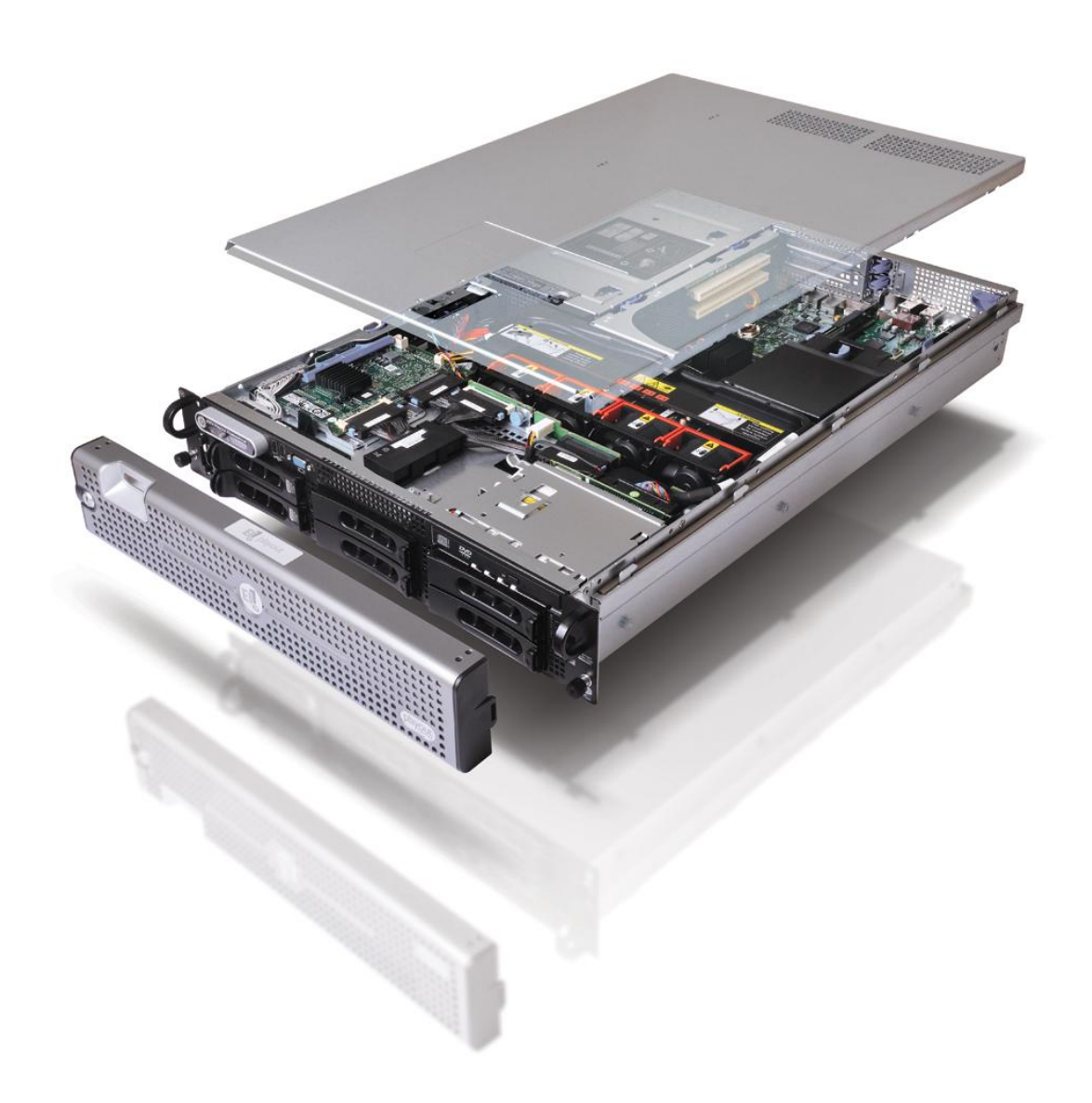

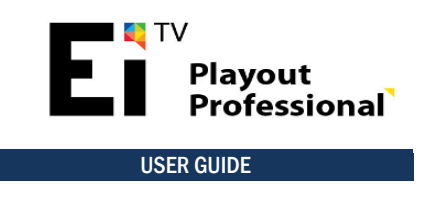

# <span id="page-1-0"></span>Notes About Copyright

EITV and EITV Playout Professional are trademark or registered trademarks of EITV Entretenimento e Interatividade para TV Digital (EITV) in Brazil, other countries, or both. All other registered trademarks and/or trademarks mentioned in this document are property from your owners and/or manufacturer.

All information here in this document is subjected to changes without previous notice. This document is exclusively intended to equipment user's reference and cannot be reproduced and/or distributed by any means without the express written consent from EITV.

© Copyright 2013, EITV. All rights reserved.

# <span id="page-1-1"></span>Publishing History

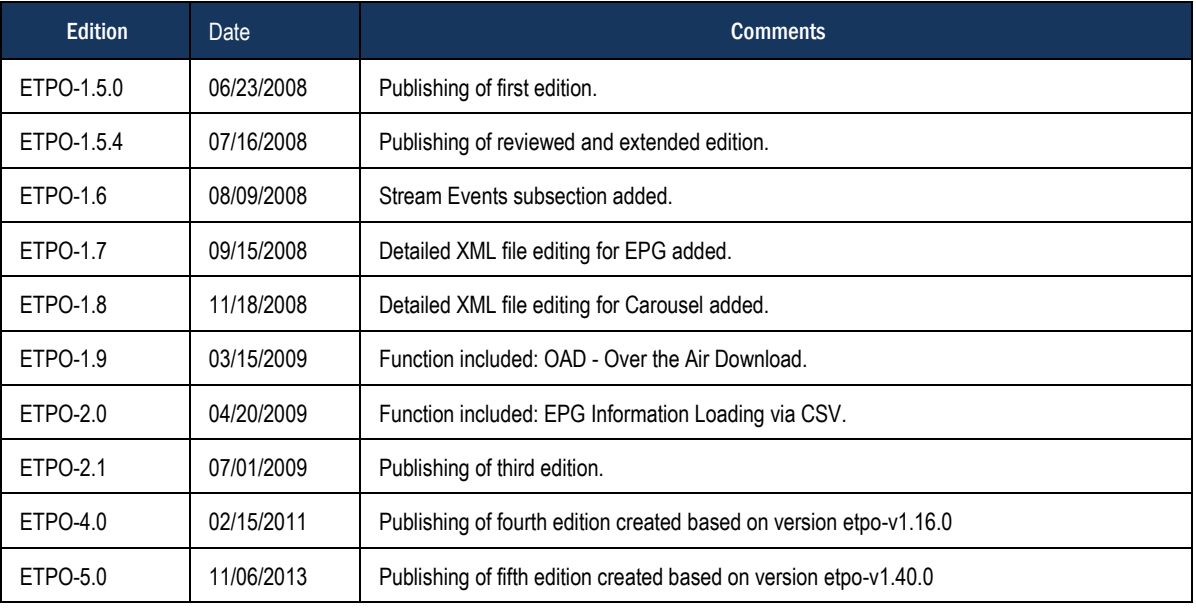

#### <span id="page-1-2"></span>Contact Information

Any information about this document can be found at the following address:

EITV Entretenimento e Interatividade para TV Digital Rua Raphael Andrade Duarte, 600 – 6º Andar - Jardim Paraíso Campinas - SP - CEP 13.100-001 Phone/Fax: +55 (19) 3579-0744

e-mail[: atendimento@eitv.com.br](mailto:atendimento@eitv.com.br)

Technical support: [suporte@eitv.com.br](mailto:suporte@eitv.com.br)

# <span id="page-2-0"></span>**Contents**

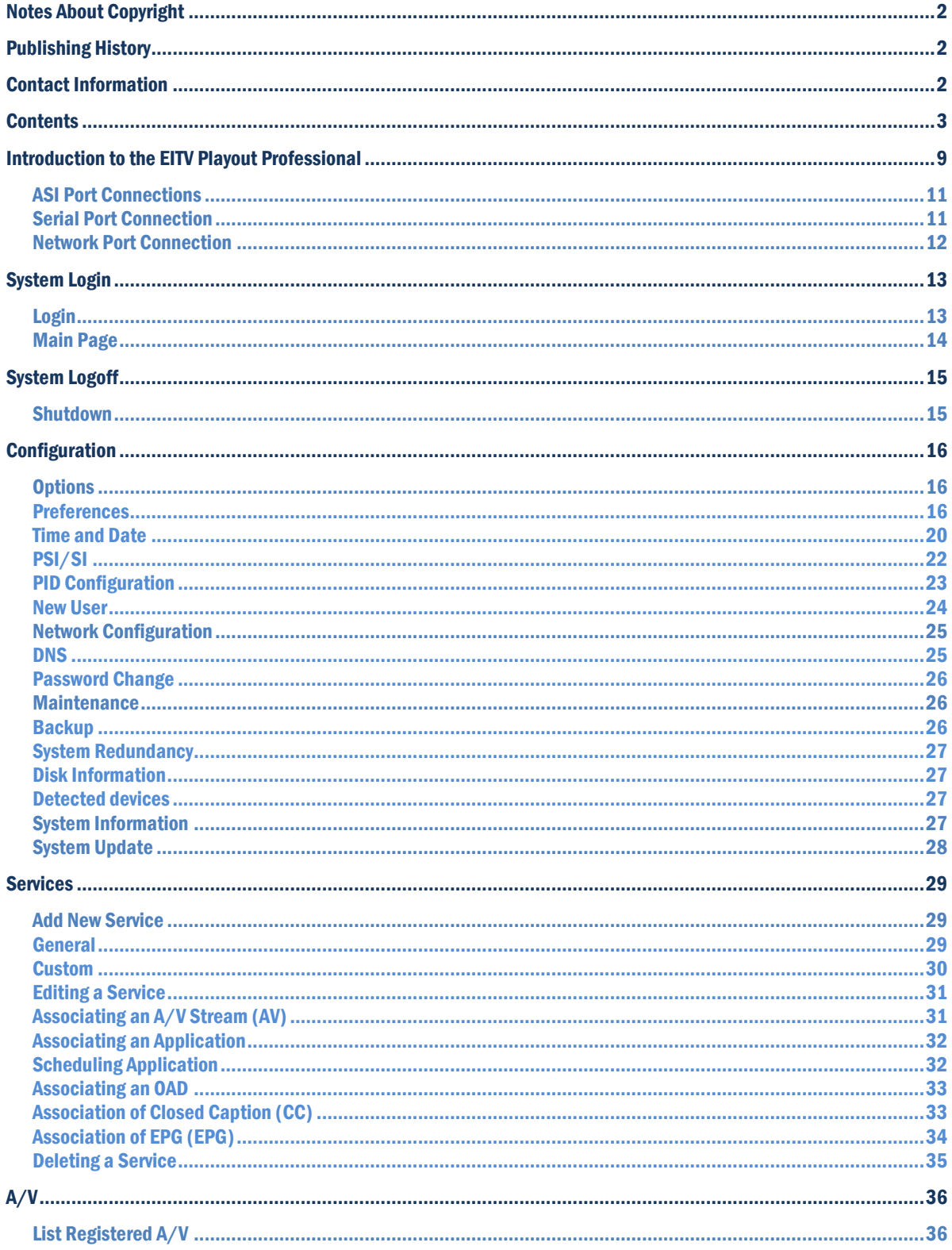

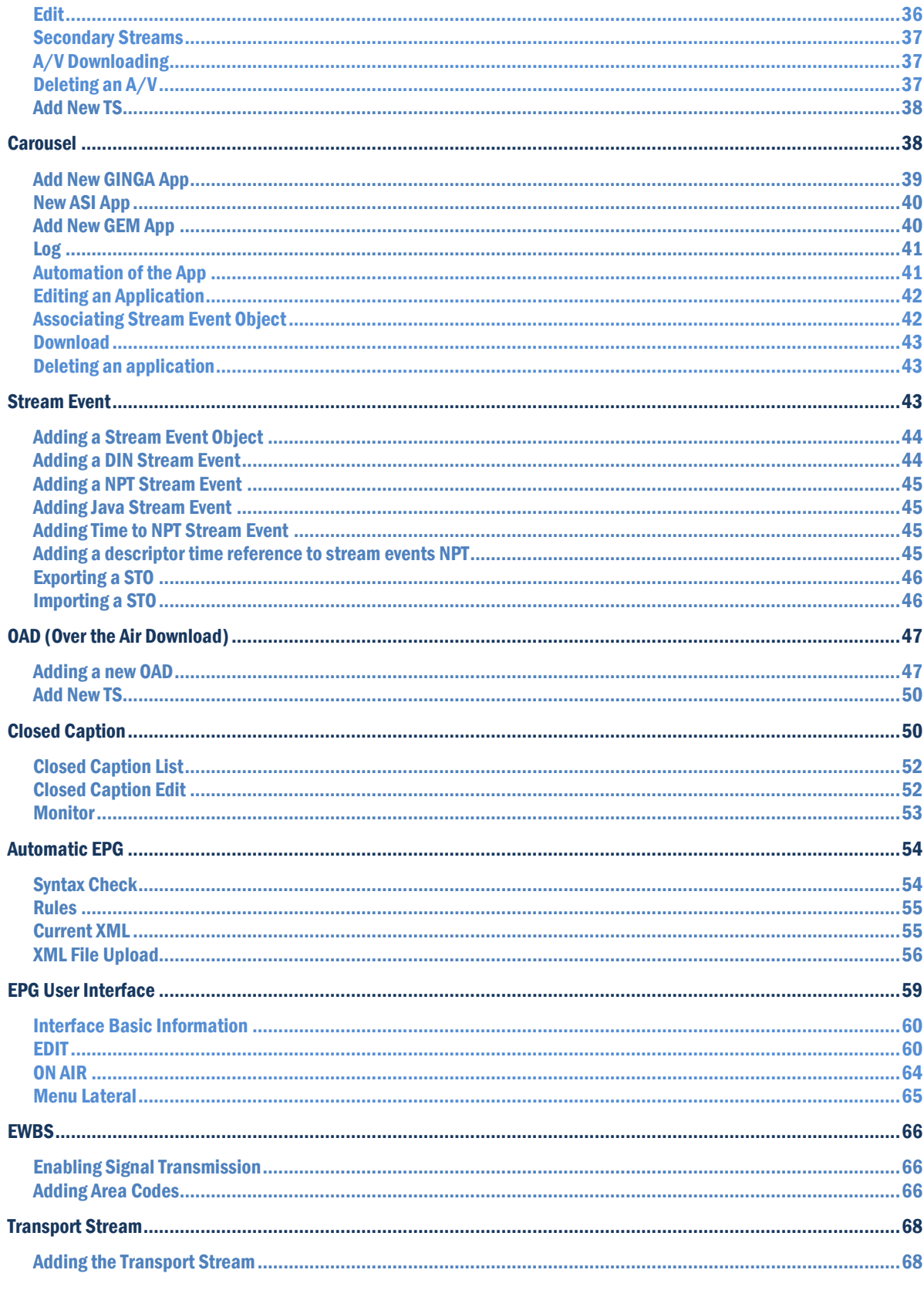

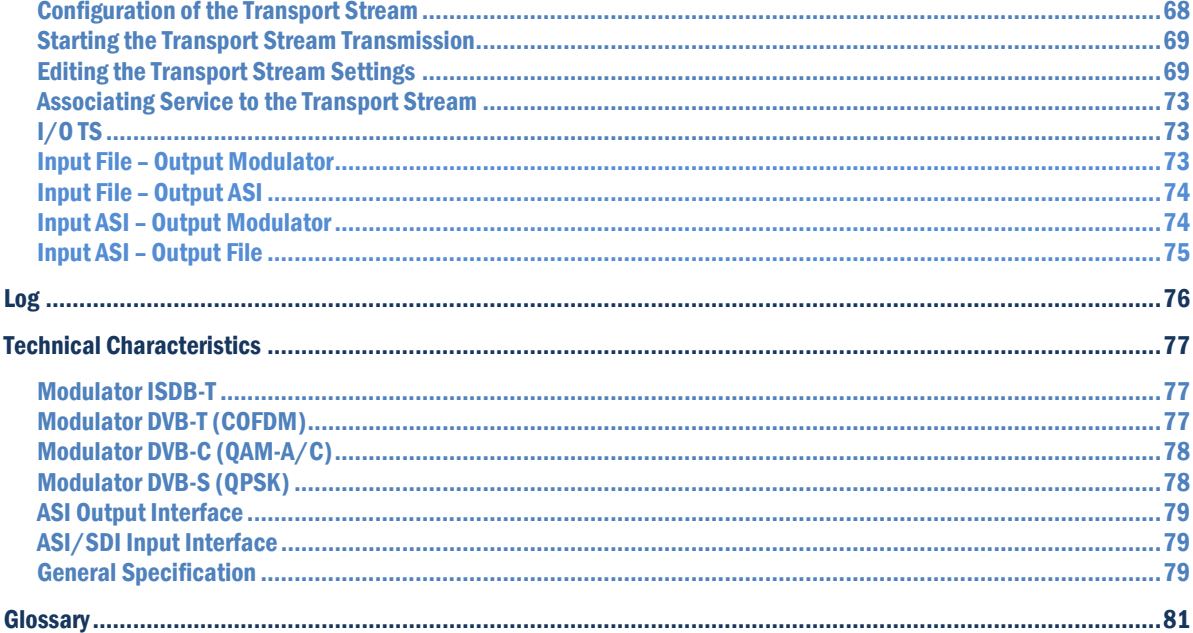

### Installation of EITV Playout Professional

This section describes how to install EITV Playout Professional. Perform the following steps in order to install the equipment in the rack and connect system cables.

1. Remove the system from package and identify each item (keep all packing material for future transportation needs).

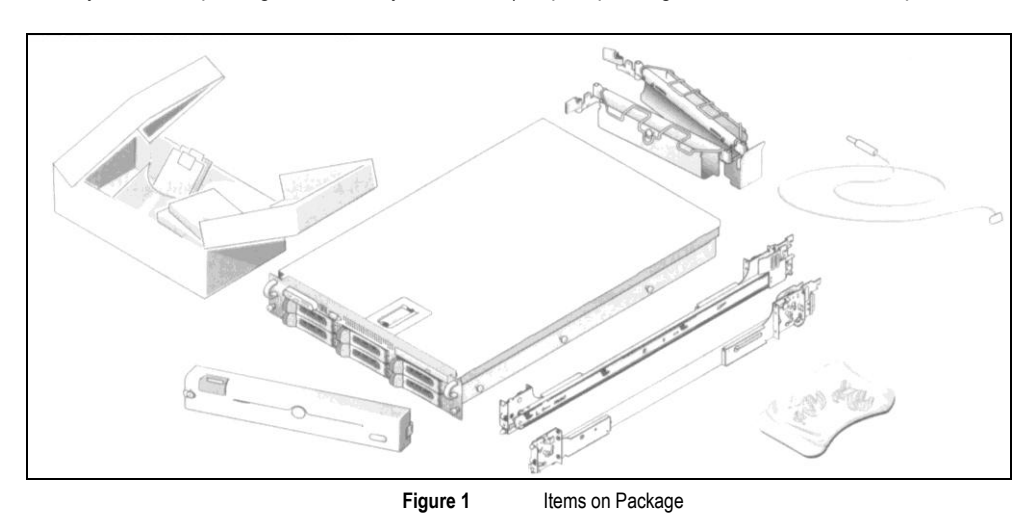

2. Install the rails and then install the system in the rack.

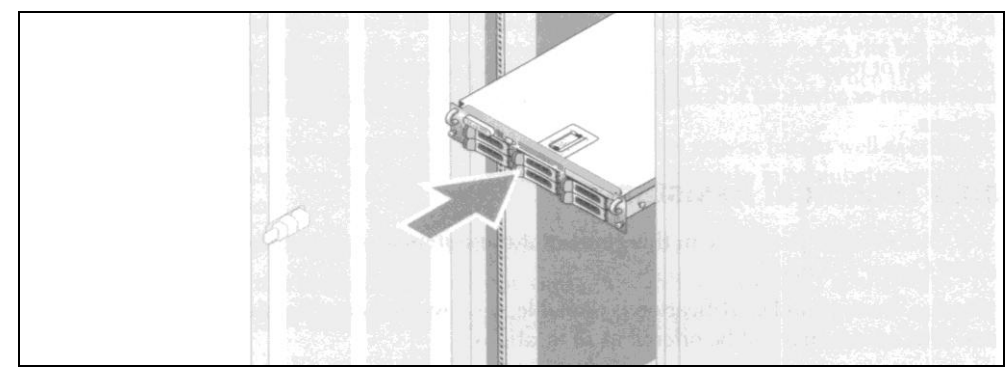

**Figure 2** Installation of the Equipment in the Rack

3. Connect keyboard, mouse, and monitor (these are optional connections). The connections on the back of your system have icons indicating which cable has to be plugged in each connector.

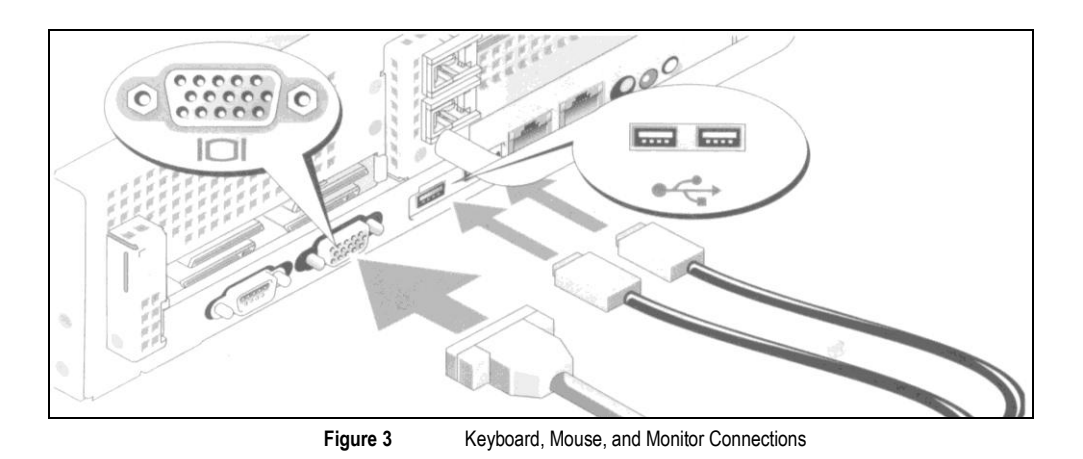

4. Connect each power cable to the equipment. Connect the other end of each power cable to a grounded electrical outlet or separated power source like an UPS or PDU.

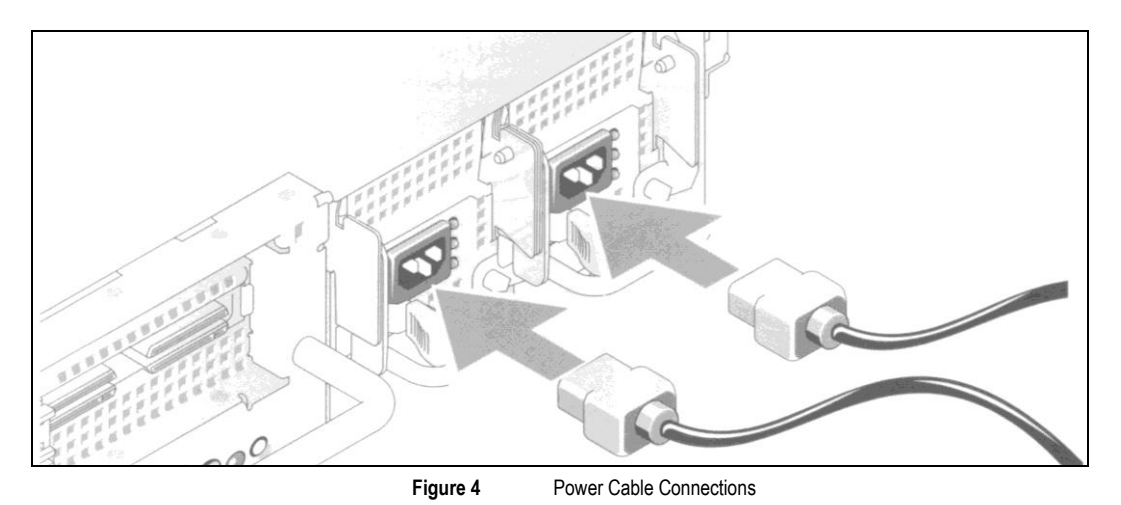

5. Install the power cable retention bracket on the right bend of the power supply handle. Bend the power cable in a loop as shown at the illustration and attach to the bracket's cable clasp. Repeat the procedure with the second power supply cable.

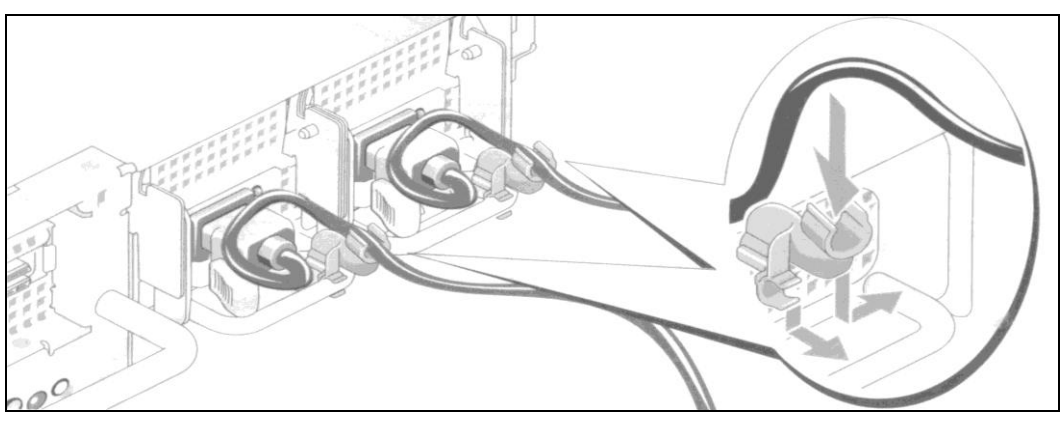

**Figure 5** Installation of the Power Supply Retention Bracket

6. Turn on the system and monitor (the monitor is optional). Press the power button on the system and monitor. The power LEDs will light on. Adjust the monitor's control until the displayed image is satisfactory.

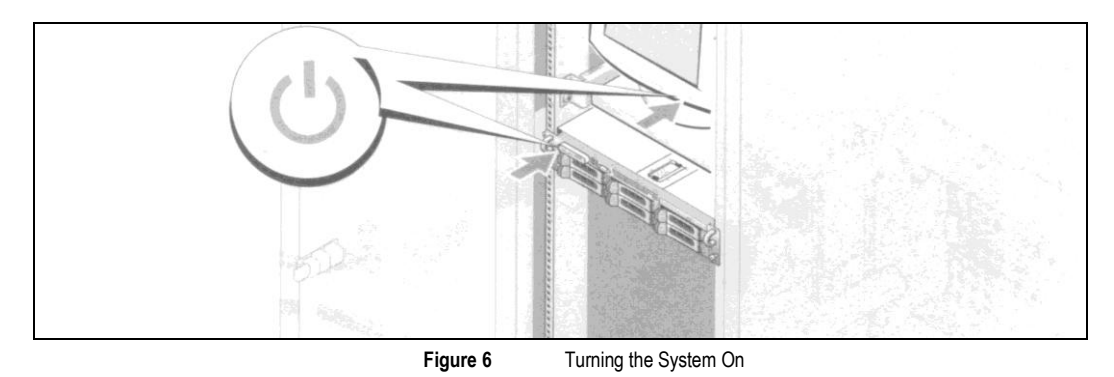

7. Install the bezel (optional).

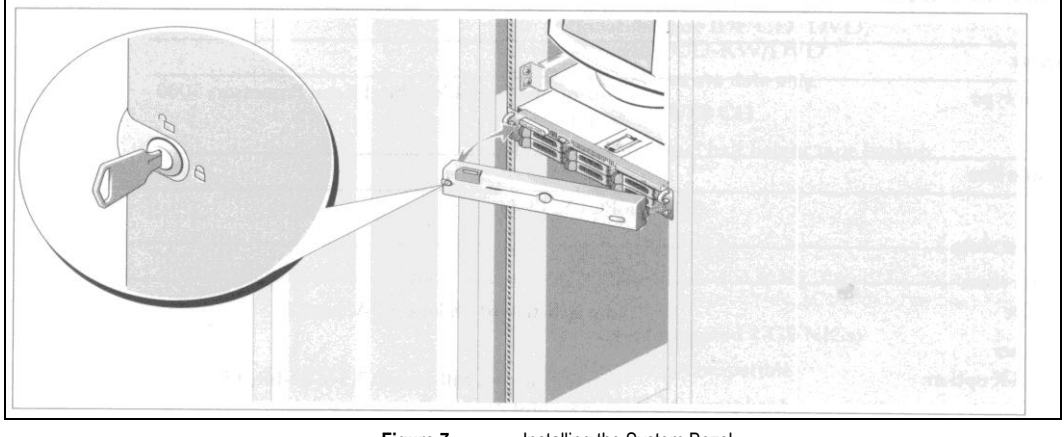

**Figure 7** Installing the System Bezel

# <span id="page-8-0"></span>Introduction to the EITV Playout Professional

The EITV Playout Professional, shown in the **[Figure 8](#page-8-1)** and **[Figure 9](#page-8-2)**, is the high-availability professional equipment intended to the operation at interactive digital TV networks and broadcasters, completely compatible to the SBTVD or ISDB-TB Brazilian Standard.

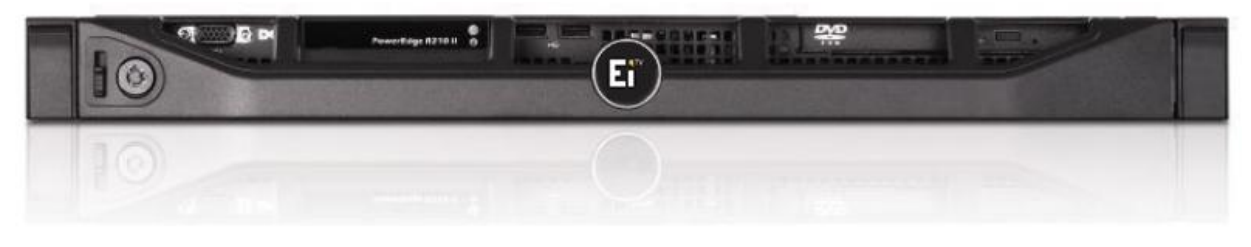

**Figure 8** EITV Playout Professional (Front View)

<span id="page-8-1"></span>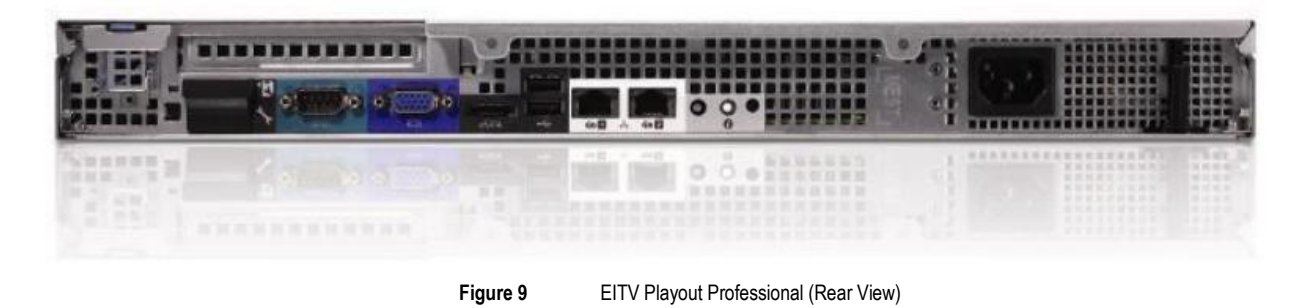

<span id="page-8-2"></span>The equipment delivers the best cost-effectiveness on market integrating six distinctive functions that, in general, are performed by separated units. The EITV Playout Professional has the following six functions:

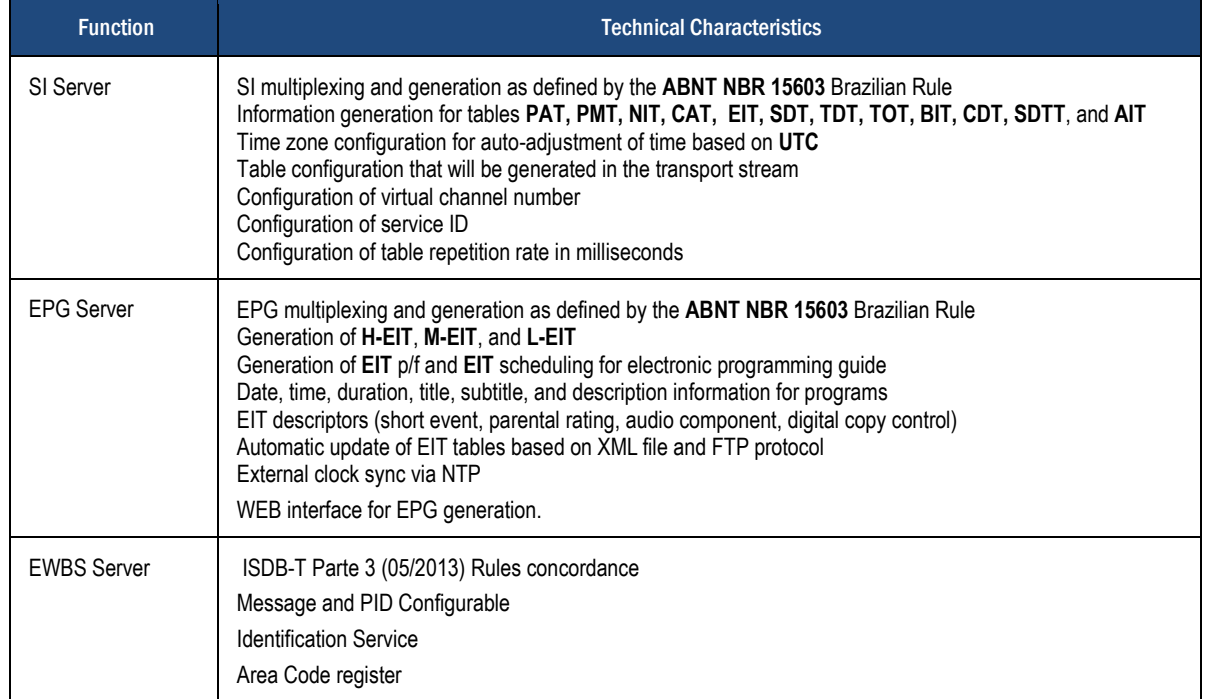

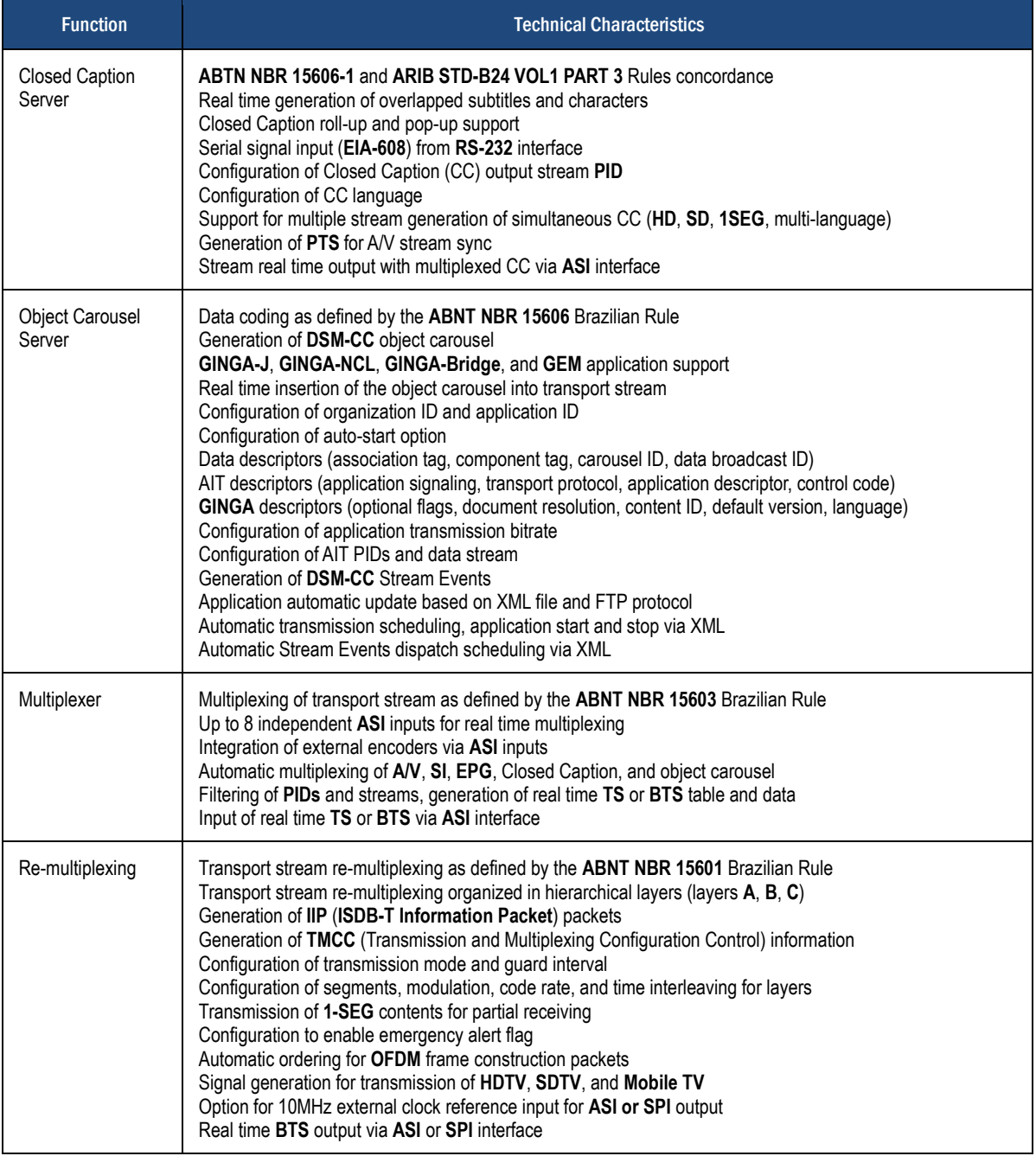

The **[Figure 10](#page-10-2)** displays a diagram that illustrates the functions performed by EITV Playout Professional on a Digital TV transport and transmission environment with interactive services.

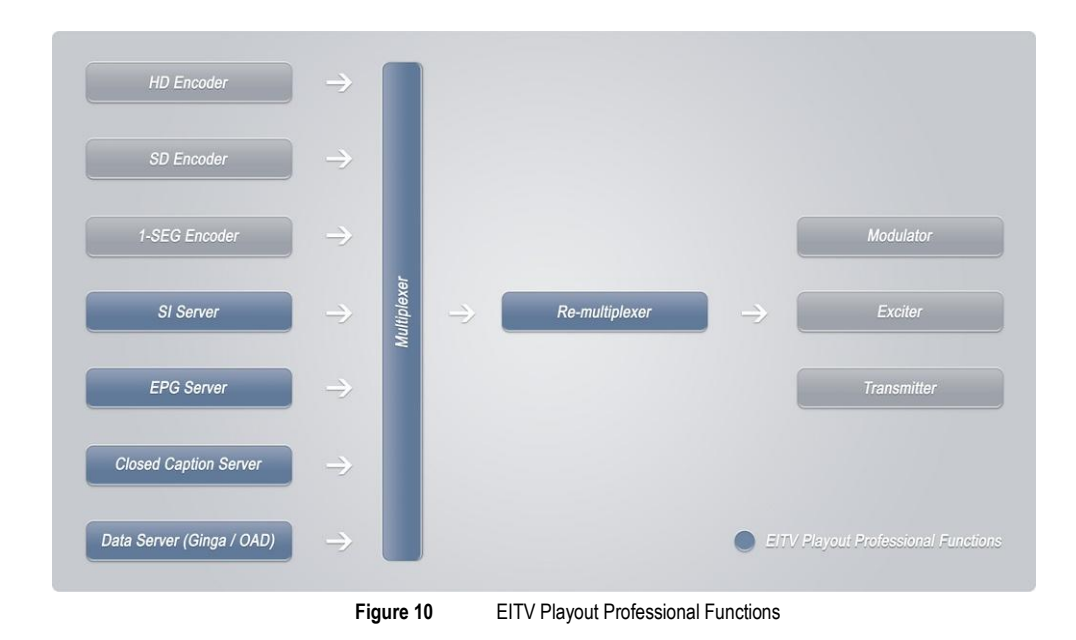

#### <span id="page-10-2"></span><span id="page-10-0"></span>ASI Port Connections

The standard configuration of EITV Playout Professional deliver an ASI input port and an ASI input/output port. In **[Figure 11](#page-10-3)**, you can see the existing ports in the standard equipment configuration.

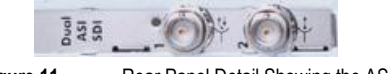

**Figure 11** Rear Panel Detail Showing the ASI Ports

<span id="page-10-3"></span>As you can see on the previous figure, there are two ASI standard ports. The port marked with number **1** is a port that can be configured as input or output (usually used for connection to an encoder or multiplexer). The port number **2**, on the other hand, can be used as output only (usually used for connection to a multiplexer).

By inserting new ASI ports, up to 8 input ports and 2 output ports could be configured.

#### <span id="page-10-1"></span>Serial Port Connection

<span id="page-10-5"></span><span id="page-10-4"></span>The serial port on EITV Playout Professional is used as input for connection of a signal with **EIA-608** protocol from line 21 encoders or from analog signal extracted from a decoder (for example TextGrabber®, shown in the **[Figure 12](#page-10-4)** and **[Figure 13](#page-10-5)**).

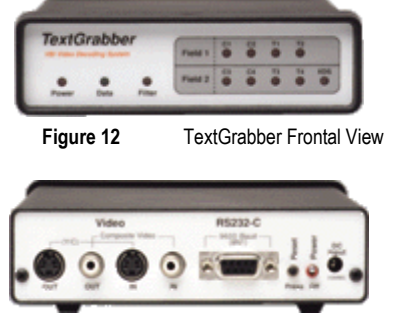

**Figure 13** TextGrabber Rear View

The **RS232-C** port of TextGrabber should be connected to the **RS232-C** port of EITV Playout Professional (shown in the **[Figure 14](#page-11-1)**) via serial cable.

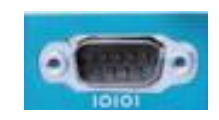

**Figure 14** EITV Playout Professional RS232-C Port

<span id="page-11-1"></span>In order to EITV Playout Professional receive and correctly interpret the information sent by TextGrabber you must activate the **Field 1** completely. It means the hexadecimal character **0146** (**<Control>AO** in ASCII) that activates the Field 1 releasing all data in this field needs to be sent to TextGrabber for its setup.

When this control character is sent to TextGrabber all LEDs related to the **Field 1** on the front panel of the equipment turn on.

The EITV Playout Professional makes this operation easy using an available button at the **Closed Caption** function named **Enable Field 1**, as you can see in the **[Figure 15](#page-11-2)**. To do this, stop the transmission and then click on **Enable Field 1** button. After this, restart the transmission normally.

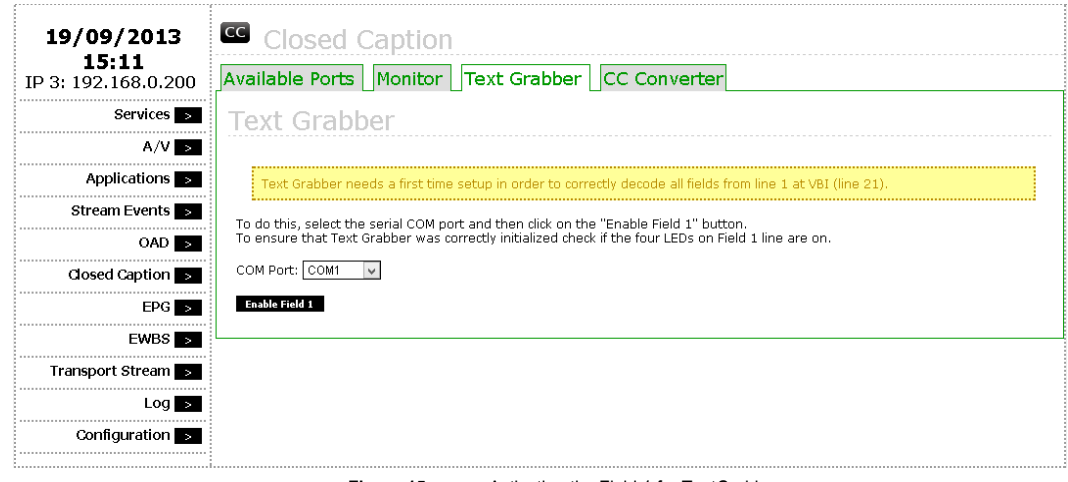

**Figure 15** Activating the Field 1 for TextGrabber

### <span id="page-11-2"></span><span id="page-11-0"></span>Network Port Connection

The EITV Playout Professional has two Ethernet network ports used to connect the equipment to the local area network. But typically only the Port 1 (on the left) is preconfigured for a local area network connection.

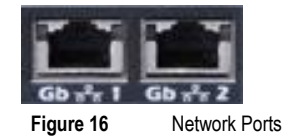

## <span id="page-12-0"></span>System Login

To setup and operate the EITV Playout Professional equipment was developed an user interface that enables remote access through a Web browser (Mozilla Firefox® or Google Chrome®). For the best system performance we suggest the use of Mozilla Firefox browser with the EITV Playout Professional.

The access to the EITV Playout Professional's graphical interface can be done remotely (via a TCP-IP network) or locally (directly at the equipment). To remote access you must use the IP address which the equipment was configured on. Type this address at the Web browser address bar, as shown in the **[Figure 17](#page-12-2)**.

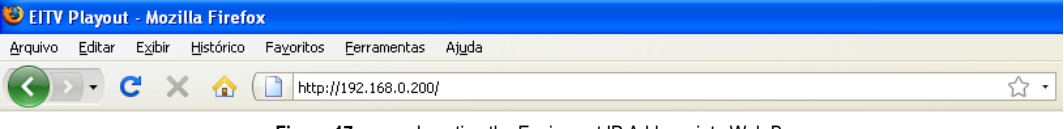

**Figure 17** Inserting the Equipment IP Address into Web Browser

<span id="page-12-2"></span>By default, the EITV Playout Professional is set for the **IP Address 192.168.0.200** and **Netmask 255.255.255.0**. In order to access the equipment from the network the remote computer must be set for an IP address and Netmask in the same class the network is (it must have an IP address with the same three first numbers of the IP address set to the EITV Playout Professional (**192.168.0.X** for this example) and the same Netmask (**255.255.255.0** for this example)).

#### <span id="page-12-1"></span>Login

The operating access to the EITV Playout Professional is controlled by a password that only registered users can authenticate and gain access to the setup and operating functions. In order to access the system operations, the user needs to login into the system providing a **Login** and **Password**, as shown in the **[Figure 18](#page-12-3)**. To get access, type your user ID in the **Login** field and the password in the **Password** field. Then, click the **OK** button. The default system login ID is **eitv** and the password for this ID is **playout** (both lowercase).

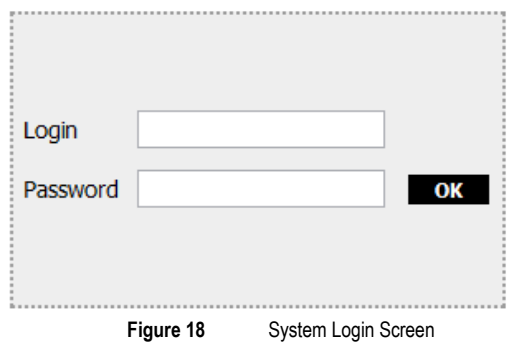

<span id="page-12-3"></span>If the provided information in login screen is valid, the **Main** system page shown in the **[Figure 19](#page-13-1)** appears.

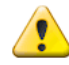

The user cannot have access to the EITV Playout Professional's setup and operating functions without a successfully system login.

#### <span id="page-13-0"></span>Main Page

After a successfully system login the user can access the setup and operating functions for the equipment shown at the **Main**  system page, shown in the **[Figure 19](#page-13-1)**.

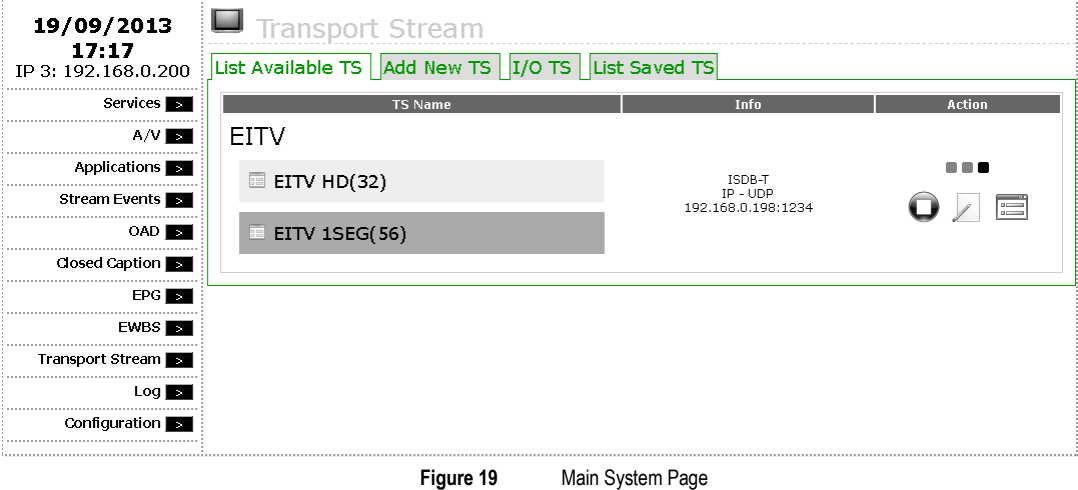

<span id="page-13-1"></span>The following pages have the main setup functions for operation of the EITV Playout Professional. By setting these functions the user can control the entire system operation. At the left of this page the user can find the main 10 setup functions for the equipment operation. These functions are presented in the following table with a brief explanation.

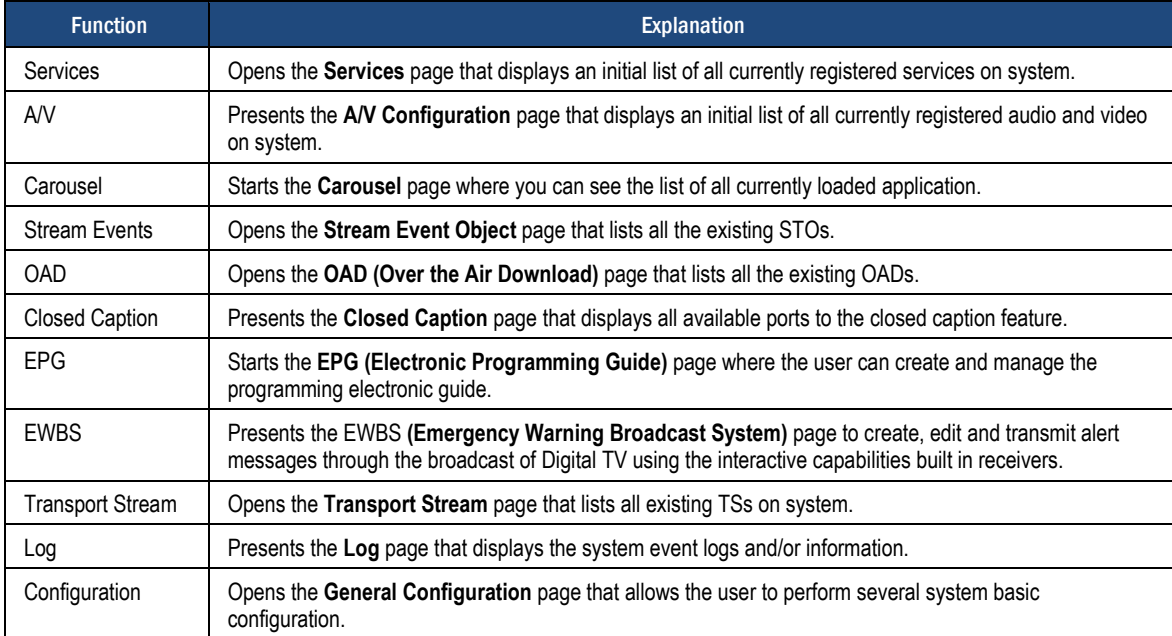

To access each of the functions, left click the corresponding function link. A new page corresponding to the selected link will open with related options and configurations.

# <span id="page-14-0"></span>System Logoff

After a successful system login as shown in the previous section, the user can perform **Logoff** or **Shutdown** to exit from the system. Both options are displayed at the top of all pages in the system, as shown in the **[Figure 20](#page-14-2)**.

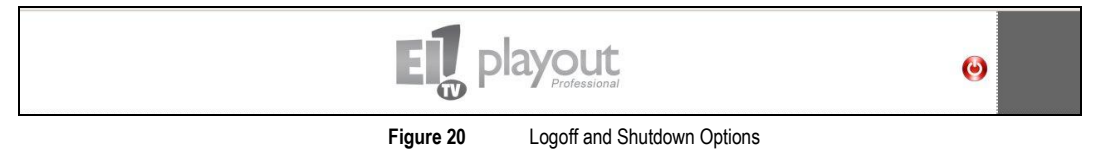

#### <span id="page-14-2"></span><span id="page-14-1"></span>Shutdown

To shut the system off correctly (that mean to get out of the system setup graphical interface and turn the equipment off) click the **Shutdown** link, as shown in the **[Figure 20](#page-14-2)**. When you click this link the system displays the **Shutdown EITV Playout** page.

This page displays the **Are you really sure you want to shutdown EITV Playout?** prompt, as shown in the **[Figure 21](#page-14-3)**.

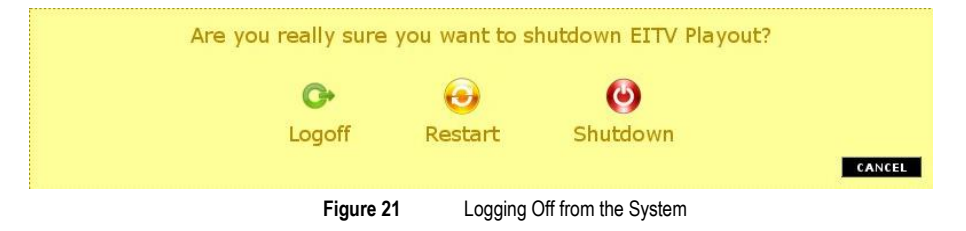

<span id="page-14-3"></span>There are three answer alternatives: **Shutdown**, **Reboot**, and **Cancel**. To shut the EITV Playout Professional off, click **Shutdown**. To restart, click **Reboot.** To cancel the shutdown operation, click **Cancel**.

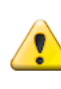

Use this option carrefully because it will turn the equipment completelly off, and all transmission will be finished.

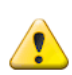

It is important to observe that when the user makes a login the system continues to operate normally. This operation doesn't turn the equipment off.

# <span id="page-15-0"></span>**Configuration**

The **Configuration** function allows user to perform a series of system configuration. When the **Configuration** function is selected, the system loads the page displayed in the **[Figure 22](#page-15-3)**.

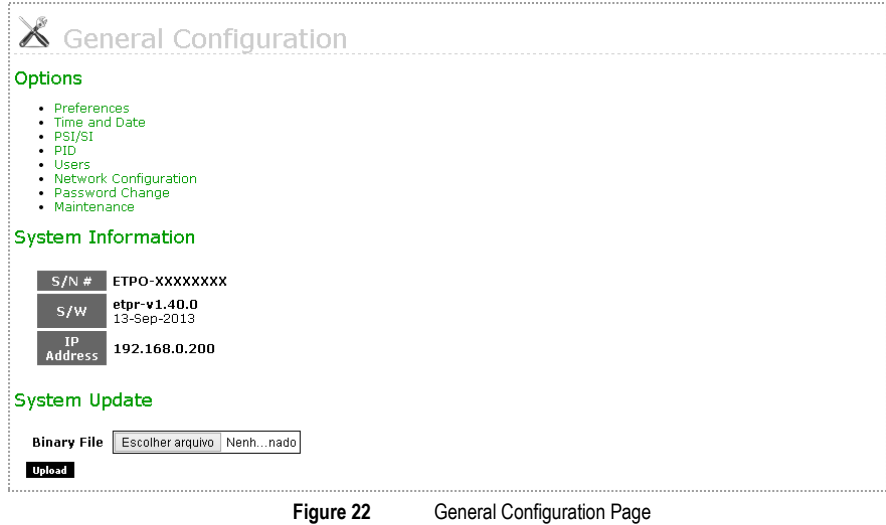

<span id="page-15-3"></span>The following will describe the existing configuration options at the **Options**, **System Information**, and **System Update** items.

#### <span id="page-15-1"></span>**Options**

Under the Options item there are the following settings: Preferences, Time and Date, PSI/SI, PID, Users, IP Configuration, and Change Password.

### <span id="page-15-2"></span>**Preferences**

As you can see in the **[Figure 23](#page-17-0)**, preferred values can be set for some fields. Following these fields and standard values are presented:

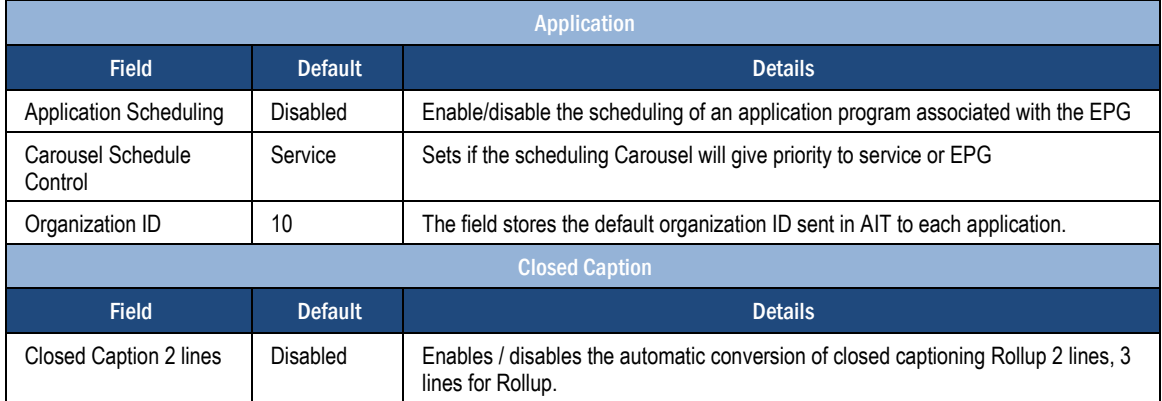

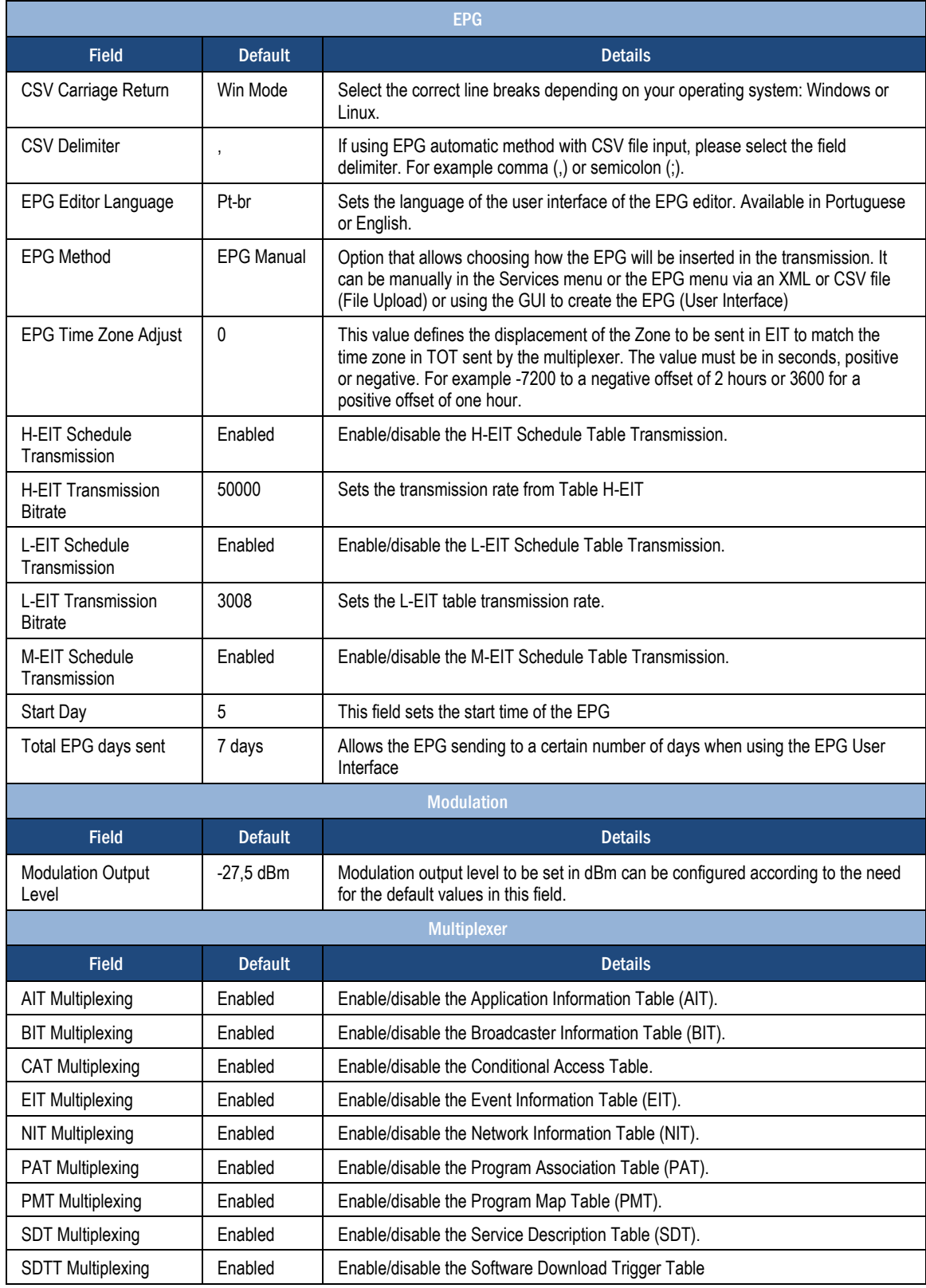

EITV Playout Professional Professional Page 17

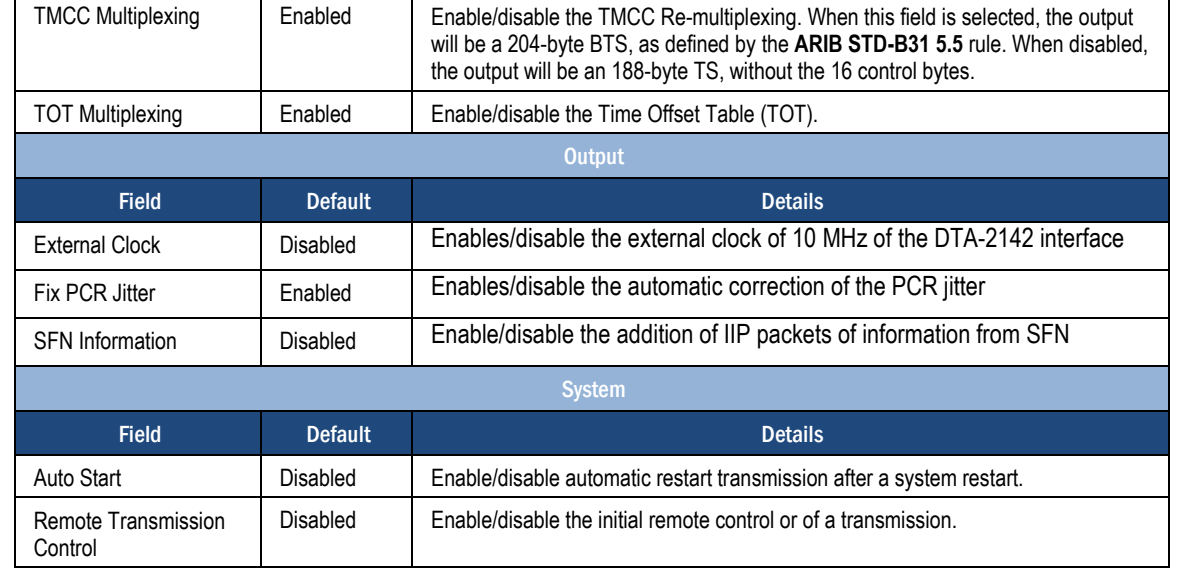

# Preferences

<span id="page-17-0"></span>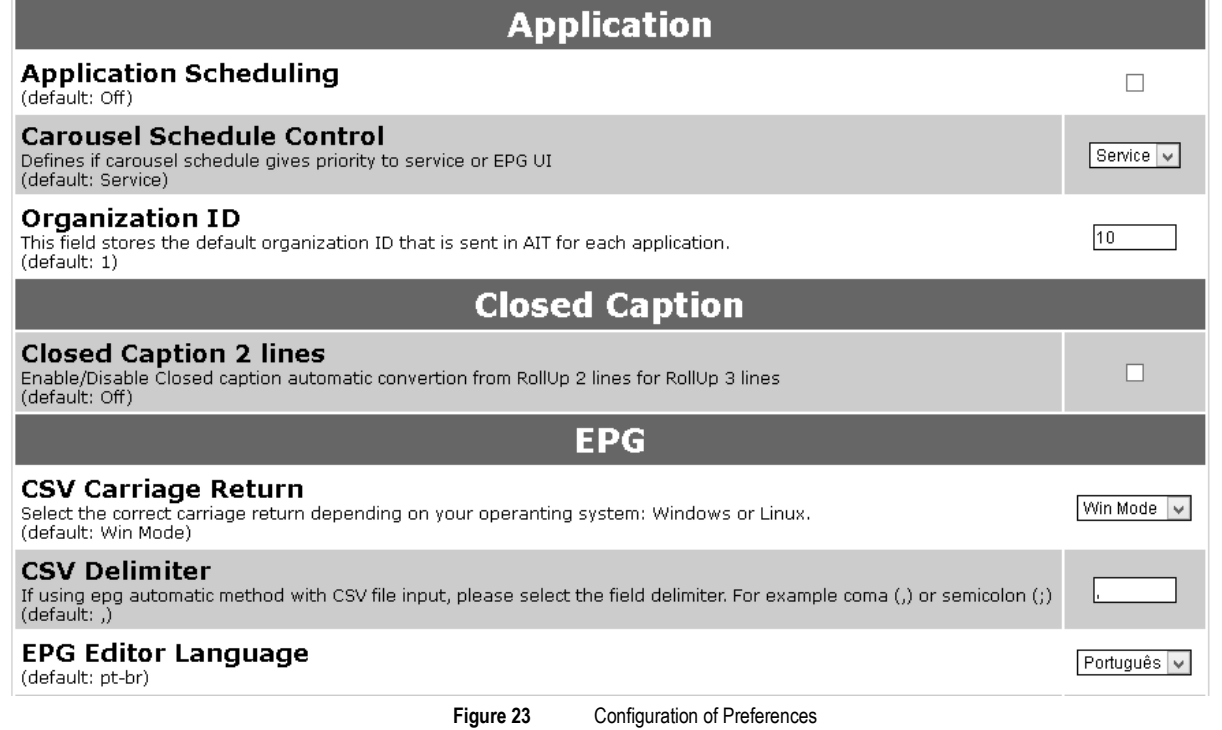

 $\overline{\phantom{a}}$ 

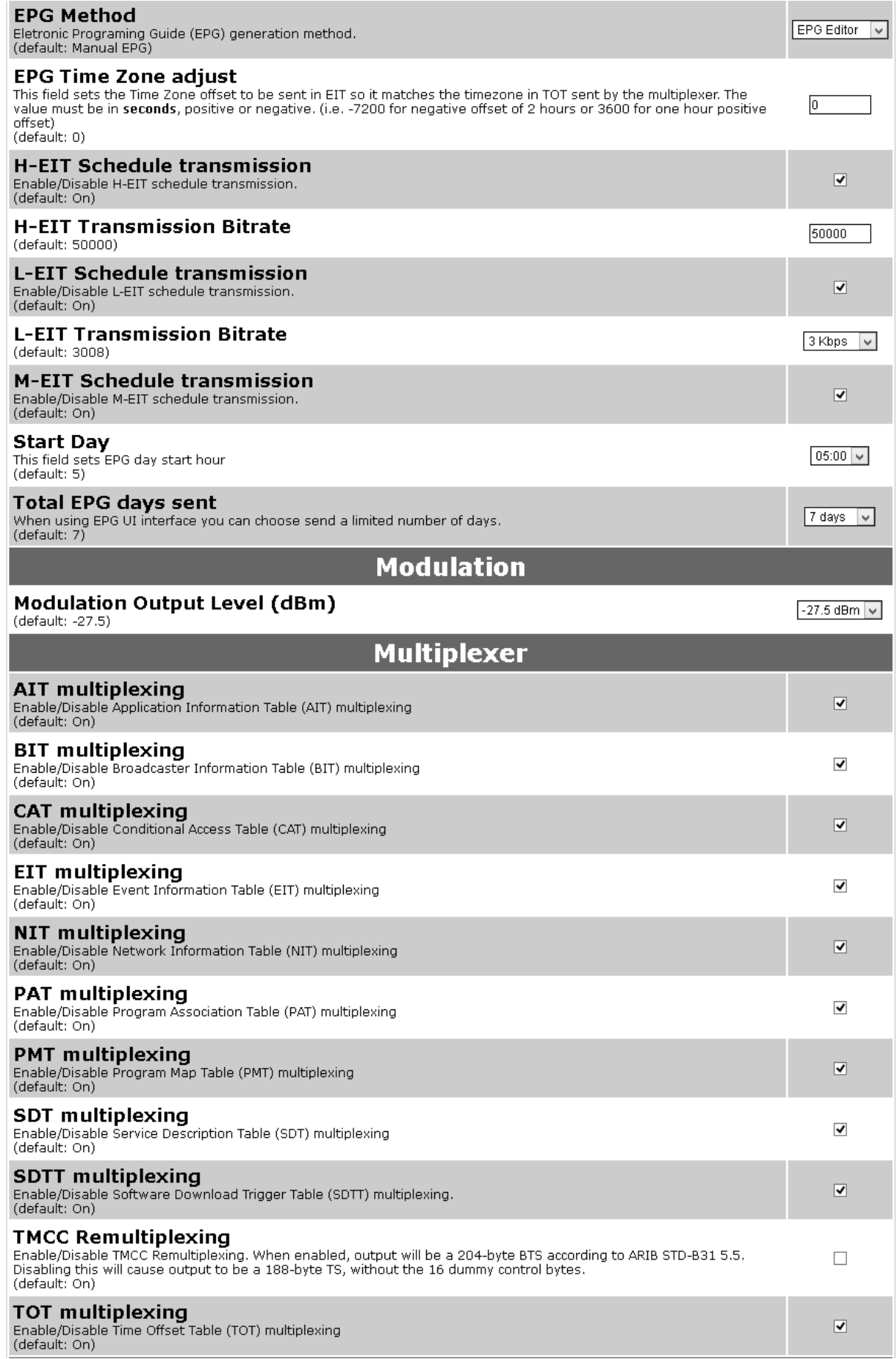

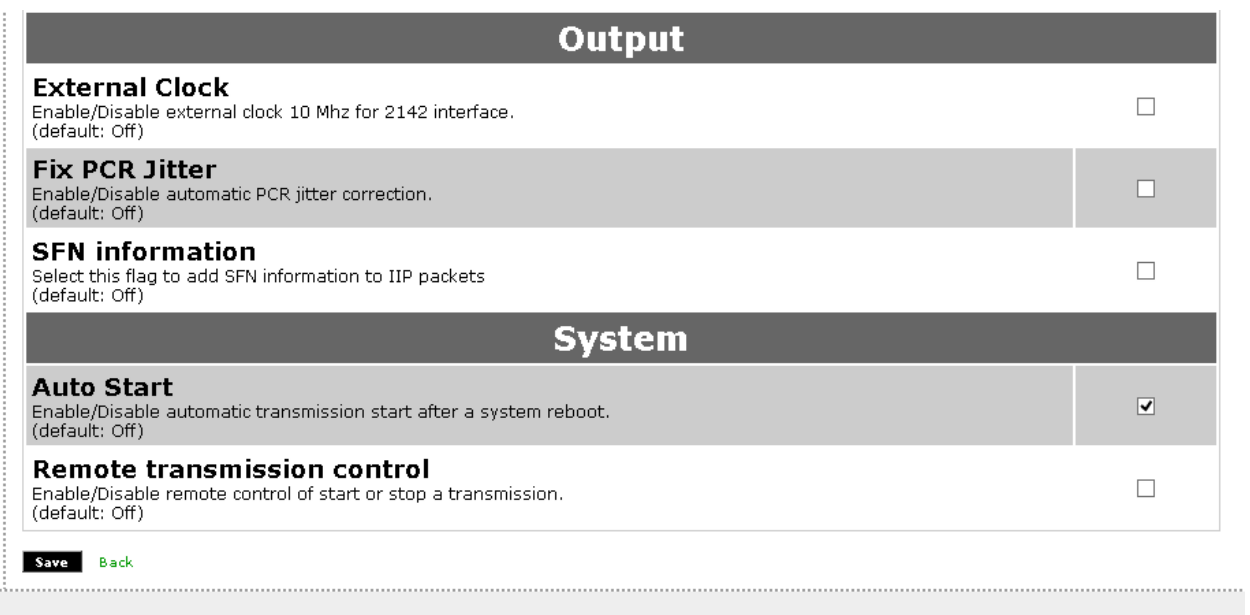

### <span id="page-19-0"></span>Time and Date

When the user selects **Time and Date** the system displays the date and time set on EITV Playout Professional, as shown in the **[Figure 24](#page-20-0)**.

In this menu, the user can correct the date and time of the system. The user should be aware that the schedule should always be set to UTC-3. The **region** information and **DST** should be configured in **TOT** tab as shown in **Figure 25.** As an alternative, you can set the time from an **NTP server**, you just put the server address in the corresponding field, select the scheduling (or not) the check box next to it and click **GET**.

### **Configuration** USER GUIDE

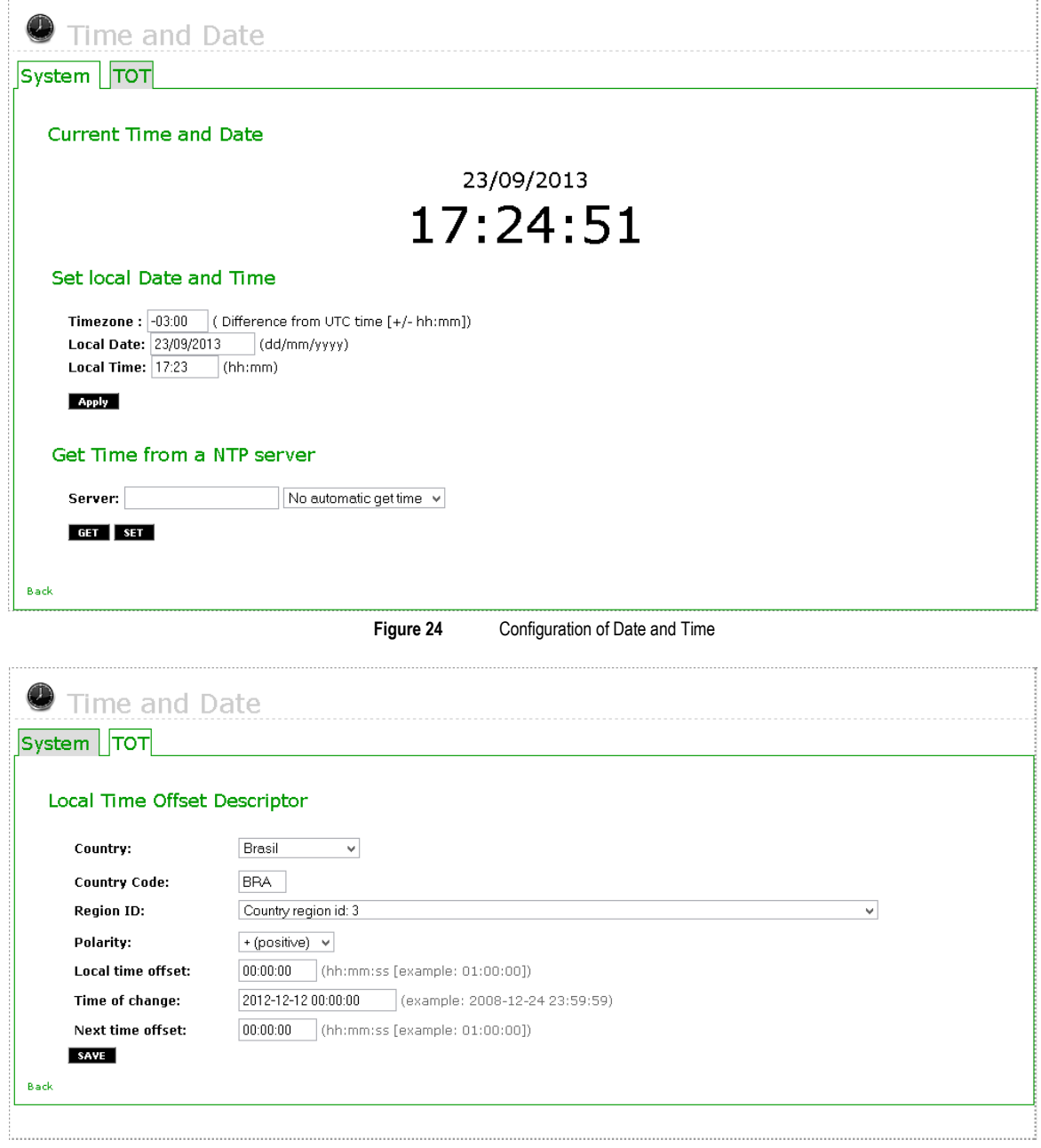

**Figure 25** Configuration of the Date and Time Difference Table

<span id="page-20-0"></span>As defined by the **ABNT NBR 15603-2** Brazilian Rule, the TOT (Time Offset Table) table is responsible for sending the Brazilian Official Time information, set as UTC-3 (Universal Time Coordinated –3 hours), and send the time zone and daylight saving time information. To do this, is convenient that the local\_time\_offset descriptor has the time zone information set for the region where the transmission system of the broadcaster is installed on.

# <span id="page-21-0"></span>PSI/SI

The configuration screen of the **PSI/SI** tables shown in the **[Figure 26](#page-21-1)** enables you to configure the repetition rate (in milliseconds) of the **PAT**, **PMT**, **NIT**, **TDT**, **EIT**, **SDT**, **AIT**, **BIT** , **TOT**, **STE, SDTT, IIP** and **CAT** tables in the transport stream.

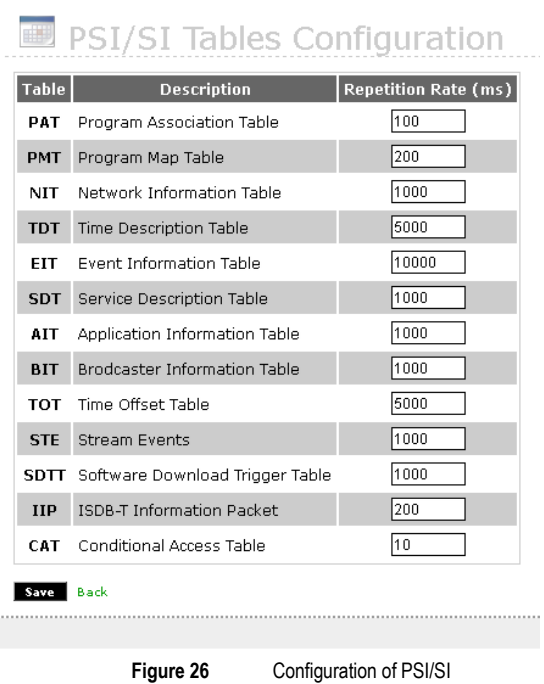

<span id="page-21-1"></span>This table stores the timing values of the **PSI/SI** tables that need to follow the technical rule standard of the used digital TV system.

#### <span id="page-22-0"></span>PID Configuration

The **PID Configuration** screen shown in the **[Figure 27](#page-22-1)** enables you to configure **Packet ID** (exclusive packet identifier) of stream TS packets to be generated by the equipment into the multiplexing and re-multiplexing process, including: **Audio Stream**, **Video Stream**, **PCR**, **Generic Elementary Stream**, **Data Stream**, **AIT**, **PMT**, **H-EIT**, **M-EIT**, **L-EIT**, **Stream Events PID, Closed Caption Stream, SDTT, Software Download Data Carousel PID e Data Carousel Component**.

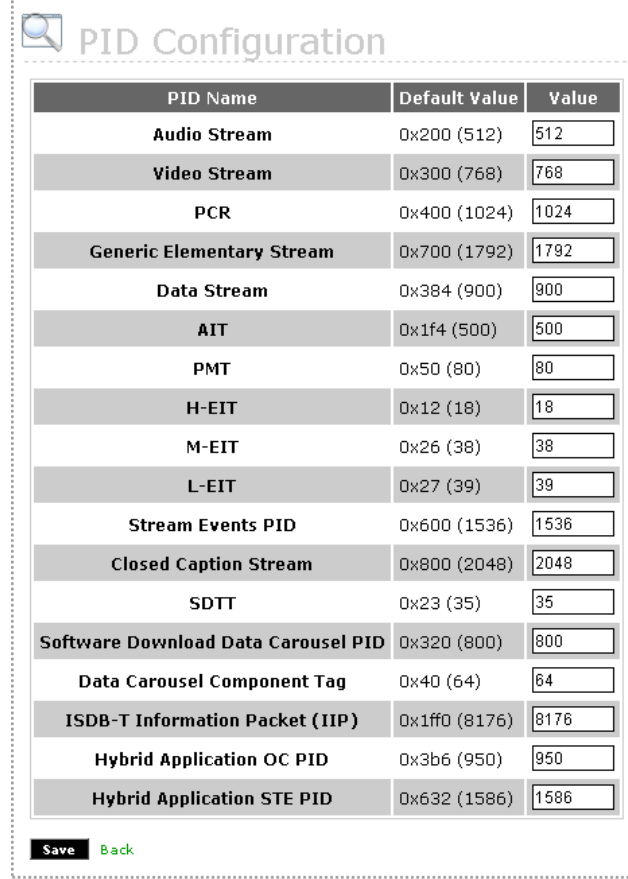

**Figure 27** PID Configuration

<span id="page-22-1"></span>For the **Audio Stream**, **Video Stream**, **PCR**, **Generic Elementary Stream**, **Data Stream**, **AIT**, **PMT**, **Stream Events PID**, and **Closed Caption Stream** items, the values can be chosen as needed, but the most important is that the value overlap is not allowed.

The **H-EIT**, **M-EIT**, and **L-EIT** fields must have the values completed as defined in the Brazilian Technical Rule.

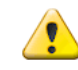

All values are presented in the **Default Value** column using hexadecimal notation with the matching value in parenthesis. However, all values inserted in fields of Value column should be entered in decimal notation.

#### <span id="page-23-0"></span>New User

In the user registration screen shown in the **[Figure 28](#page-23-1)**, new users will be able to access the system are registered. The **eitv** user is already registered and cannot be deleted (see details in **Login** section previously in this guide).

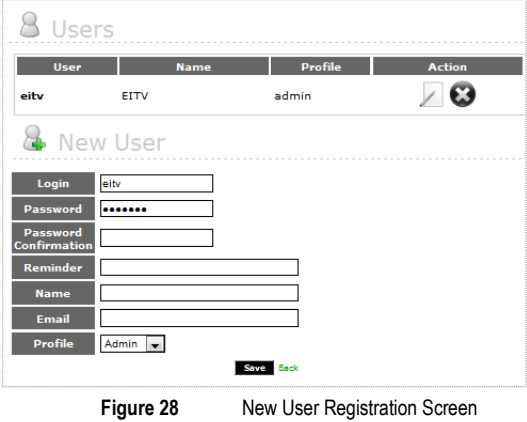

<span id="page-23-1"></span>To add a new user, enter the **Login**, **Password**, **Password Confirmation**, **Reminder**, **Name**, and **Email**. After fill in all fields, click the **Save** button to add the new user.

In EITV Playout Professional there are three levels of user profile:

**Admin**: Has unrestricted access to any menu and system functionality.

**User**: Has access to all features of the system, except the administration of users, such as adding or removing a user.

**EPG UI**: Has restricted access to the EPG Graphic User Interface, all others menus are inaccessible.

All created users are displayed in a table on the screen. To edit the information about a particular user, click the **Edit** link under the **Action** column for the user which you want make changes to. You can change the **Name** and **Email** fields. The remaining fields cannot be changed. To confirm the changes, click **Save** to save them. The **[Figure 29](#page-23-2)** shows the user editing screen.

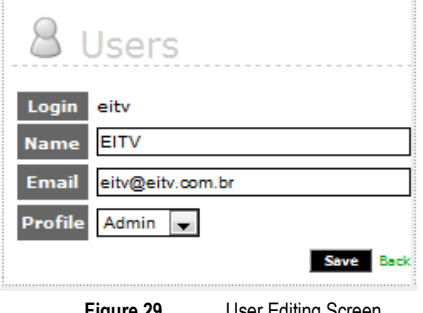

**Figure 29** User Editing Screen

<span id="page-23-2"></span>To delete a system user, clique the **Edit** link related to the user you want to remove from the system in the users table, and then click the **Remove** button. The user will be deleted from the system.

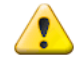

Take care to perform this action because you will not be able to undo it after the confirmation.

#### <span id="page-24-0"></span>Network Configuration

In the network configuration shown in Figure 32, the user can configure the network interfaces EITV Playout Professional. Each one must be configured in their respective tab (1 Gb, 2 Gb) and can be up to 4 network interfaces. At each interface the user can opt for EITV Playout Professional to connect to the network with automatic settings (DHCP) or static IP, for the latter you need to configure the IP Address (IP Address), Network Mask (Subnet Mask), Gateway parameters Address).

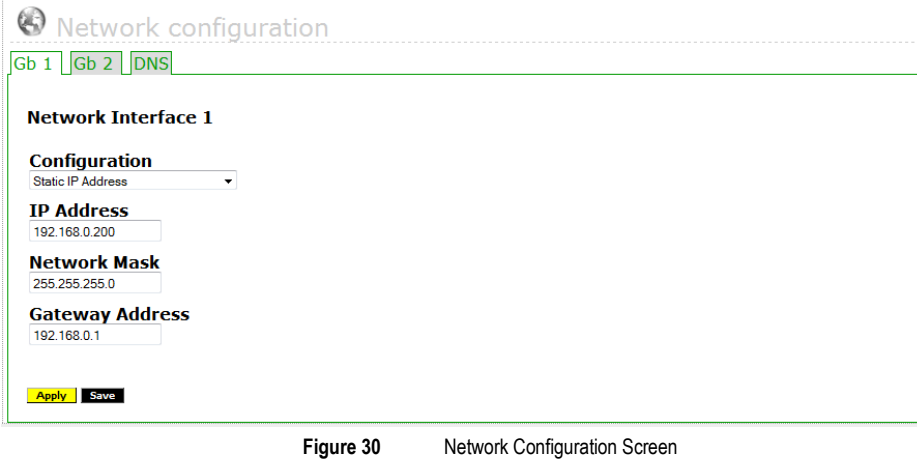

#### <span id="page-24-1"></span>DNS

On the DNS tab, shown in Figure 33 it is possible to configure the Primary DNS, secondary DNS and Domain.

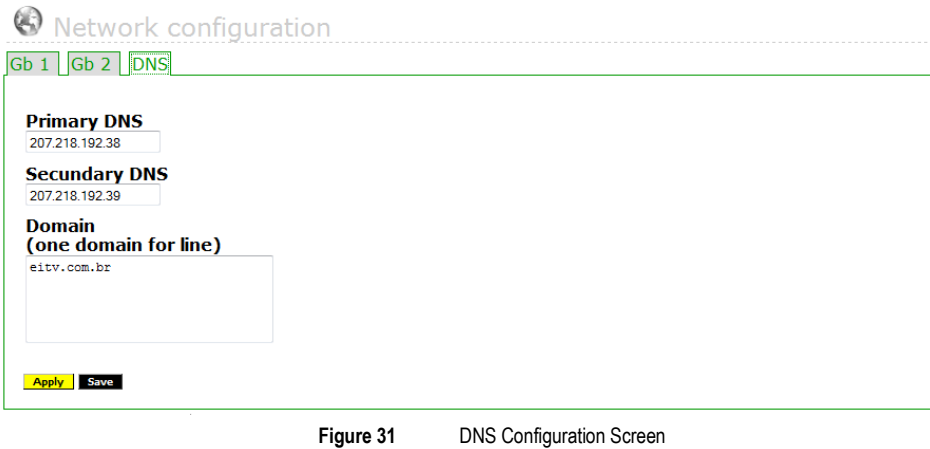

When the Save button (save) is pressed, the system checks the consistency of the data and, if everything is correct, a success message is displayed. Otherwise, an error message appears stating the problem.

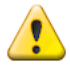

Whenever a change in IP is performed on this screen, is necessary to click Apply to activate the new settings .

#### Password Change

<span id="page-25-0"></span>The Password Change screen, shown in the **[Figure 32](#page-25-3)**, allows the user to change the password when needed. To do this you need to perform the following steps:

- 1. Enter the current password in the **Current Password** field.
- 2. Enter a new password in the **New Password** field.
- 3. Confirm the new password entering it in the **Password Confirmation** field.
- 4. Alternately, provide a reminder sentence to the new password in the **New Reminder** field. After fill all the fields, click **OK**.

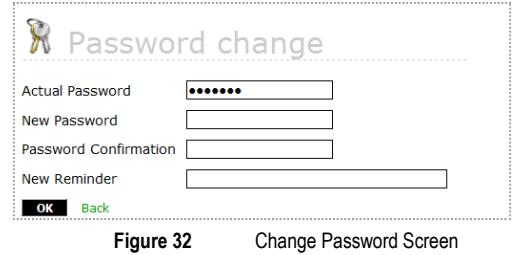

#### <span id="page-25-3"></span><span id="page-25-1"></span>**Maintenance**

The Maintenance screen, shown in **Figure 33**, the user has the options of Backup of the EITV Playout Professional, disk information storage and on the ASI and Modulated existing interfaces.

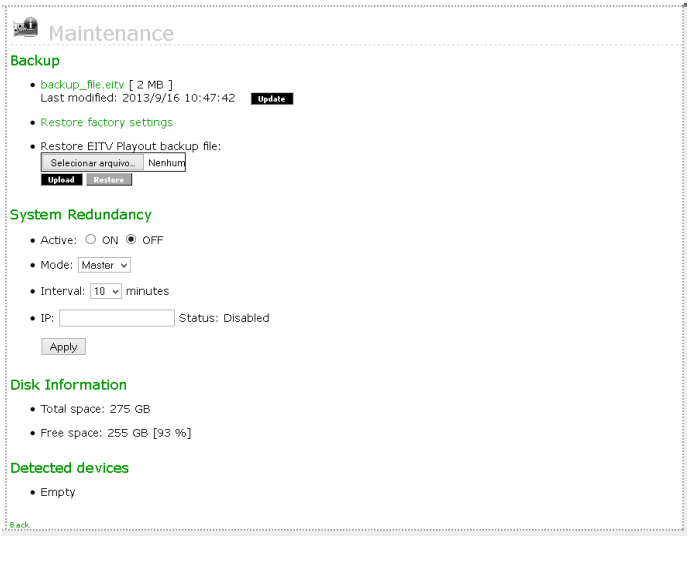

**Figure 33** Maintenance Screen

#### <span id="page-25-2"></span>**Backup**

The user can create a file backup of EITV Playout Professional, by clicking the Update button. This file contains all the settings and files uploaded to the system so that the user can download and save the system information.

Another option on this screen is the user can restore the factory settings (Restore factory settings) of the EITV Playout Professional. Selecting this option all settings made by the system will be deleted. It will contain only settings and factory default files.

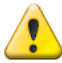

The backup can only be restored on the same machine or on another machine if both are on the same version of software (in system Information).

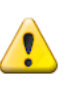

It is always recommended to perform a backup after the system update

#### <span id="page-26-0"></span>System Redundancy

To enable redundancy control is necessary to have at least two EITV Playout on the same network, where we will have a Master (main Playout) and Slave (Secondary). Thus each time interval that is set in "Interval" field, the playout Slave is updated with all the information that is applied in Playout Master, including Caption and EPG. Once the settings are been chosen, just use the Apply button to start over.

#### <span id="page-26-1"></span>Disk Information

On this screen the user can also check the Disk Information of the EITV Playout Professional, as the Total Disk Space and Free Space on disk.

#### <span id="page-26-2"></span>Detected devices

In **Detected devices** are listed all the ASI interface communication or existing modulated.

#### <span id="page-26-3"></span>System Information

In the General Configuration screen you can see information about the system under the **System Information** item. The information includes the equipment **S/N#**, software date and version, and **IP Address** in which the equipment is set to. You can see this information in the **[Figure 34](#page-27-1)**.

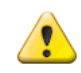

These fields are for information purpose only and cannot be edited or changed directly by the user.

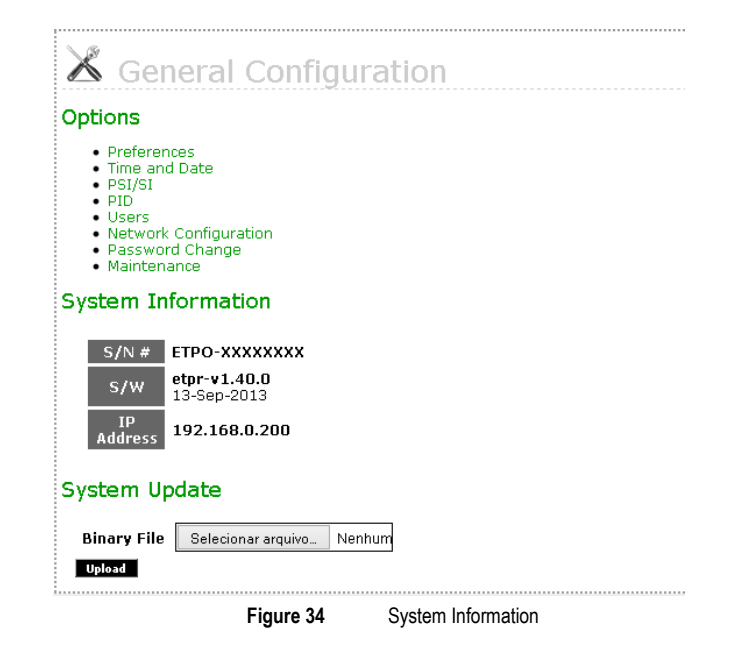

#### <span id="page-27-1"></span><span id="page-27-0"></span>System Update

The EITV Playout Professional controlling software can be updated using the **System Update** option, as you can see in the **[Figure 34](#page-27-1)**. Always you need, EITV provides you with a binary file named **etpo-update.bin**. This file contains all needed updates. To perform the update, download the file via Web interface and click **Upload**.

If the file is successfully loaded, a message indicating the successfully complete will be displayed. To the system updates contained in the file in effect, the equipment must be restarted.

After equipment restarting is complete, check to see if the software version number shown in the **System Information** item was correctly updated.

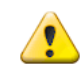

Remember to return to the system Transport Stream function and restart the transmission.

### <span id="page-28-0"></span>**Services**

The services are transmitted channels in the transport stream. For each service the EITV Playout Professional allows the association of audio and video streams, interactive applications in object carousel format, Closed Caption, and programming event information (EPG) to be transmitted into the service.

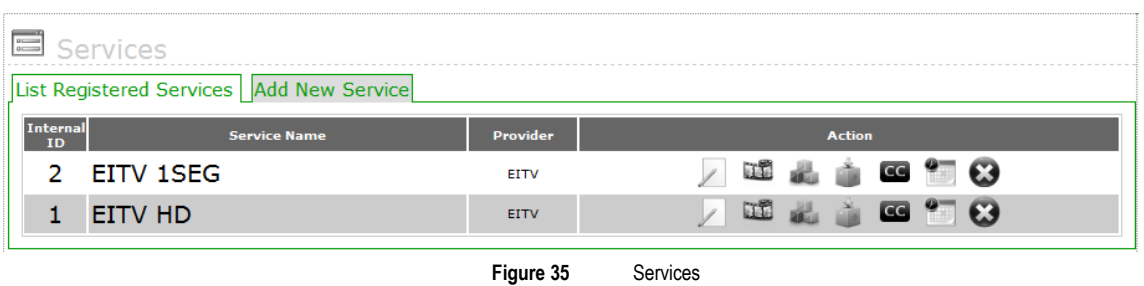

You can add one or more audio and video stream to a given service. To transmit a service, the equipment generates a playlist with all audio and video stream associated to the service and then transmits each service in a looping (when the transmission of the last audio and video stream finishes, the transmission of the first stream is restarted).

#### <span id="page-28-1"></span>Add New Service

To include a service, the user must select the **Add New Service** tab. When you select this tab, the screen shown in the **[Figure 36](#page-29-1)** is displayed. In this screen the information to create a new service is inserted. This information includes: **General and Service.**

#### <span id="page-28-2"></span>**General**

In General information Name, Provider Service Type should be inserted.

In the **Service Name** field, insert a meaningful name that identifies this service to you and other users that will have access to it. The **Provider Name** file is also an informational field that identifies the creator or responsible for the service that is about to be created.

The default value to the Running Status field is Running. The Service Type field has several options. However, the most used are [0x01] Digital TV service and ([0x02] Digital audio service for HDTV and SDTV, and [0xC0] Data service) for 1SEG.

Finally the user must choose from the following Flags you want to send to the service: Schedule EIT Flag, EIT Present Following Flag, H-EIT, M-EIT and LEIT Flag

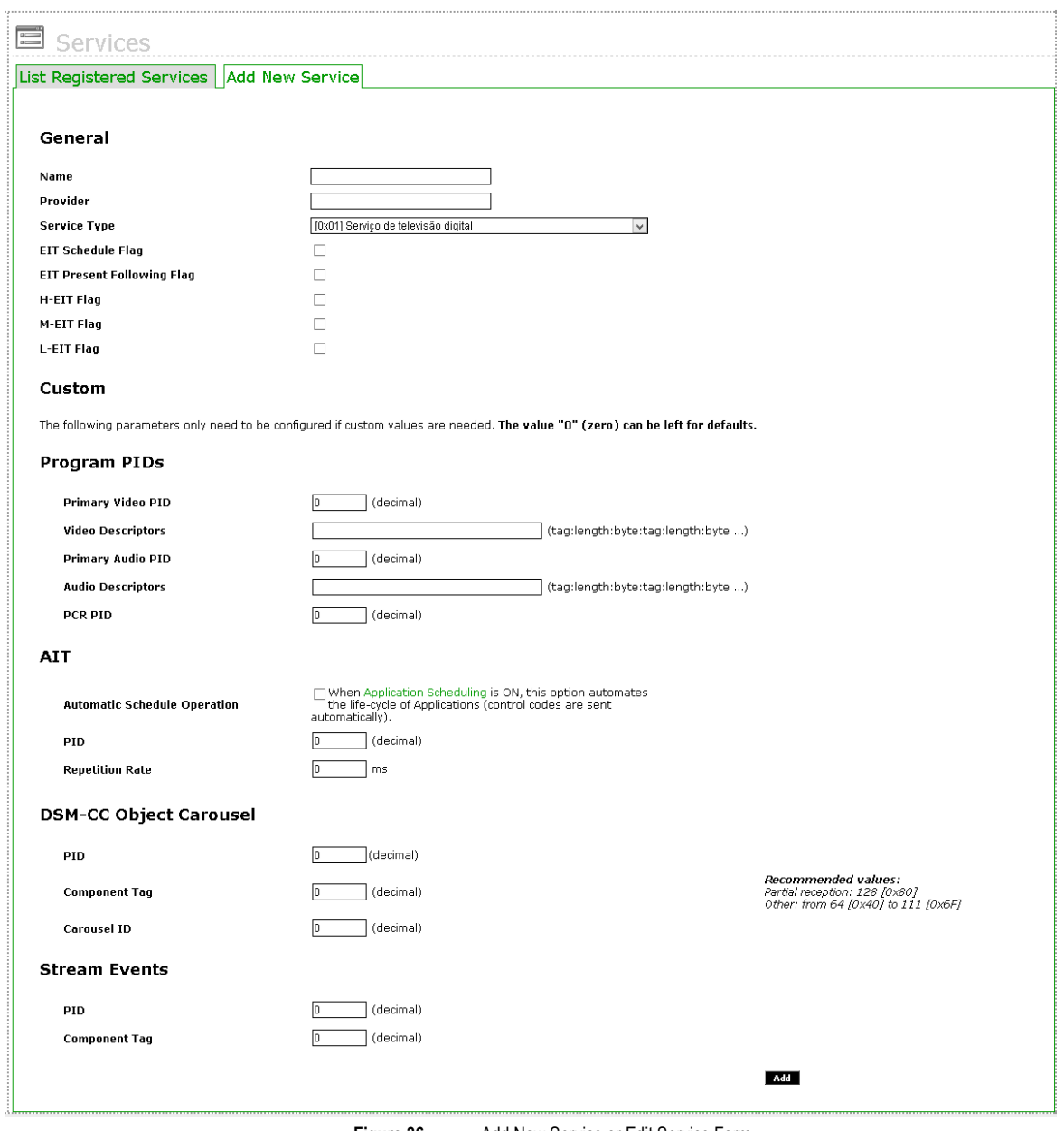

**Figure 36** Add New Service or Edit Service Form

### <span id="page-29-1"></span><span id="page-29-0"></span>**Custom**

In **Custom**, the parameters should only be modified if the custom values are needed. If the entered value is zero, the system will search for the default values of the EITV Playout Professional defined in the **Configuration`s** menu **PID**.

Can be configured the **PIDs** of **Audio**, **Video** and **PCR**, the **PID** and **Repetition Rate** of the **AIT**, you can also select the option to **Automatic Schedule Operation** that automates the lifecycle applications indicated when scheduling applications is enabled.

Lastly can set the PID, and Carousel Component Tag ID DSM-CC and PID Object Carousel Component and Tag Stream of Events

After inserting all the information and configure click **Add** to create the service. If you do not want to save the information entered. For each service that you want to insert, repeat the procedure described.

Once created a service, in **Registered Services List** tab in the screen **Services** function, shown **Figure 35**, will be displayed the service or existing services and created in the system by users. For each of the services created there is a configuration submenu in **Action** column. This configuration submenu of actions is shown in bellow.

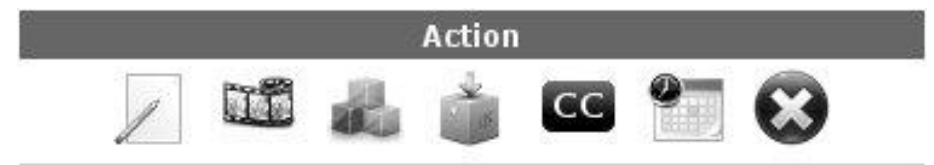

Next following describes in detail the options in the configuration submenu.

#### <span id="page-30-0"></span>Editing a Service

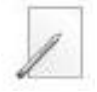

The **Edit** option in the submenu for the **Action** column allows the user to modify all inserted information at the moment the user creates the service. After you have edited the information, you can save the changes clicking in **Save** or you can cancel the editing without save changes clicking **Back**.

#### <span id="page-30-1"></span>Associating an A/V Stream (AV)

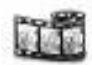

The **AV** submenu option allows user to associate an audio and video file, previously registered to the service. Click the **AV** option related to the service which you want to add the A/V stream to in order to display the screen shown in the **[Figure 37](#page-30-2)**. In this screen, the user can choose an A/V stream that will associate the selected service. If user have registered more than one file with the exactly the same parameters (PID and Bitrates), it is possible to associate all the files as a Playlist.

<span id="page-30-2"></span>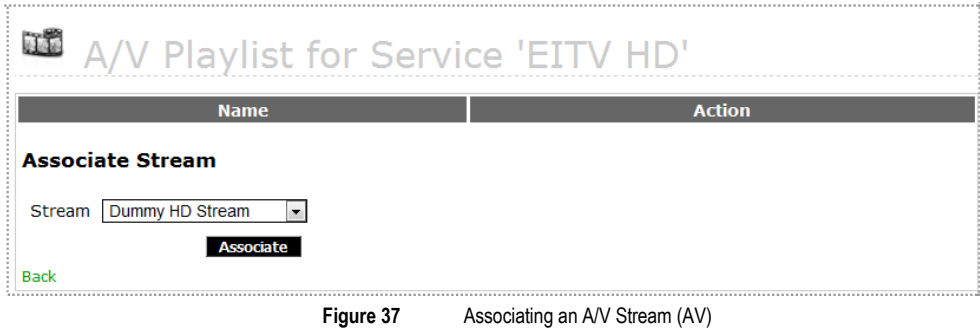

#### <span id="page-31-0"></span>Associating an Application

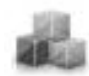

The **APP** option allows the user to associate an application to a service created by the user. To associate an application, click the **APP** submenu option associated to the wanted service. The displayed screen in the **[Figure 38](#page-31-2)** is shown with the association options of an application, the **Default** mode and the mode **Schedule**.

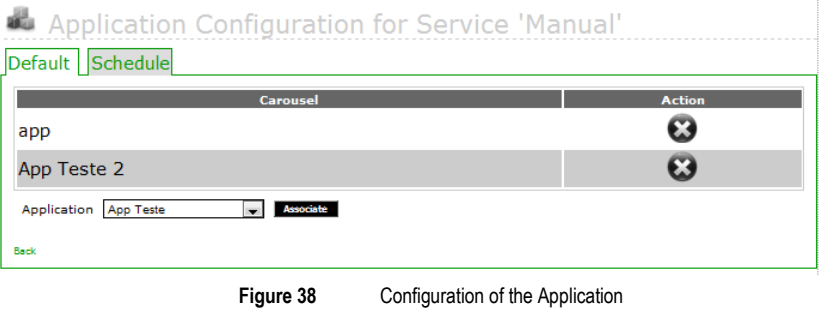

<span id="page-31-2"></span>To confirm the application association to the service, click the **Associate** option or click **Back** to cancel the association.

To request an application form from **Schedule** select the application name in the **Application** dropdown field under the column **Carousel** select the date and time **Start** and **Stop** application.

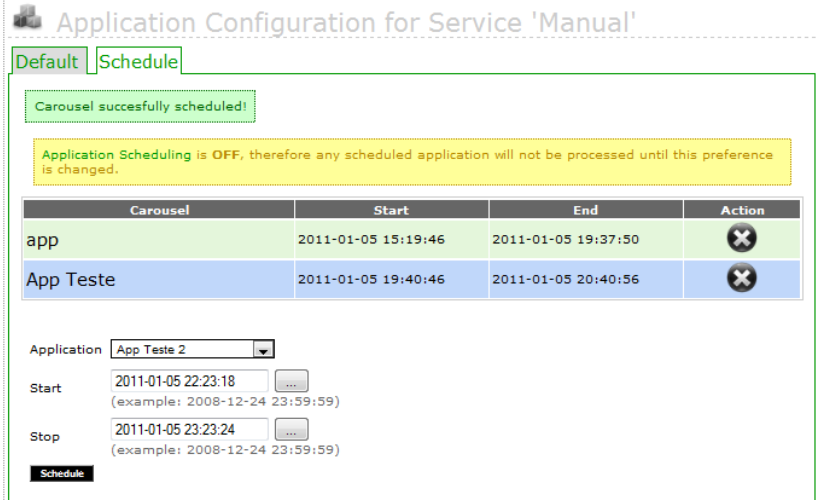

#### <span id="page-31-1"></span>Scheduling Application

To confirm scheduling application, click the Schedule (Schedule) option. A list of scheduled applications appears in the table.

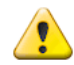

The application to be selected in this option must have been previously inserted in the system (see **Carousel** session in this guide).

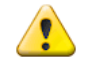

The schedules made on this screen will only be processed if the Application Scheduling Preferences of the menu option is enabled

### <span id="page-32-0"></span>Associating an OAD

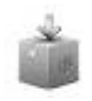

The **OAD (Over the Air Download)** option allows user to associate an OAD to a service create by the user. To associate an OAD click the **OAD** option in submenu associated to desired service. In the screen shown in the **[Figure](#page-32-2) 39**, the association option is displayed. Select the OAD name on drop-down list for the **OAD** field at the **Name** column. A list of OADs is displayed at the **OAD Associates to the Services**.

<span id="page-32-2"></span>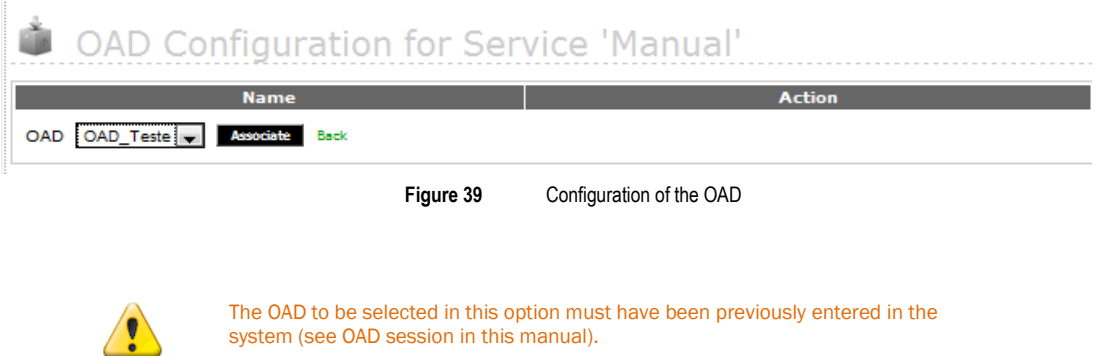

#### <span id="page-32-1"></span>Association of Closed Caption (CC)

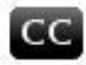

The **CC (Closed Caption)** option allows the user to associate a Closed Caption to a user created service. To associate a Closed Caption, click the **CC** submenu option associated to the service you want. The displayed screen in the **[Figure 40](#page-32-3)** is shown with the association options. Select the Closed Caption in the drop-down list from **Closed Caption** field under the **Name** column. A list of all Closed Caption is presented in the **Closed Caption Associates to the Services** table.

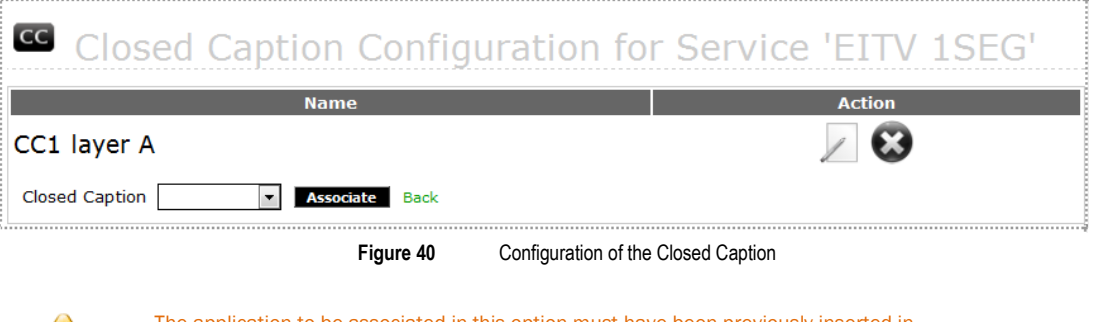

<span id="page-32-3"></span>

The application to be associated in this option must have been previously inserted in the system (see Closed Caption session in this guide).

# Association of EPG (EPG)

<span id="page-33-0"></span>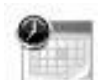

The EPG (Electronic Programming Guide) previously included in the system can be associated to a service.

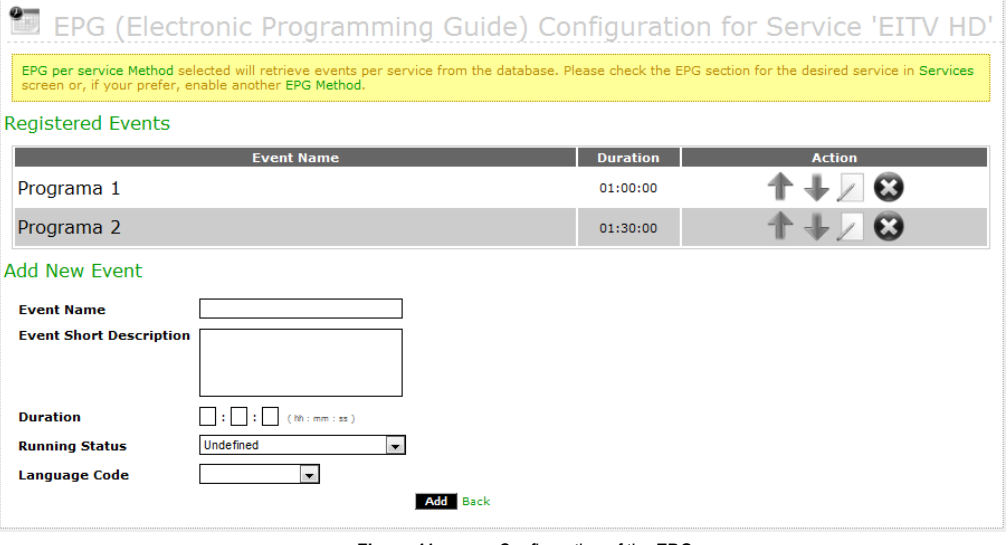

**Figure 41** Configuration of the EPG

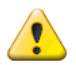

The registered EPG events in this option will be considered only in case of EPG Manual is disabled in the system preferences configuration.

#### <span id="page-34-0"></span>Deleting a Service

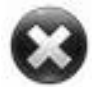

All services can be deleted from the list of available registered services in the system. To delete a service, click the existing **Delete** option at the same row for the service you want to definitively delete from the system. When the **Delete** option is selected, the prompt **Really Remove? [Yes] [No]** is shown to you confirm the service deleting. To confirm the delete operation, click the **[Yes]** link and to cancel the delete operation, click the **[No]** link (see the **[Figure 42](#page-34-1)**).

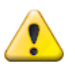

Take care to perform this action because you will not be able to undo it after the confirmation.

<span id="page-34-1"></span>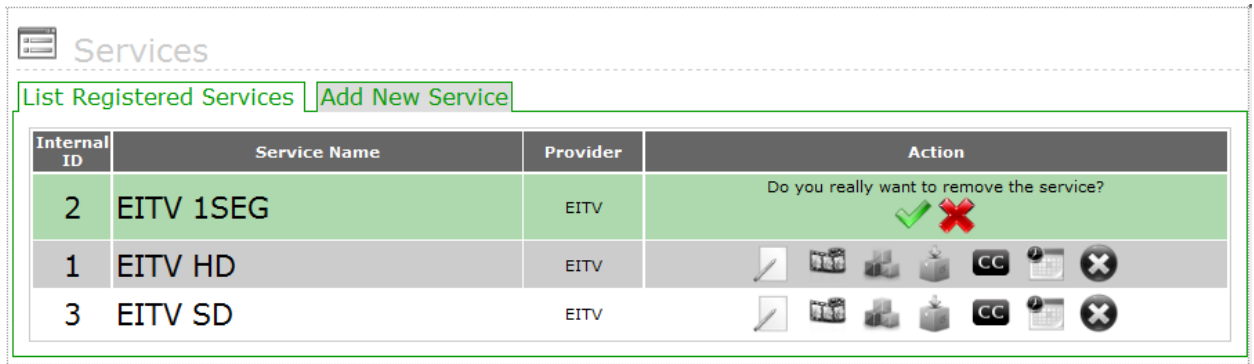

**Figure 42** Deleting a Service

# <span id="page-35-0"></span>A/V

To perform the multiplexing process, the EITV Playout Professional needs audio and video streams packed in TS CBR (Constant Bit Rate) format.

In order to work with HDTV audio and video streams, the user must use a professional encoder with capability for generating stream packed in TS CBR (Constant Bit Rate) format. The stream configuration screen enables the real time stream entry via ASI interface and upload of audio and video streams in TS CBR format, including PID exclusive configuration capability to the PCR Packet, provided by the encoder where TS CBR is generated.

The streams can be inserted in the system in two ways: 188-byte TS Stream or 204-byte TS Stream.

#### <span id="page-35-1"></span>List Registered A/V

The screen shown in the **[Figure 43](#page-35-3)** displays the list of all registered audio/video in the system at the **List Registered A/V** tab.

| nË,<br>A/V Configuration         |             |            |                |                    |               |
|----------------------------------|-------------|------------|----------------|--------------------|---------------|
| List Registered A/V   Add New TS |             |            |                |                    |               |
| <b>Name</b>                      |             | Input Type | <b>Bitrate</b> | $A/V$ Type         | <b>Action</b> |
| Dummy 1-SEG stream               | <b>FILE</b> | 188        | 380,000 bps    | H.264<br>MPFG4 AAC | Ы<br>ПĚ       |
| Dummy HD Stream                  | <b>FILE</b> | 188        | 13,500,000 bps | H.264<br>MPEG4 AAC | Ы<br>RT.      |

**Figure 43** Registered Audio/Video List

<span id="page-35-3"></span>For each registered audio/video in the list there is a submenu in the **Action** column with the **Edit**, **Secondary Streams**, and **Delete** options, as you can see in the **[Figure 44](#page-35-4)**.

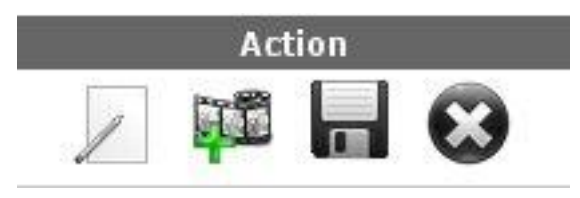

Figure 44 Submenu of the Registered Audio/Video List

#### <span id="page-35-4"></span><span id="page-35-2"></span>Edit

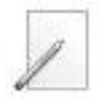

The **Edit** option in the submenu for the **Action** column allows user to modify all inserted information at the A/V stream creation time by users. After you have edited the information, you can save the changes clicking in **Save** or you can cancel the editing without save changes clicking **Back**.
## Secondary Streams

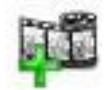

The **Secondary Stream** option in the submenu for the **Action** column allows the user to filter an additional PID in the A/V TS as shown in the **[Figure 45](#page-36-0)**. For example, if the decoder generated TS has a secondary audio PID it can be filtered and multiplexed by the EITV Playout Professional.

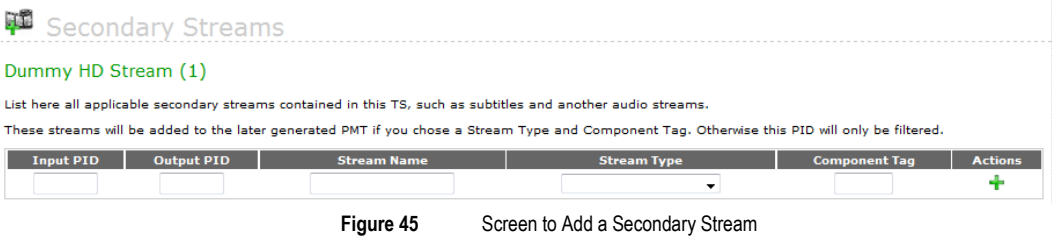

## <span id="page-36-0"></span>A/V Downloading

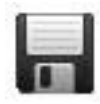

All registered audio/video in the system can be downloaded into a local computer. To download an audio/video click the existing **Download** option at the same audio/video line you want to download from system. Following will appear a screen with options to save or open the file.

#### Deleting an A/V

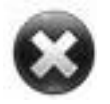

All audio/video can be deleted from the list of available audio/video registered in the system. To perform an audio/video deleting, click the existing **Delete** option at the same row for the audio/video you want to definitively delete from the system. When the **Delete** option is selected, the prompt **Really Remove? [Yes] [No]** is shown to you confirm the audio/video deleting. To confirm the delete operation, click the **[Yes]** link, and to cancel the delete operation, click the **[No]** link.

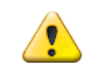

Take care to perform this action because you will not be able to undo it after the confirmation.

#### Add New TS

To insert a 188-byte TS, in the **Add New TS** tab provide a name in the **Name** field and set the **Source**, that can be **File** , **ASI** or **PID**, as shown in the **[Figure 46](#page-37-0)**. If the chosen option is **File**, the **ASI Port Number** field is disabled. On the other hand, if the option **ASI** is chosen, the **File** field is disabled. Finally, if the chosen option is the **IP** selection, the fields **IP interface**, **Port** and **Protocol** are enabled

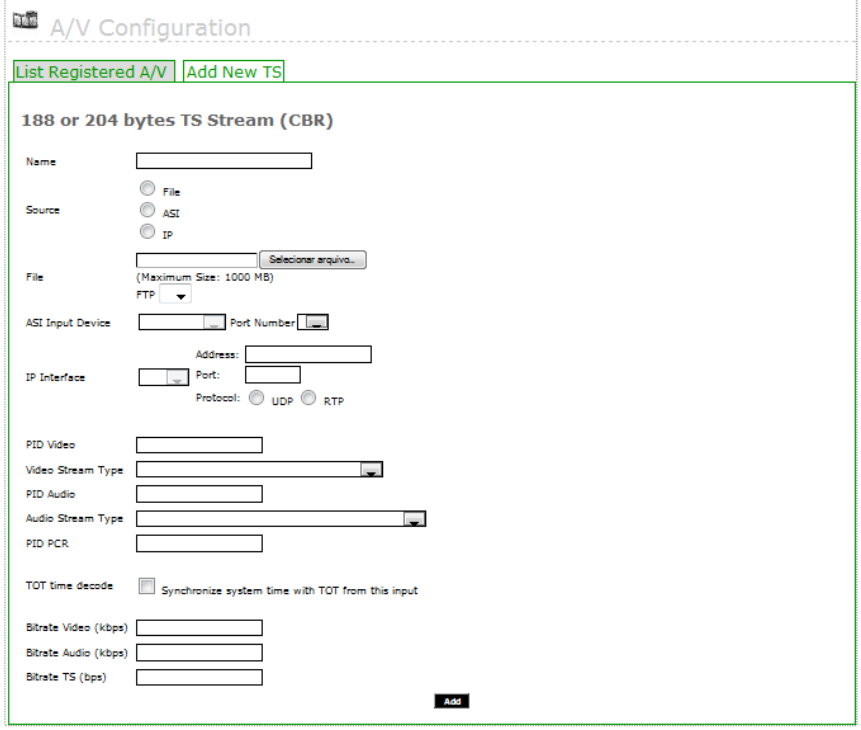

**Figure 46** Screen to Add a 188-byte TS (CBR - Constant Bit Rate)

<span id="page-37-0"></span>Then you must insert the file or select the ASI port number**,** depending on the chosen Source. Finally, the **Video PID**, **Video Stream Type**, **Audio PID**, **Audio Stream Type**, **PCR**, **Video Bitrate**, **Audio Bitrate**, and **TS Bitrate** information must be inserted. When all fields are completed, click **Add** to add the stream.

The option **TOT Time decode** should be selected if you want the EITV Playout Professional to be synchronized with the TOT TS input.

If you want to insert a TS 188 byte from a byte TS 204, you must enter the PIDs and bitrates of the desired insert the original TS and TS 204 byte file. The equipment performs automatic conversion of TS. In this case the TS Bitrate field must be populated with the value 29 958 294.

# Carousel

In the carousel configuration screen shown in the**[Figure 47](#page-38-0)**, the carousel objects (interactive applications) that can be transmitted along services are registered.

To register an application you must provide a ZIP file containing all files needed to run the applications as Java classes (**class**), images (**gif**, **png, jpg),** texts (**txt**), pages (**html**, **xhtml, xml)**, and others. Also is important to indicate the path to the main class of application into the ZIP file.

| 28/04/2009<br>17:08      | nnlications |                            |  |                                                                         |  |                            |  |        |  |
|--------------------------|-------------|----------------------------|--|-------------------------------------------------------------------------|--|----------------------------|--|--------|--|
|                          |             |                            |  | List Applications   Add New Ginga Application   Add New GEM Application |  |                            |  |        |  |
| Services ><br>$A/V \geq$ | ID          | Internal Application<br>ID |  | <b>Application Name</b>                                                 |  | <b>Application</b><br>Type |  | Action |  |
| <b>Applications</b>      | 2           |                            |  | App Teste                                                               |  | GINGA-NCL                  |  |        |  |
| Stream Events            |             |                            |  |                                                                         |  |                            |  |        |  |
| $0AD$ $\geq$             |             |                            |  |                                                                         |  |                            |  |        |  |
| Closed Caption           |             |                            |  |                                                                         |  |                            |  |        |  |
| EPG I<br>$\geq$          |             |                            |  |                                                                         |  |                            |  |        |  |
| Transport Stream         |             |                            |  |                                                                         |  |                            |  |        |  |
| Log > 1                  |             |                            |  |                                                                         |  |                            |  |        |  |
| Configuration >          |             |                            |  |                                                                         |  |                            |  |        |  |

**Figure 47** Configuration of the Carousel

<span id="page-38-0"></span>The carousel type could be **GINGA** or **GEM.** You can change the information, download interactive application files in ZIP format, and remove a carousel.

The EITV Playout Professional enables that a same application (like a carousel) to be transmitted in several services simultaneously.

## Add New GINGA App

To add a new interactive application (carousel), choose the appropriate tab to **GINGA** or **GEM** applications. The **[Figure 48](#page-38-1)** shows the fields to add a **GINGA** application.

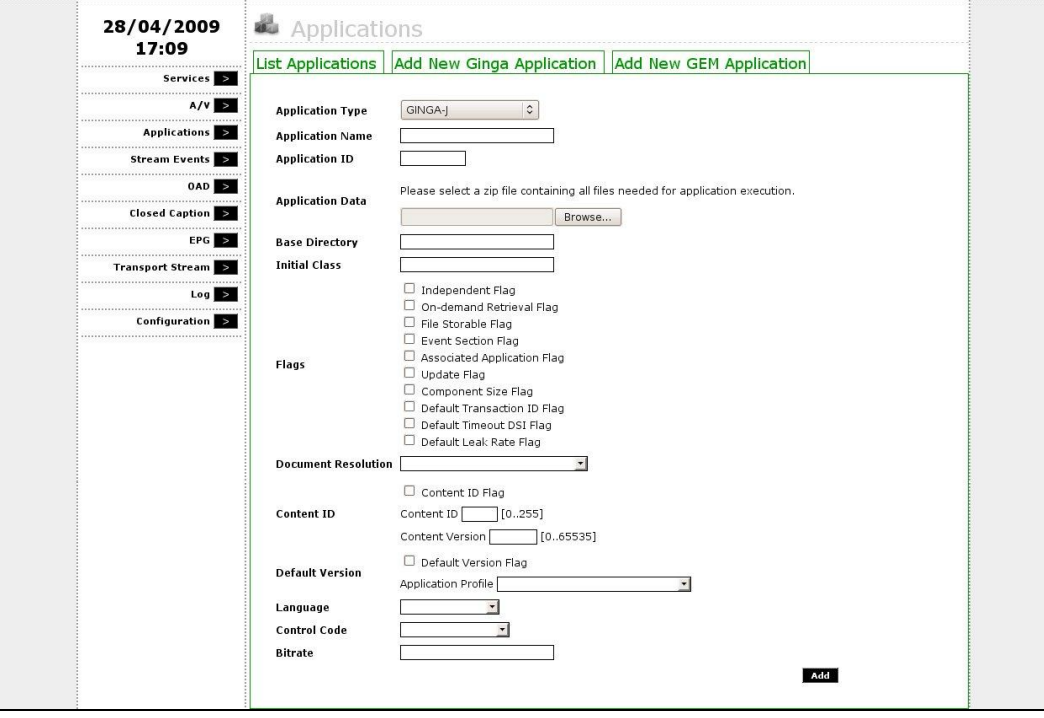

Figure 48 Adding a New GINGA Application

<span id="page-38-1"></span>To register a **GINGA** application, first select the **Application Type** that can be **GINGA-J**, **GINGA-NCL**, or **GINGA-Bridge** as defined by Brazilian Rules. After select application type, set the **Application Name**, **Application ID** and add the other information.

In the **Application Data** field you must select the ZIP format compressed file containing the entire application. The **Base Directory** field must be filled in when the application root directory is in a subdirectory inside the compressed file.

In the **Initial Class** field you must provide the full qualified path in the Java format where the main class is located, for example **br.com.eitv.ClassePrincipal**, without the file extension (**.class**). In case of a **GINGA-NCL** application, you must provide the full qualified path to the **NCL** main file for the application, including the file extension (**.ncl**).

After including all requested information, click **Add** to add the new carousel to the system.

## New ASI App

To register an application that will come to Playout via ASI input is necessary to fill in the fields as shown bellow.

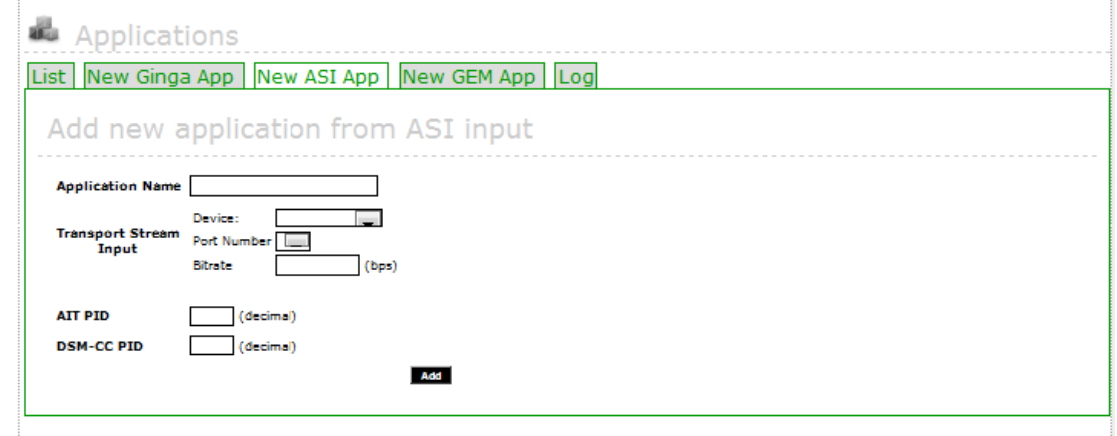

## **Adding a new application GINGA via ASI**

In this screen you must complete the **Application Name** field, set the information of the **TS input** , That is, select the **Device**, **Port Number** where to reach the TS and TOTAL **Bitrate** TS. Besides filling the PIDs of **AIT** and **DSM-CC** carousel that should be filtered in the stream.

# Add New GEM App

The **[Figure 49](#page-39-0)** shows the fields to add a new interactive application of **GEM** type. The **GEM** interactive application structure is conforming to the **ETSI TS 101 812-DVB GEM** Rule.

<span id="page-39-0"></span>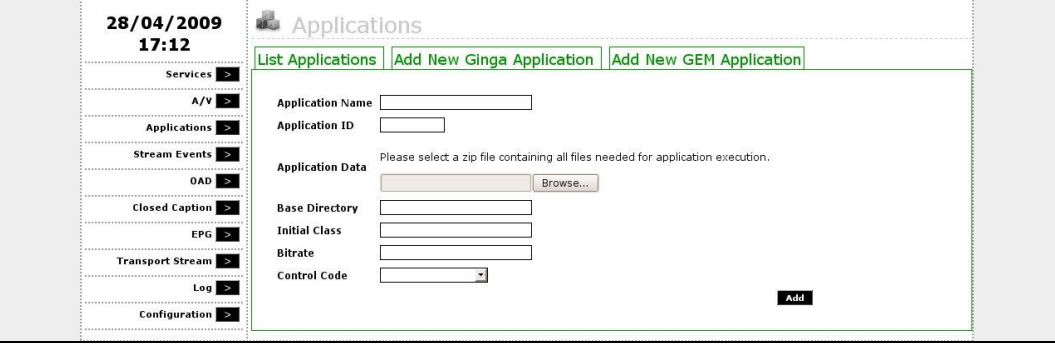

**Figure 49** Adding a New GEM Application

To register a **GEM** application, the user must set **Application Name** and **Application ID**. In the same way for adding interactive applications of **GINGA-J**, **GINGA-NCL**, or **GINGA-Bridge** type, you must select a ZIP format compressed file in the **Application Data** field containing the entire application.

The **Base Directory** field must be filled in when the application root directory is in some subdirectory inside the compressed file. In the **Initial Class** field you must provide the full qualified path in the Java format where the main class is located, for example **br.com.eitv.ClassePrincipal**, without the file extension.

After including all requested information, click **Add** to add the new carousel to the system.

## Log

This log shows the result of adding the XML file app\_management in applications / xml / FTP of the EITV Playout Professional folder. Any change of this file in that folder will result in a message on the screen, as shown in **Figure 50**.

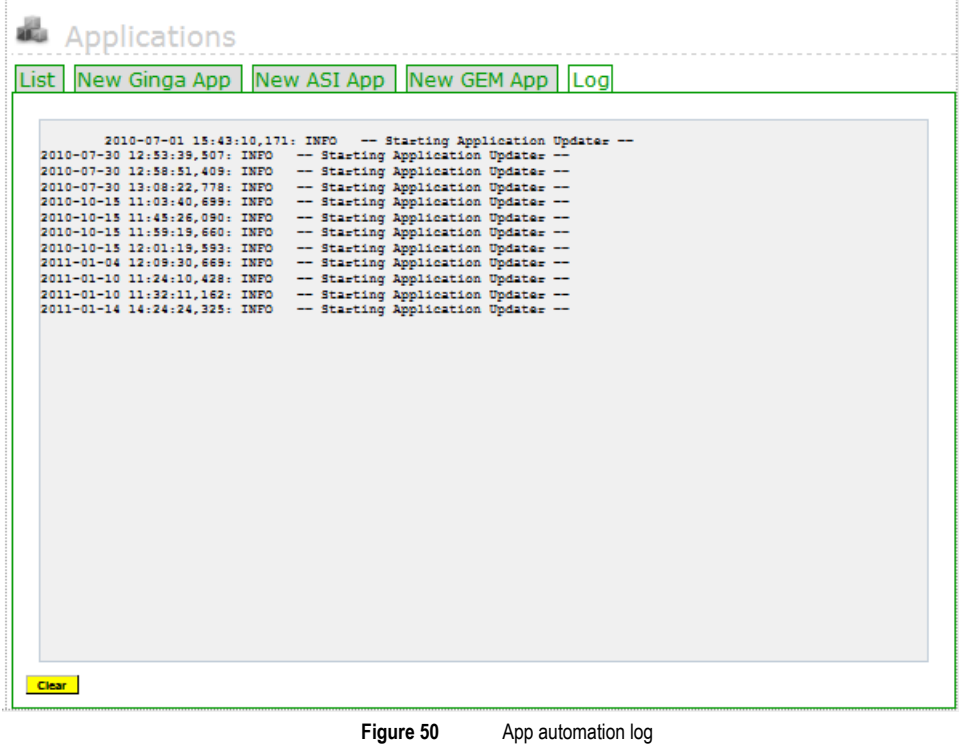

#### Automation of the App

For each carousel in the list there is a submenu in **Action** column with the **Edit**, **STO**, **Download** and **Delete** options, as can be seen in **Figure 51**.

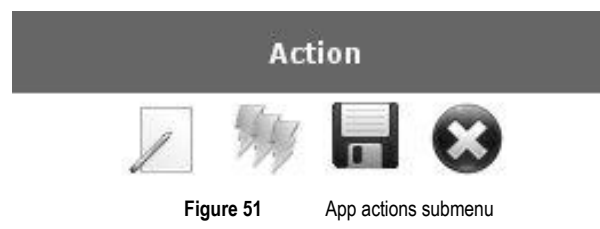

# Editing an Application

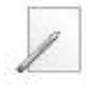

To edit an existing application in the displayed list when the **Carousel** option and the **List Carousel** tab are selected, select the **Edit** option in the application submenu list to the application you want to edit. You can edit all application attributes except the **Application Type**.

## Associating Stream Event Object

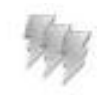

To associate a Stream Event Object to the application you should click **STO** link. Then you must select the Stream Event Object to be associated clicking at the STO Active Field.

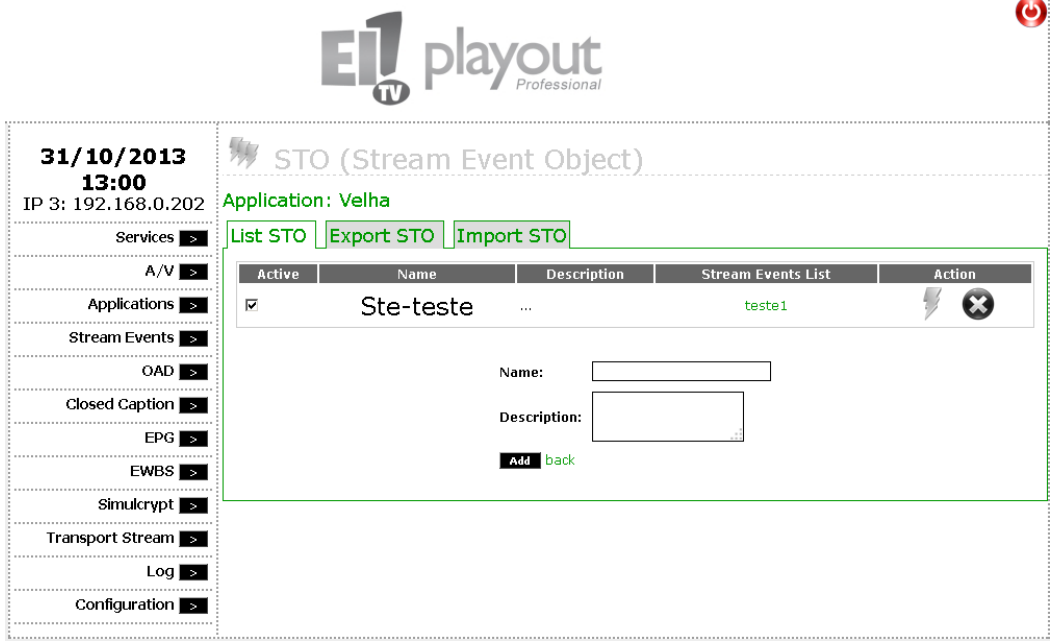

#### Download

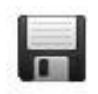

The EITV Playout Professional allows the download of an existing application in the Carousel. To do this you must select the **Download** option in the application list submenu.

## Deleting an application

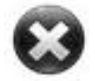

To delete an existing application in the displayed list when the **Carousel** option and the **List Carousel** tab are selected, select the **Delete** option in the application submenu list to the application you want to delete.

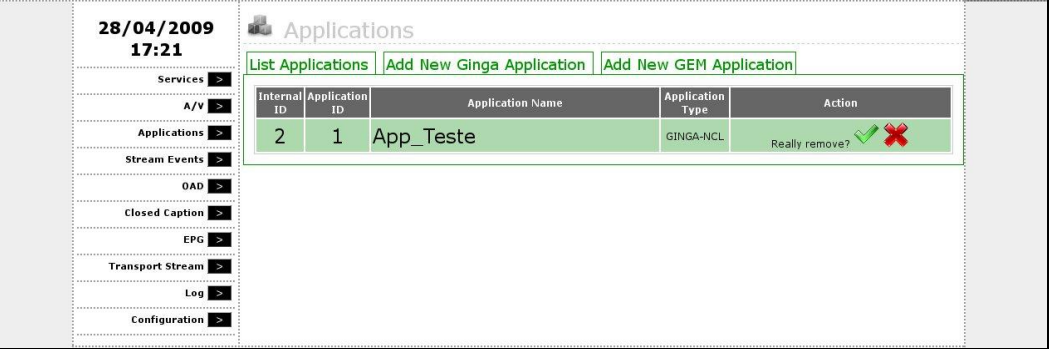

**Figure 52** Deleting an Application

The prompt **"Confirm removal?"** will be displayed with **YES** or **NO** option. If you really want to delete, click **YES**. Otherwise, click **NO**.

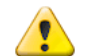

Take care to perform this action because you will not be able to undo it after the confirmation.

# Stream Event

A Stream Event is defined by the transmission of an event message that provides a way to send information messages immediately or scheduled to an application working on a terminal (set-top box). The main use for the Stream Events is the GINGA application synchronization with the audio/video stream.

They can have a small application content, like a text about a quiz or information about the weather.

There are two types of stream events: **Do-it-now** and **NPT** (Scheduled). The difference between both types has no impact over the application.

# Adding a Stream Event Object

The first step to add a Stream Event is the creation of a Stream Event Object containing the Stream Events that will be added following. **[Figure 53](#page-43-0)** shows the screen to add a Stream Event Object. At this phase you need to provide the name and description of the Stream Event Object*.*

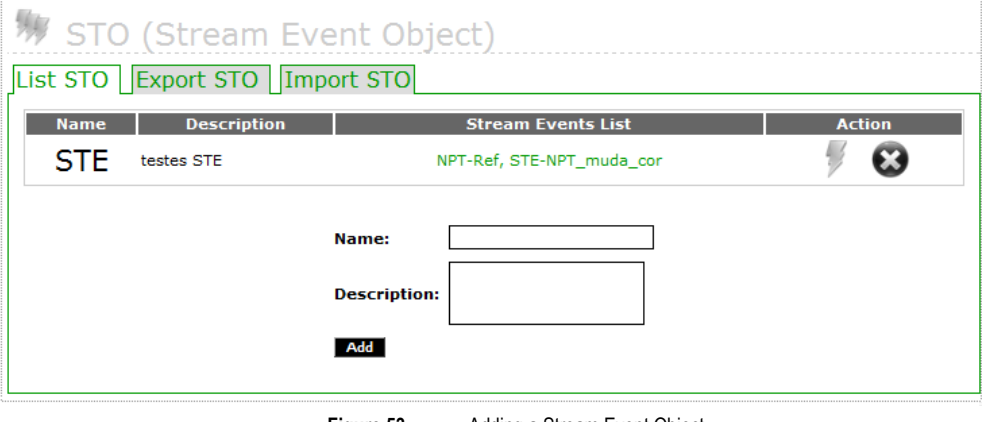

**Figure 53** Adding a Stream Event Object

# <span id="page-43-0"></span>Adding a DIN Stream Event

After adding the Stream Event Object a list of Stream Events is set with the option of add event type DIN or NTP. The **[Figure 54](#page-43-1)** displays the adding of a DIN type event. You must set an identifier to the Stream Event. This identifier follows a standard of two different ID ranges corresponding to both Stream Events types*.* For NPTs you must use ID in the 32768 – 49151 range, and for DIN Stream Events, use the 1 – 16383 range (decimal format numbers; to add into hexadecimal format you must to make the appropriate conversion). Thereafter should be fill in the **Type**, **Name** and **Private Data Bytes** with the **Tag Command**, the **Sequence Number** and **Command String** fields agreement with the selected **Command Tag**.

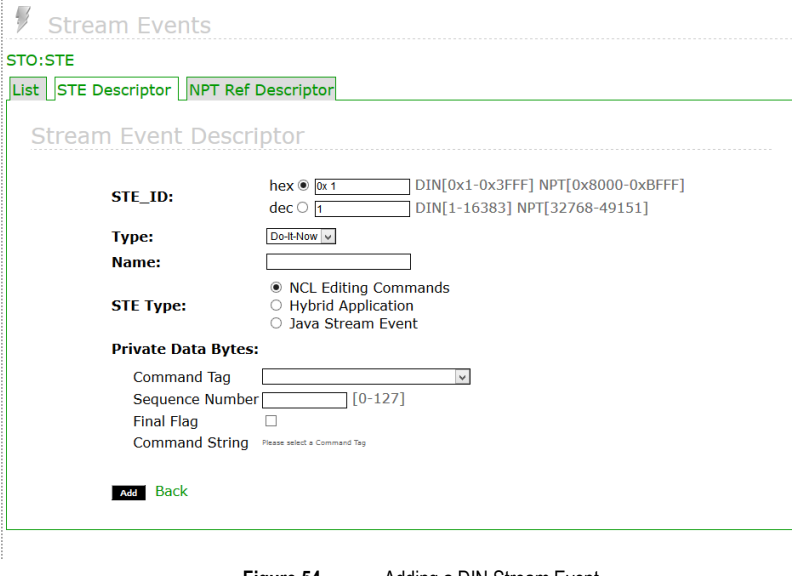

<span id="page-43-1"></span>**Figure 54** Adding a DIN Stream Event

#### Adding a NPT Stream Event

The **[Figure 55](#page-44-0)** displays the adding of a NPT type event. The adding of a NPT event follows the same adding standard, where you set the ID, name and event description.

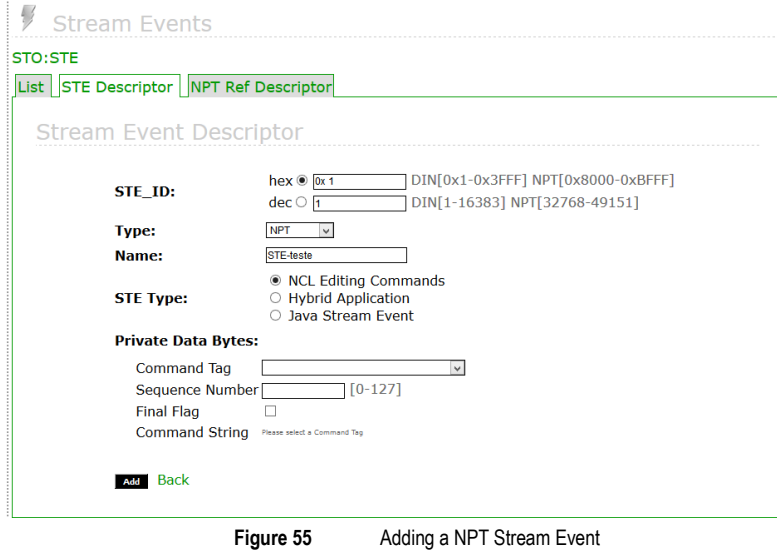

# <span id="page-44-0"></span>Adding Java Stream Event

In **[Figure 55](#page-44-0)** above in STE Type you can select between three types of applications available to send Stream Events: NCL editing commands and private data for Ginga-Java applications. According to the type of event, the Private Data Bytes field will be displayed in a different way to suit the need of the information to be sent down, or even show a free text field for entering the information to be sent (mainly in kind Ginga-Java).

# Adding Time to NPT Stream Event

To add a NPT type event you need to specify the time to activate it (that can be specified in Ticks or Secs) as shown in the **Erro! Fonte de referência não encontrada.**..

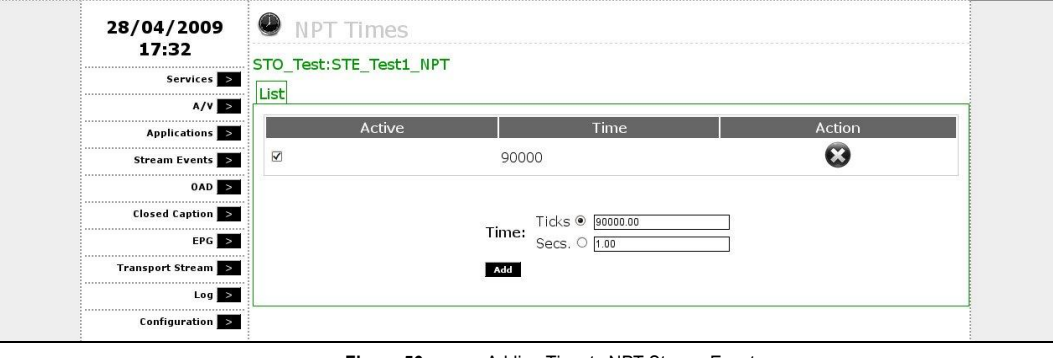

**Figure 56** Adding Time to NPT Stream Event

Adding a descriptor time reference to stream events NPT

To add a descriptor time reference to stream events like the NPT, just add the information below. For more information you can check the ABNT NBR 15606-3 in item 13.2.2 NPT reference descriptor.

#### Exporting a STO

You can perform an exportation of a XML file with backup of Stream Event Object settings as shown in the [Figure 57](#page-45-0).

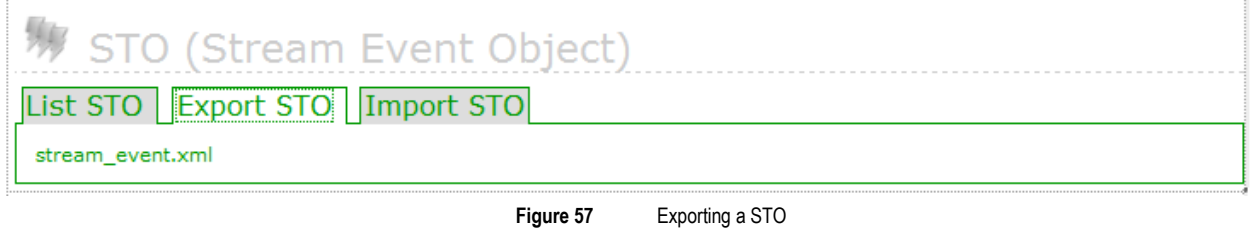

# <span id="page-45-0"></span>Importing a STO

The EITV Playout Professional enables you to add and update the GINGA application and associated Stream Event Objects to these applications through importing a **XML** file. This operation is presented in the **[Figure 58](#page-45-1)**.

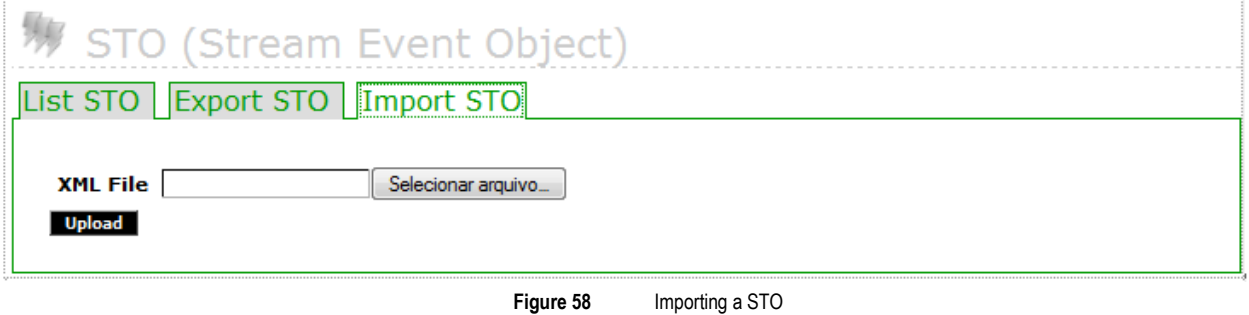

<span id="page-45-1"></span>Following is a **XML** file example to be used:

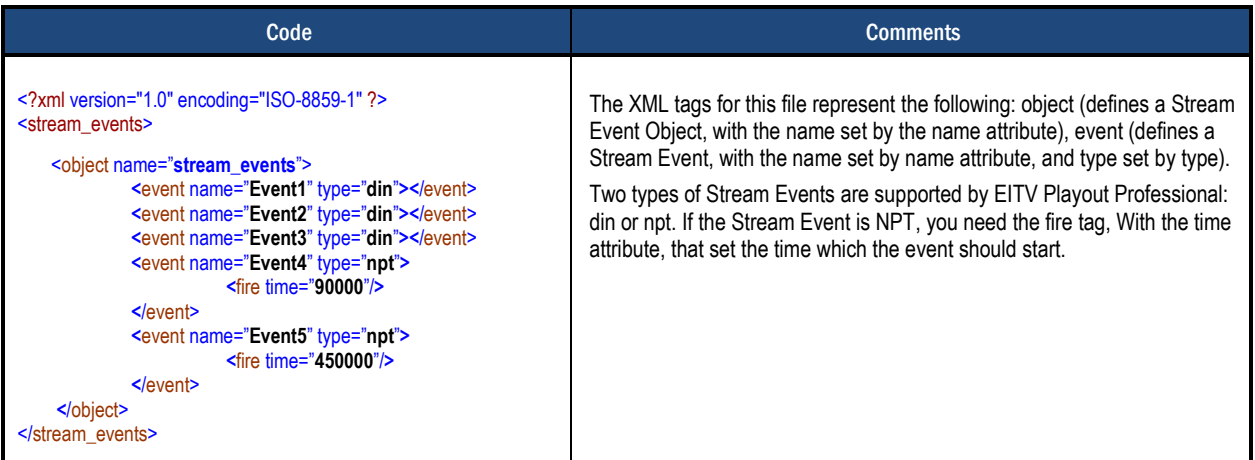

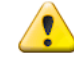

The Stream Events Object importing performs the adding only for new objects. If the contained object in the XML file has the same name of another object already existing in EITV Playout Professional, the import will not be successfully finished.

# OAD (Over the Air Download)

EITV Playout Professional provides the functions to generate tables related to the set top boxes updating over the air (OAD – Over the Air Download). Data carousel and downloading scheduling table are generated, named as SDTT (Software Download Trigger Table).

The equipment provides 3 different ways to implement this function: inserting only the binary file to STB updating (in this case EITV Playout Professional creates the SDTT and data carousel), inserting a TS containing data carousel only, and inserting a full TS created by the manufacturer (in this case the equipment filters PIDs from data carousel and SDTT). The first two options are detailed in the **Add New OAD** sub-section, and the explanation for the last option can be located in **Add New TS**  sub-section.

# Adding a new OAD

To add a new OAD, access the **Add New OAD** tab, provide a name for the OAD and the information related to the manufacturer (**Maker ID**), STB model (**Model ID**), group identifier (**Group ID**), as shown in the **[Figure 59](#page-46-0)**.

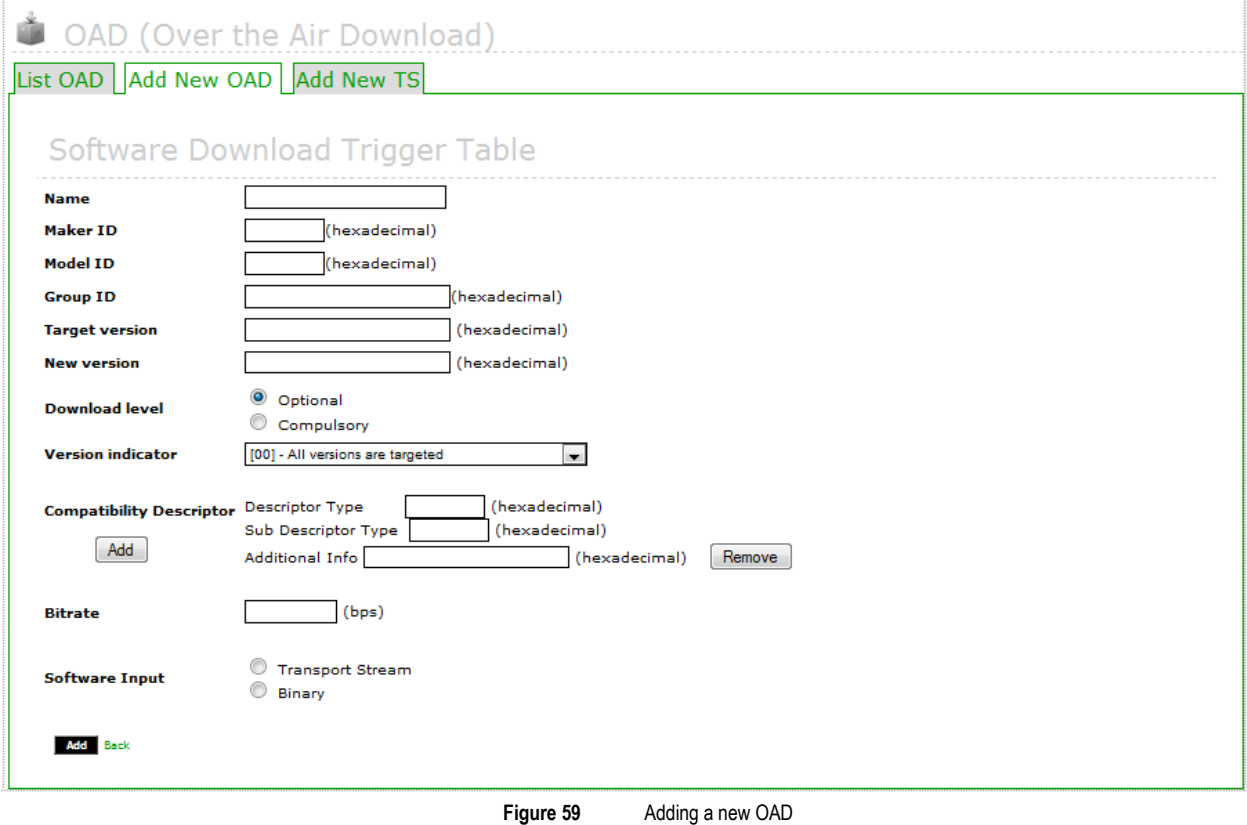

<span id="page-46-0"></span>Additionally, you need to provide software version information: equipment version to be updated (**Target version**), new version equipment assume after update (**New Version**), updating scope (**Version Indicator**). You need to indicate download is optional or must be done (**Download level**) and the bitrate data will be sent by carousel (**Bitrate**).

Then, choose the way file will inserted in EITV Playout Professional for post-processing, that could be via binary file or TS with data carousel. If binary file is selected, you must insert the download identifier (**Download ID**) and choose the binary file, as you can see in the **[Figure 60](#page-47-0)**.

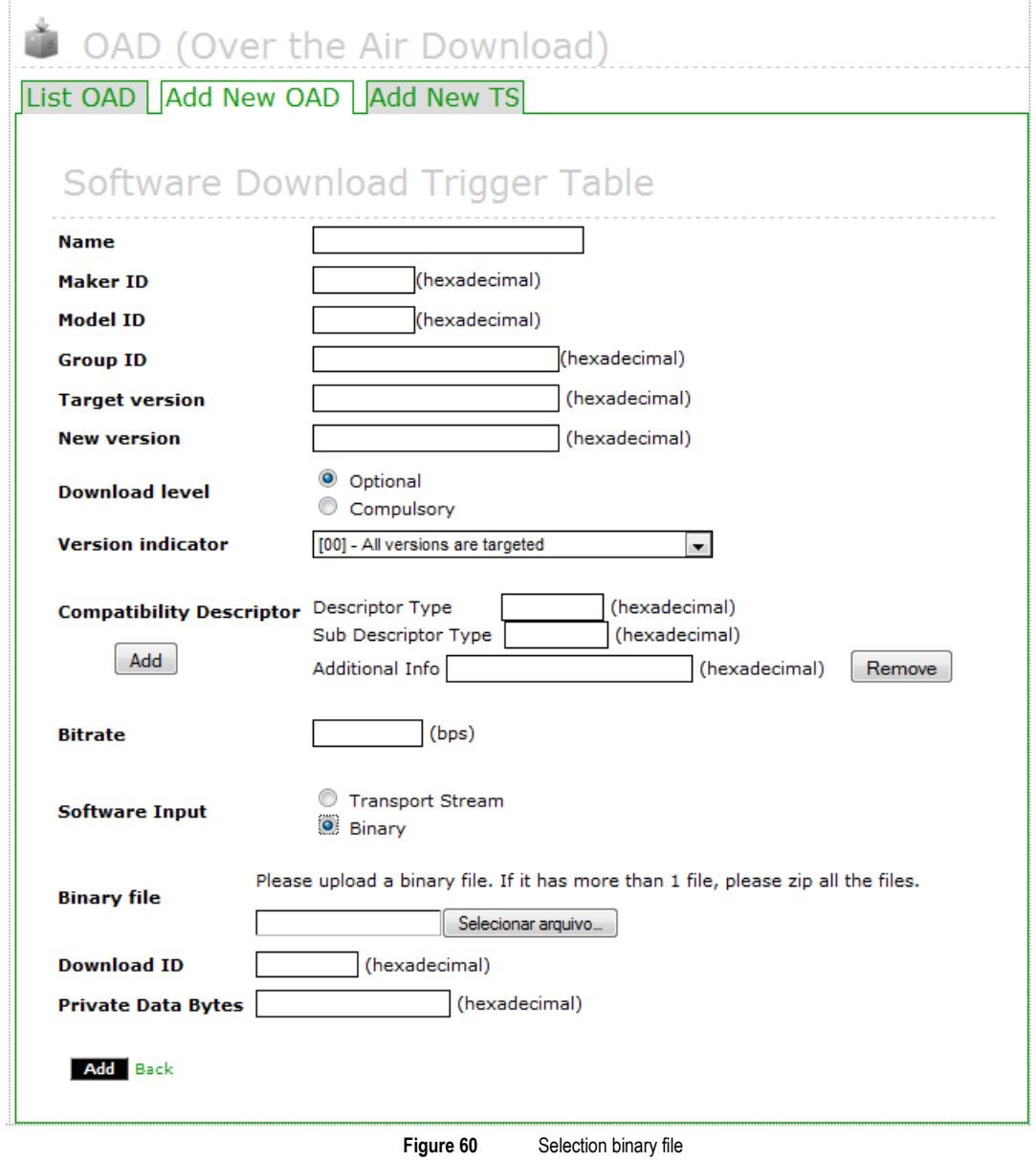

<span id="page-47-0"></span>If TS with data carousel option is selected, you must to pass the carousel generation information in order to the correct SDTT filling: **Data Carousel PID**, **Component Size**, **Download ID**, **Time Out Value DII**, **Component Tag** e **Private Data Byte**, as shown in the **[Figure 61](#page-48-0)**.

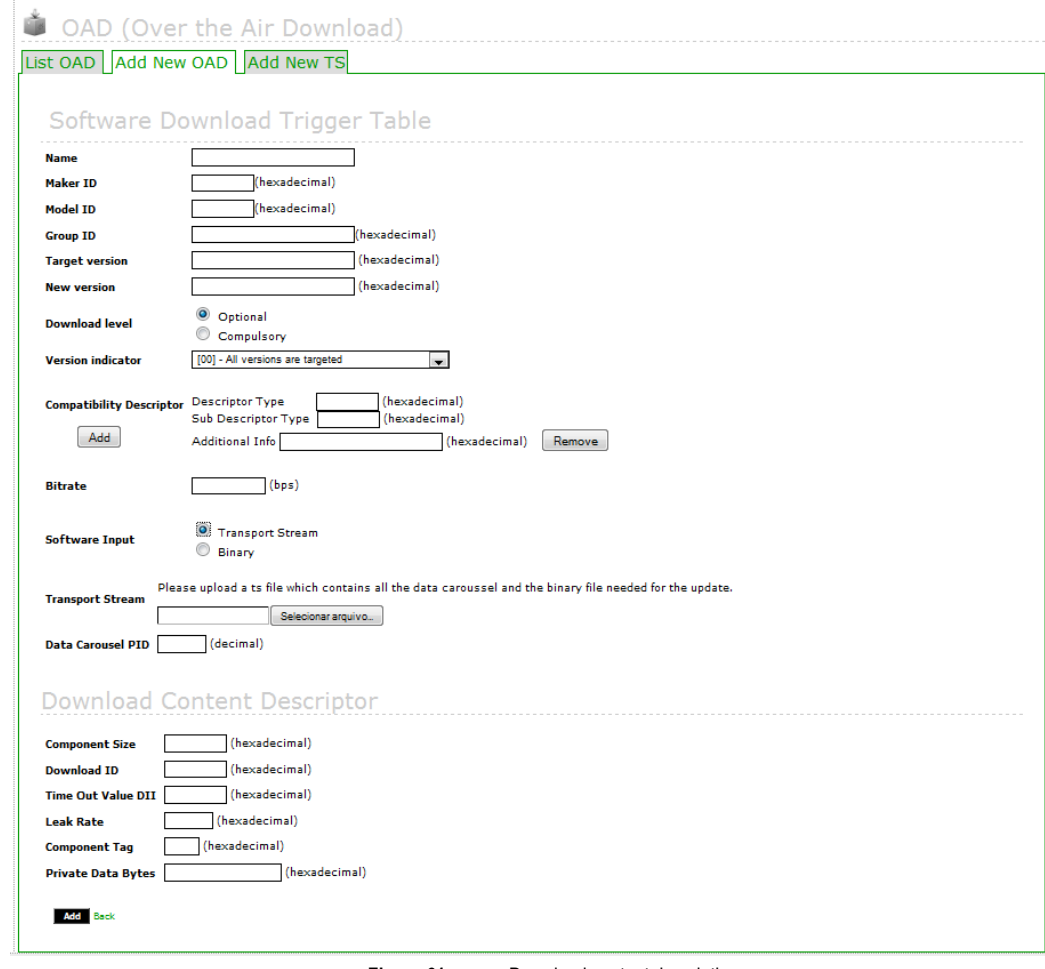

<span id="page-48-0"></span>**Figure 61** Download content description

# Add New TS

The third option provided by the equipment to OAD is inserting the TS containing the data carousel and ready SDTT, in which the equipment filters PIDs from carousel and SDTT, and allows associating the OAD to a service. In this case, you must insert **Data Carousel PID** and **SDTT PID**, and indicate the **Data Carousel Bitrate** and **Component Tag**, as shown in the **[Figure 62](#page-49-0)**. The equipment uses the information to properly configure the PMT to be generated by the EITV Playout Professional.

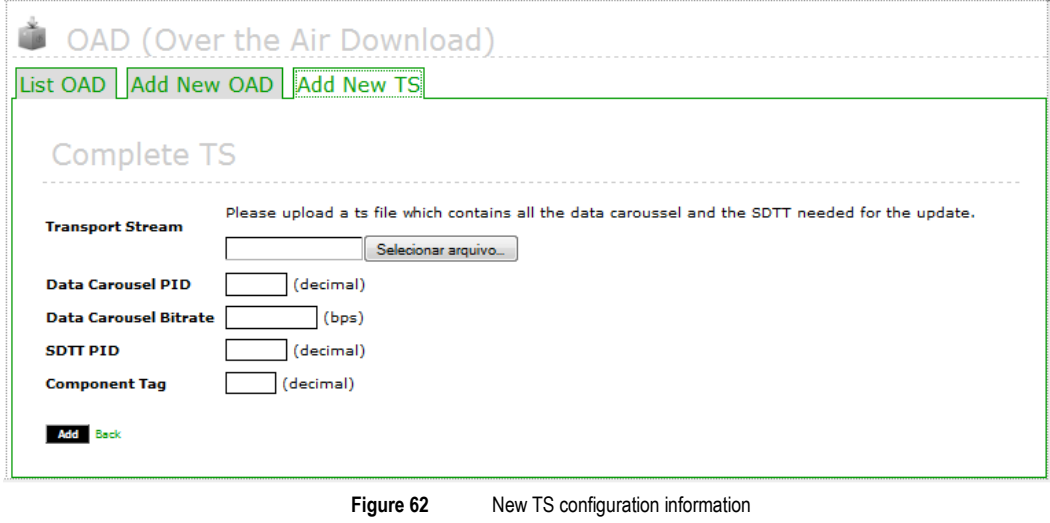

# <span id="page-49-0"></span>Closed Caption

The **Closed Caption** function is used to add subtitles to the transmitted stream. You can use the following **Closed Caption** schemes presented below in 3 possible options. The Option 1 for the Closed Caption generation engine, shown in the **[Figure](#page-49-1) [63](#page-49-1)**, the H-264 stream from encoder output is used as reference only to generate Closed Caption PTS and MUX continues receiving the H-264 stream directly from encoder.

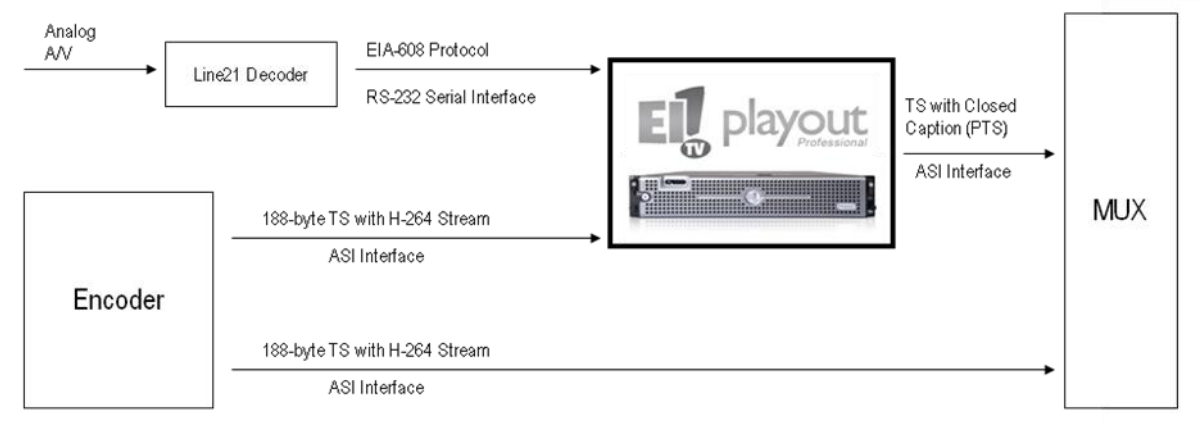

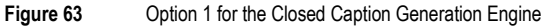

<span id="page-49-1"></span>The Option 2, shown in the **[Figure 64](#page-50-0)**, an ASI output from MUX provides the H-264 stream used as reference to generate PTS Closed Caption. In this way, the MUX can continue extracting the H-264 stream directly from encoder.

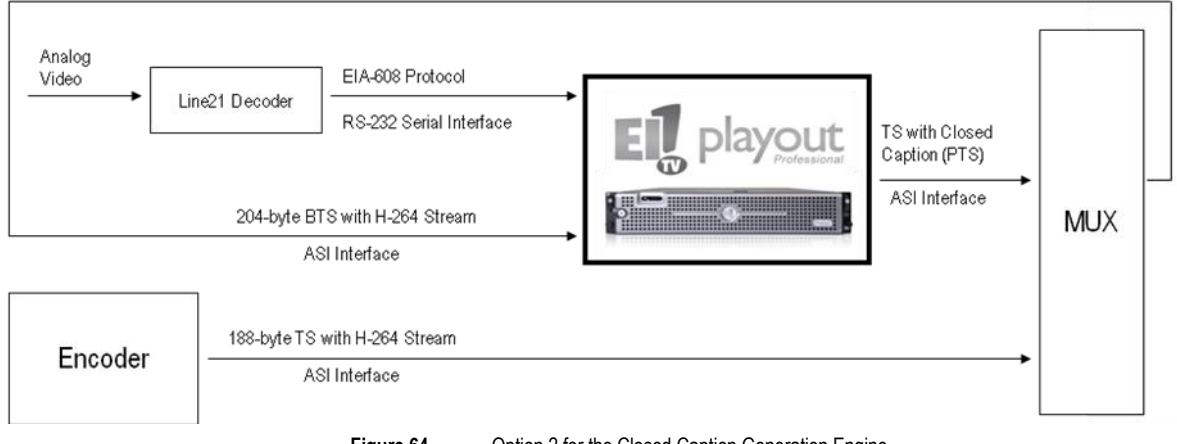

**Figure 64** Option 2 for the Closed Caption Generation Engine

<span id="page-50-0"></span>In the Option 3, shown in the **[Figure 65](#page-50-1)**, the EITV Playout Professional is used as multiplexer and uses the H-264 stream input from encoder as reference to generate the Closed Caption PTS.

<span id="page-50-1"></span>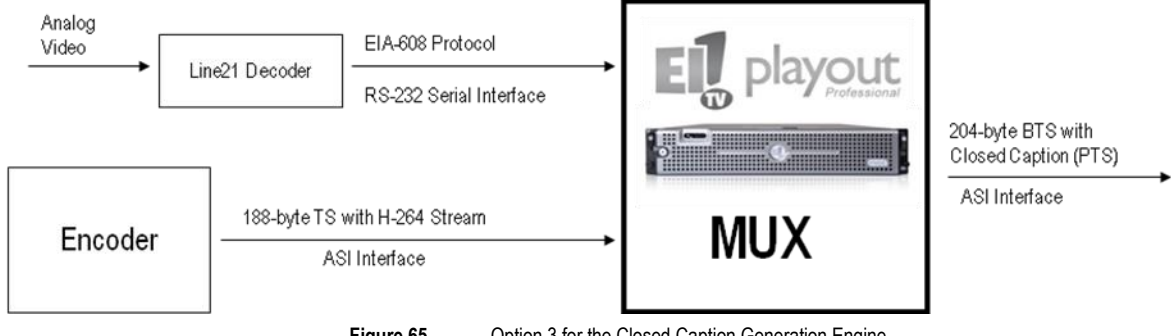

**Figure 65** Option 3 for the Closed Caption Generation Engine

# Closed Caption List

List all Available Ports to Closed Caption generation as shown in the **[Figure 66](#page-51-0)**. 

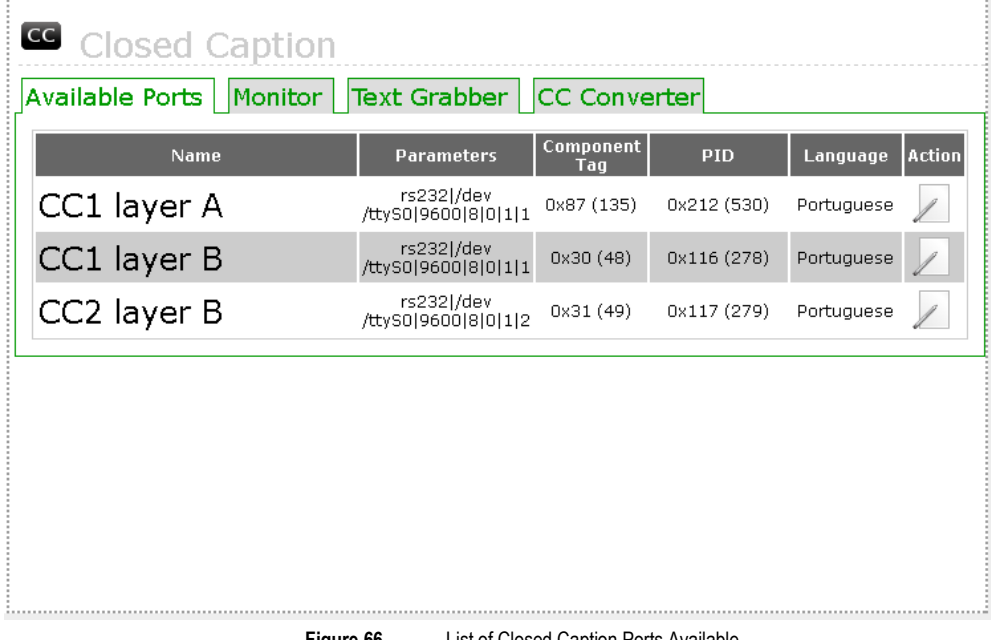

**Figure 66** List of Closed Caption Ports Available

# <span id="page-51-0"></span>Closed Caption Edit

You can edit, modify and save the settings related to the available Closed Caption ports in the **Available Ports** list under the **Closed Caption** option. To do this, click the **Edit** option under **Action** column of the table shown in the **[Figure 66](#page-51-0)**.

The settings must be made depending on decoder equipment you intend to use for the application. To use Text Grabber, for instance, just the Baud Rate settings should be changed against the screen shown in the **[Figure 67](#page-51-1)**.

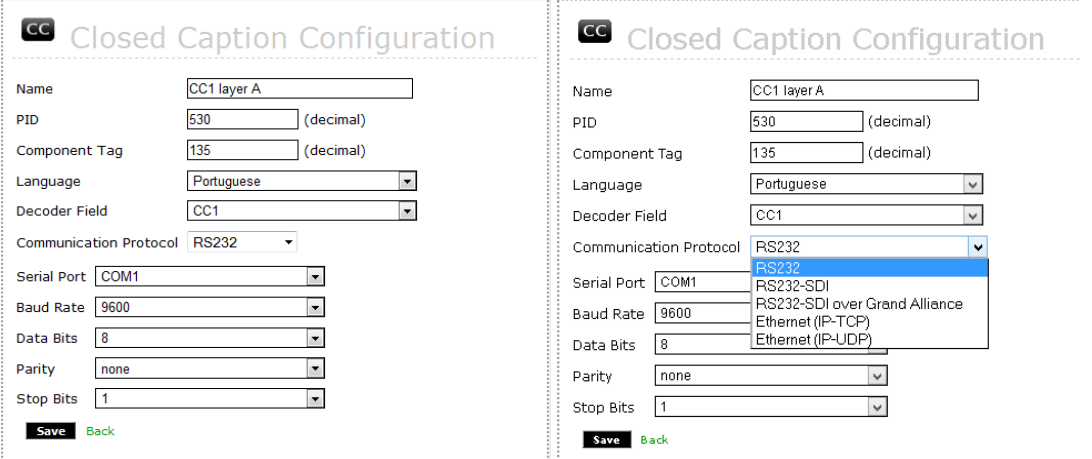

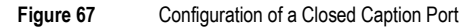

<span id="page-51-1"></span>After finish the Closed Caption port setting editing, click **Save** to save the changes, or click **Back** to cancel the changes.

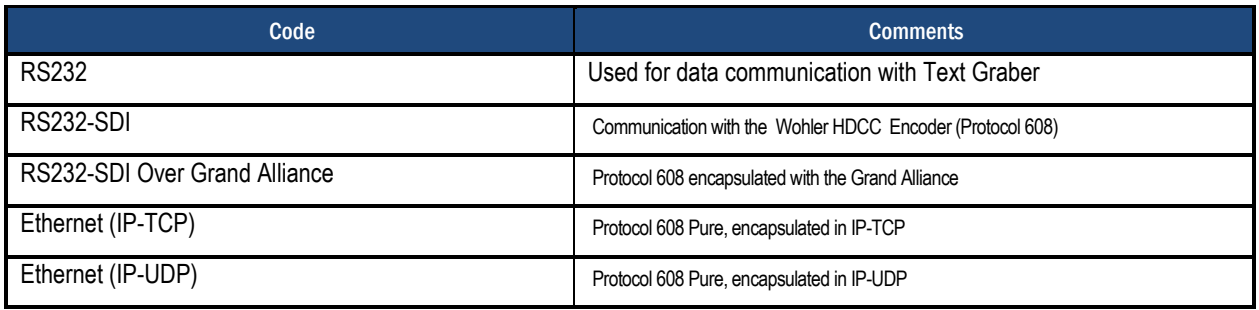

# Monitor

In the monitor tab, the user can monitor the Caption being transmitted by EITV Playout Professional as shown in **[Figure 68.](#page-52-0)**

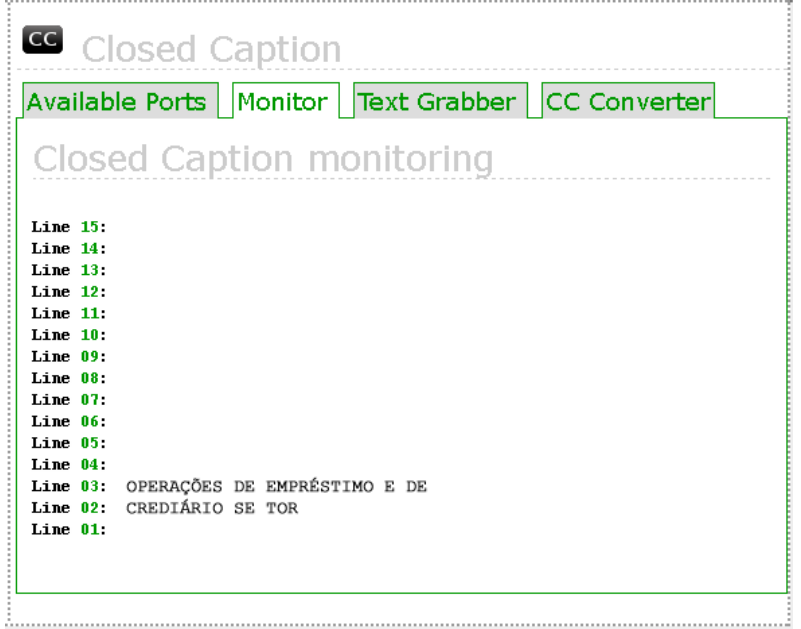

<span id="page-52-0"></span>**Figure 68** Closed Caption Monitoring Tab

# Automatic EPG

Where you need the integration to systems responsible for the programming grid, you can use the XML or UCV files standard to feed the EPG for the EITV Playout Professional. The XML file is read each 15 seconds, searching for the current programming and the following one associated to the EITV Playout Professional based on the system date and time setting. If you choose to CSV, the equipment performs the conversion of the uploaded file and the converted file can be viewed on **Current XML File** tab

| ■ EPG (Electronic Programming Guide)                                                                                                    |
|----------------------------------------------------------------------------------------------------|
| EPG   Syntax Check   Rules   Current XML File   File Upload   User Interface                                                                                                    |
| The XML file is parsed each 30 seconds. Present/Following (or Now/Next) and Schedule events are setting according to<br>EITV Playout local time and date.<br>EIT (Event Information Table) specifications says that events MUST be setting using UTC (Universal Coordinated Time).<br>The same is applied to TOT (Time Offset Table) sent by the multiplexer.<br>However, if multiplexer does not send the time as the UTC time reference, an adjust has to be made into EITV Playout<br>local time and date, because events time must be shifted to match the multiplexer Time Zone. The current time adjust<br>is 0 seconds. |
| EPG XML Method selected will retrieve events from XML or CSV file. If your prefer, enable another EPG Method.                                                                                                    |
|                                                                                                    |

**Figure 69** Electronic Programming Guide

Load the XML file using the **FTP, USB** or **HTTP** protocol **(**CSV file scan only be loaded by using the protocol HTTP or being loaded in the **Graphic Interface of EPG**), observing the system settings. To use the EITV Playout Professional automatic EPG engine, the **XML/CSV** option should be enabled in the system preference settings (**Configuration > Preferences > EPG XML Method** field).

# Syntax Check

The system tests the XML document and issue a valid confirmation message. This message is displayed as shown in the **[Figure 70](#page-53-0)**. If there are validation errors, the system will show a corresponding error message.

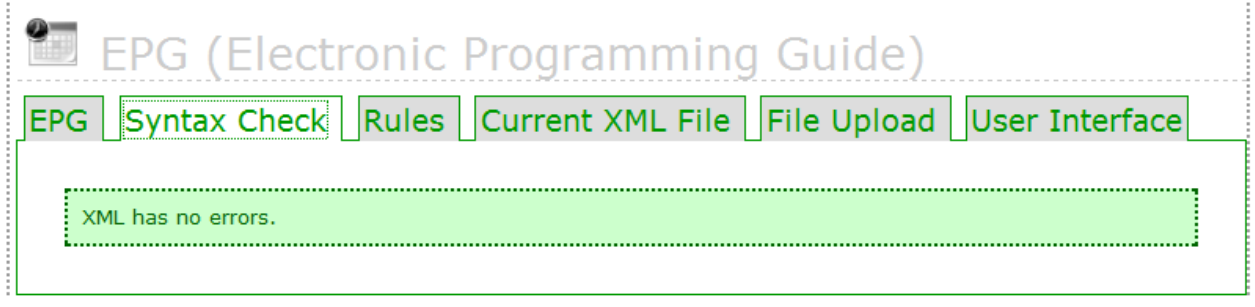

**Figure 70** Validation Confirmation Message for the XML File

<span id="page-53-0"></span>The syntax check for the XML file is performed after the XML file loading in the **XML/CSV File Upload tab**. If any files are loaded and the **Syntax Check** tab is selected, the check will be performed in the default sample file and always will result in a successful check. If the uploaded file is a CSV, automatic conversion to an XML file and the converted file is held is verified.

# Rules

In this User's Guide you can see a list of characters not allowed in the file provided in XML format it and indicates, for each character, the string you alternatively should use.

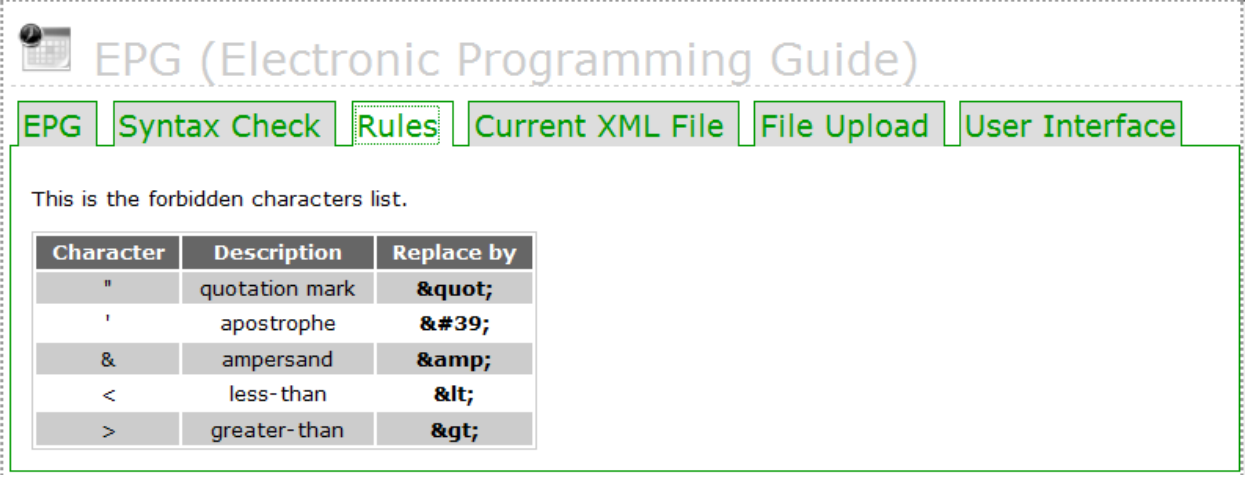

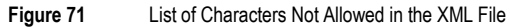

The use of a not allowed character in the XML file will cause the syntax checker to generate an error message after the check.

## Current XML

The **Current XML** tab shows the current XML file loaded in to the system.

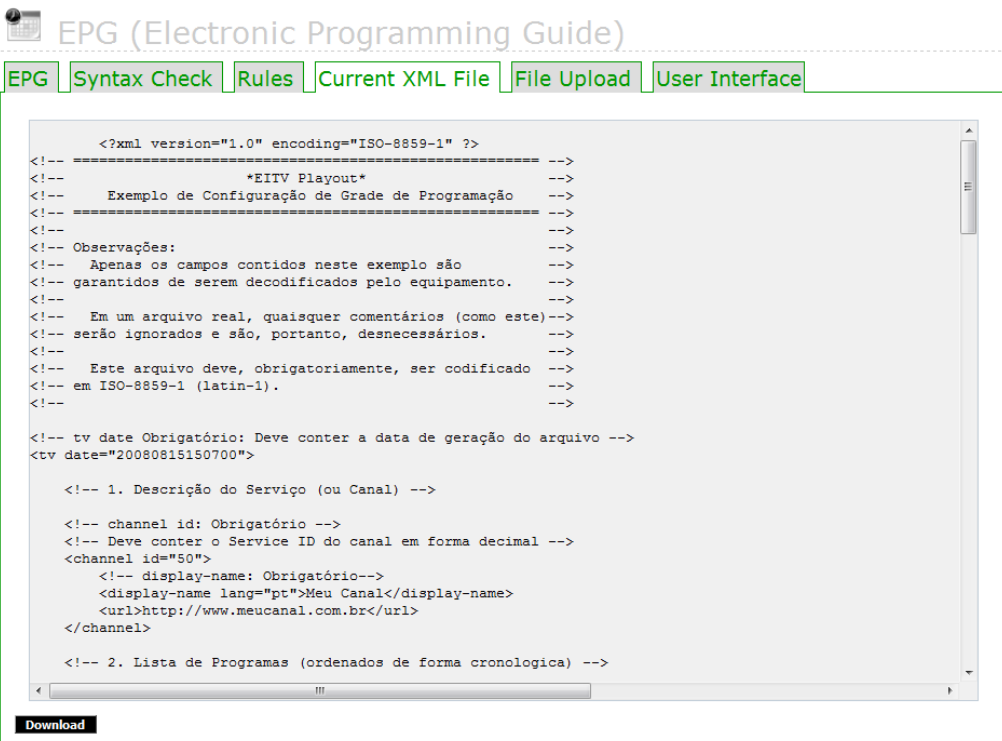

**Figure 72** XML File Loaded in to the System (just for view)

# XML File Upload

Using this option you can load a new file in XML format for the EPG. In the **XML File Upload** tab you can check the information under the **FTP** or **HTTP** connection, that are the two ways of loading the XML file in to the system.

For loading via FTP, the **Host**, **Port**, and **User** information is available in the screen shown in the **[Figure 73](#page-55-0)**. This information must be used by a **FTP** client program for a connection to the EITV Playout Professional. Once connected, you must copy the XML file to the FTP root directory in a file named events.xml.

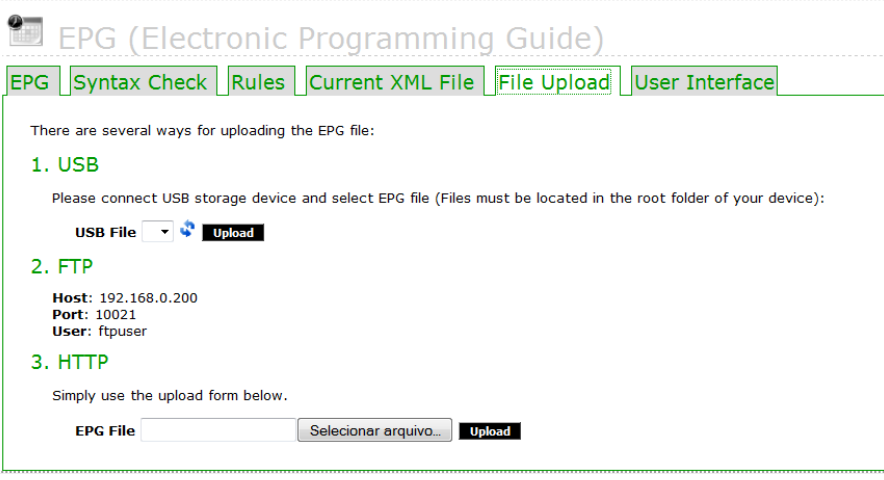

**Figure 73** Loading Information for the XML File, via FTP or HTTP

<span id="page-55-0"></span>If you choose to load the file via HTTP, click **File** and select the location where the XML file is found. Then, click **Upload**. The XML file must follow the standard described below:

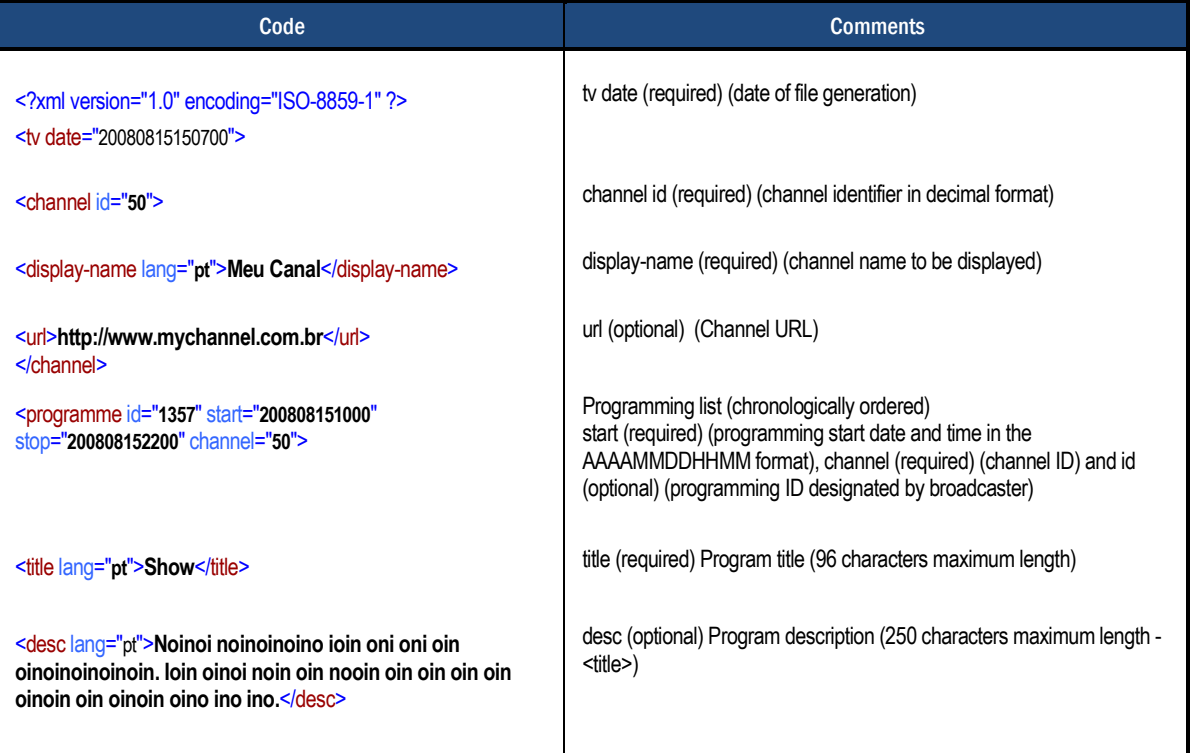

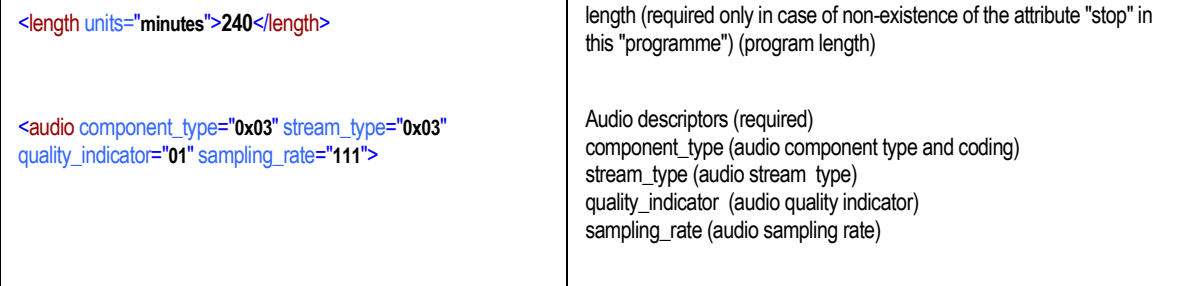

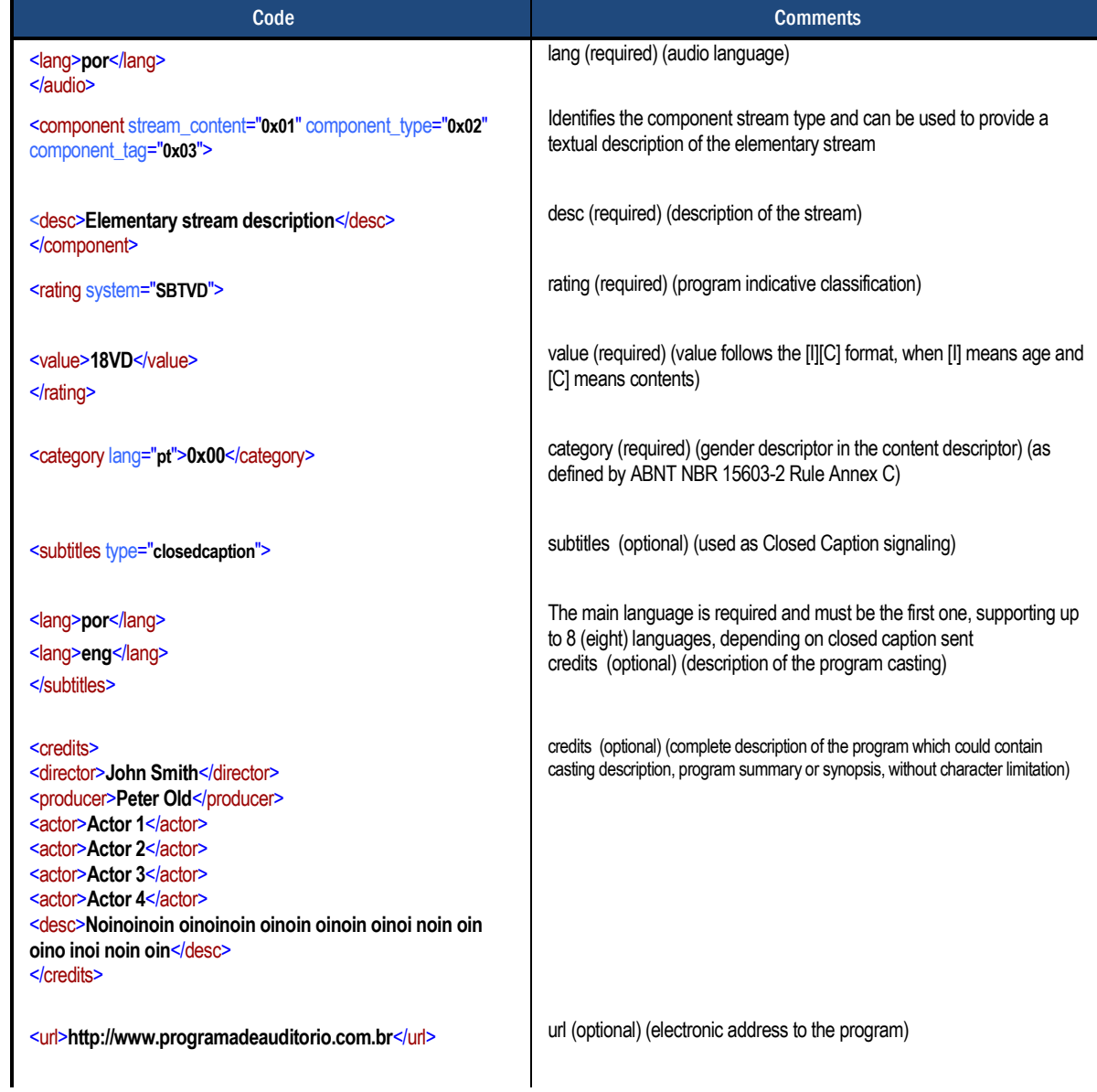

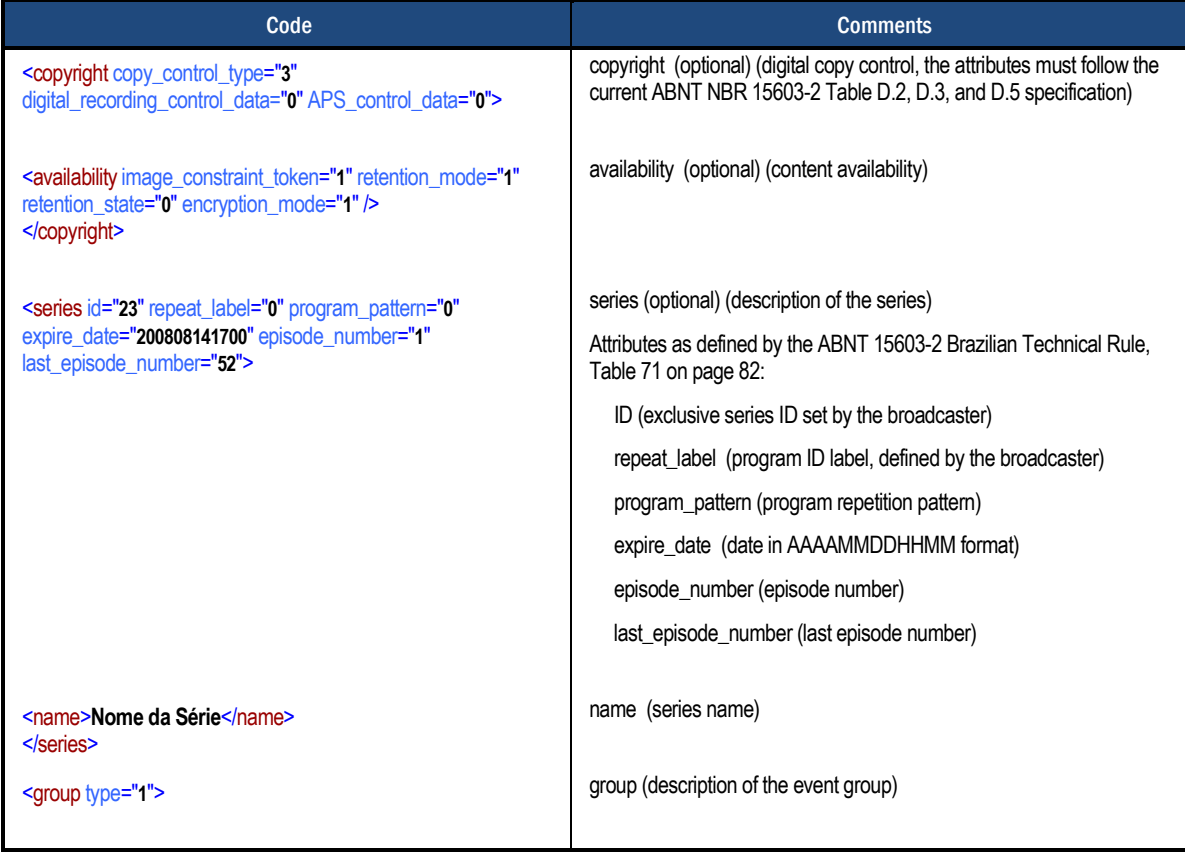

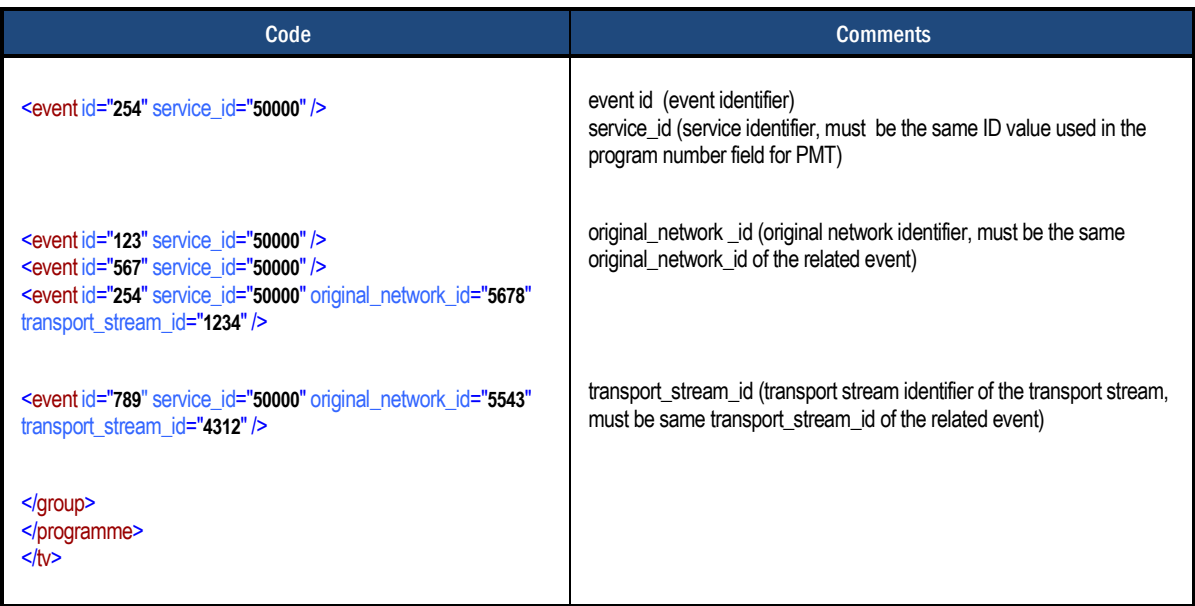

When you use a CSV file, the files must contain 68 columns each one representing a field from a programming guide descriptor. Following are the attributes coded by the equipment and they must to follow the same order presented here in the file:

"Event ID";"Audio number";"Copy control number";"Data contents number";

"Broadcast starting date";"Broadcast starting time";"Duration";"Program title";"Program content"; "Free CA mode";"video Component tag";"Stream\_content + video component type";"Vido text";" audio component tag 1";"Steam content + audio component type 1";"audio multilingual flag 1"; "audio main component flag 1";"audio quality indicator 1";"audio sampling rate 1"; "main language code 1";"secondary language code 1";"audio text1 1";"audio text2 1"; "audio stream type 1";"content\_nibble\_level\_1 + content\_nibble\_level\_2";"user\_nibble"; "degital recording control data all";"APS control all";"maximum bit rate all"; "digital copy control type all";"digital copy component tag 1";"digital recording control data 1"; "APS control 1";"maximum bit rate 1";"digital copy control type 1";"digital copy component tag 2"; "digital recording control data 2";"APS control 2";"maximum bit rate 2";"digital copy control type 2"; "data Component ID1";"entry component1";"selector byte1";"component ref1";"data contents text1"; "group type";"Common service id";"Common event id";"series id";"repear label";"program pattern"; "expire data";"episode number";"last episode number";"series name char"; "extended\_item\_descriptor\_char";"extended\_item\_char";"Country Code";"rating"; "Image constration token";"Retention mode";"Retention state";"Encryption mode"; "linkage transport stream id";"linkage original network id";"linkage service id";"linkage type";"any"

The first line in CSV must contain the name of descriptor attributes (listed above and in the same order). The remaining lines represent the existing programming in the EPG, where the specified value in each column in this line represents the column attribute (defined at the first line of the file).

You can use different characters to separate values in the file. This configuration is present in the **Configuration → Preferences → CSV Delimiter** menu. If the chosen character is used in the text for any field, you must put the character between double quotes (").

# EPG User Interface

The **User Interface** of the EPG, shown in Figure 80, allows you to create, edit, save and monitor the program guide that is being displayed on the service. The registered EPG **UI** that is transmitted if the **EPG Editor is** selected in **Configuration** → **Preferences** → **EPG Method.**

On the top screen is shown EIT preset / following in the **Now** and **Next f**ield. The screen shows two main fields, and EDIT ON AIR, the EDIT field the user viewing the programming he is currently editing and **ON AIR** field programming being transmitted. To make the edited programming pass to be displayed, simply click the APPLY button on the side menu interface.

#### EPG User Interface USER GUIDE

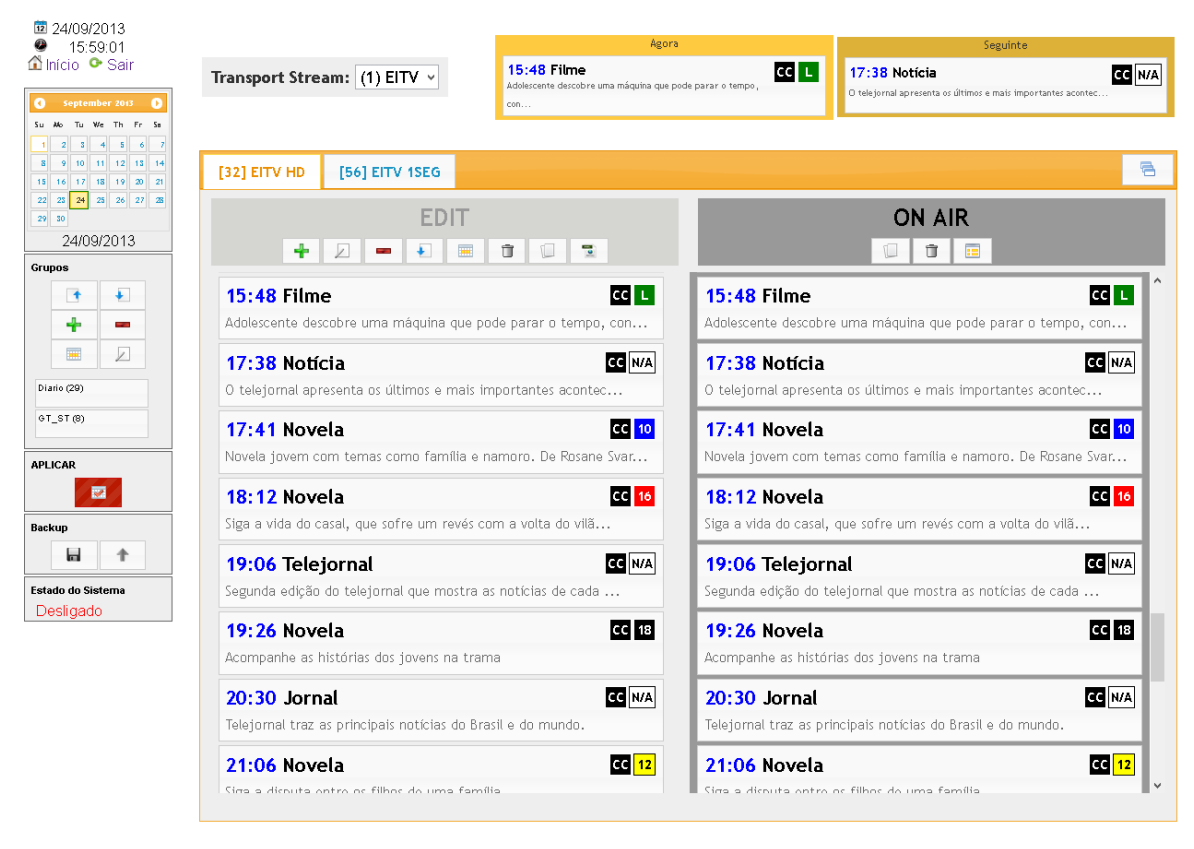

**Figure 74** EPG Graphic Interface

#### Interface Basic Information

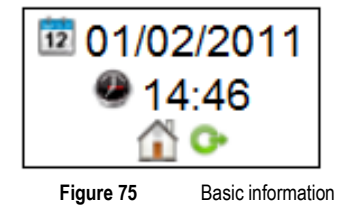

<span id="page-59-0"></span>In the upper left corner of the screen, shown in **[Figure 75](#page-59-0)** you can see the date and time registered in the **EITV Playout Professional**, is based on that date and time the EPG is transmitted. Buttons to return to the **EITV Playout Professional** homepage and to perform off the system are also in this region

# EDIT

In the **EDIT** menu, shown in **Figure 76** allows some actions like add, edit or delete an event, import an XML/CSV for editing area, save a set of events as a group and delete all events in **edition (EDIT).**

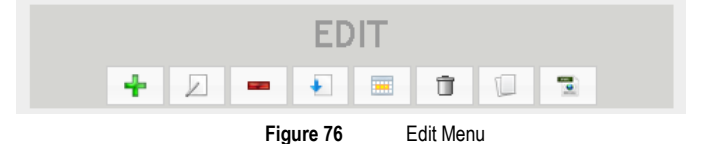

<span id="page-60-0"></span>To add an event the user must click on the button in the **Edit** menu. By clicking the button the screen i[n Figure 76is](#page-60-0) displayed. On the **Basic** tab the user must fill to be entered the **Time**, **Title**, **Description**, select the **Rating System** and **Content** of the event.

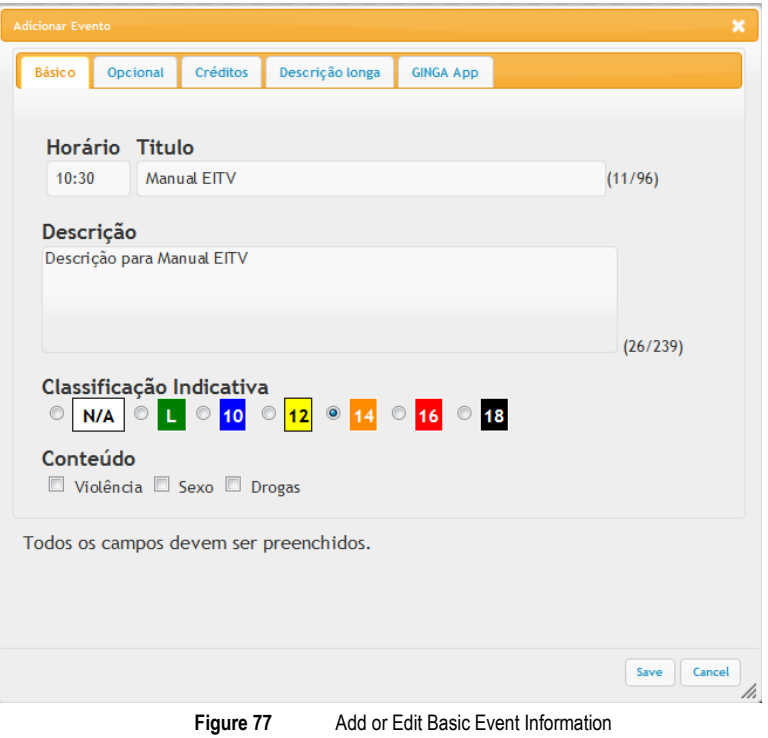

In the Optional tab, **[Figure 78](#page-61-0)**, can define the category and sub-category of the event, and enable the information that there is Closed Caption and Copyright in the event.

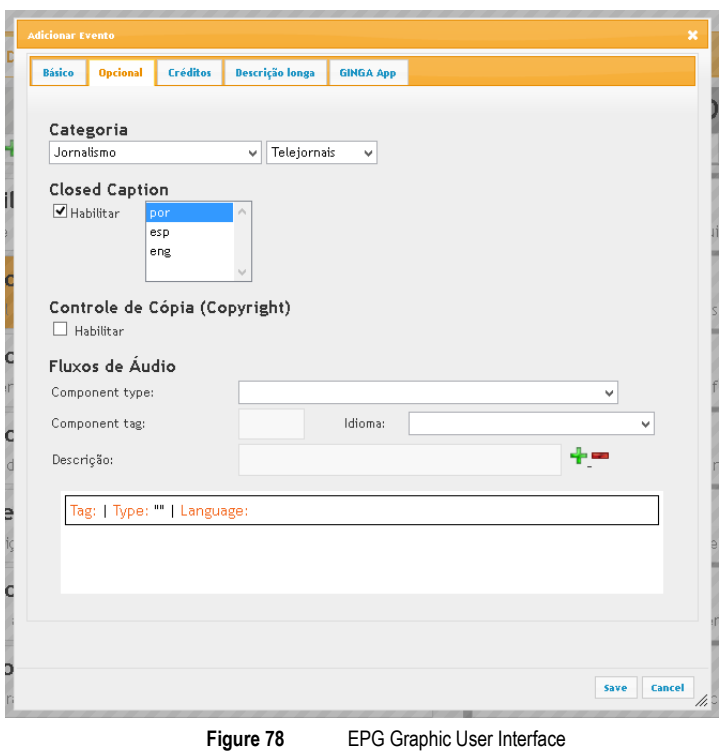

<span id="page-61-0"></span>In **Figure 78** above, you can add values to identify whether the event will have one or more audio options (such as audio description, audio or in another language). Moreover, it is possible to tell the EPG if the content has control of Copyright.

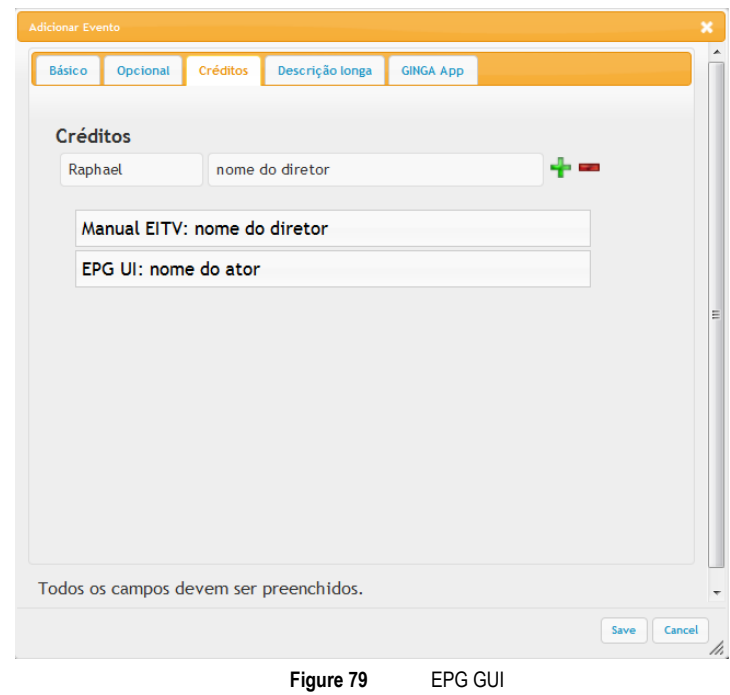

<span id="page-61-1"></span>The **[Figure 79](#page-61-1)** shows the Credits tab, where the credit information of the event can be inserted or removed.

The long description tab, **Figure 80**, allows you to enter a more detailed description of the event being inserted.

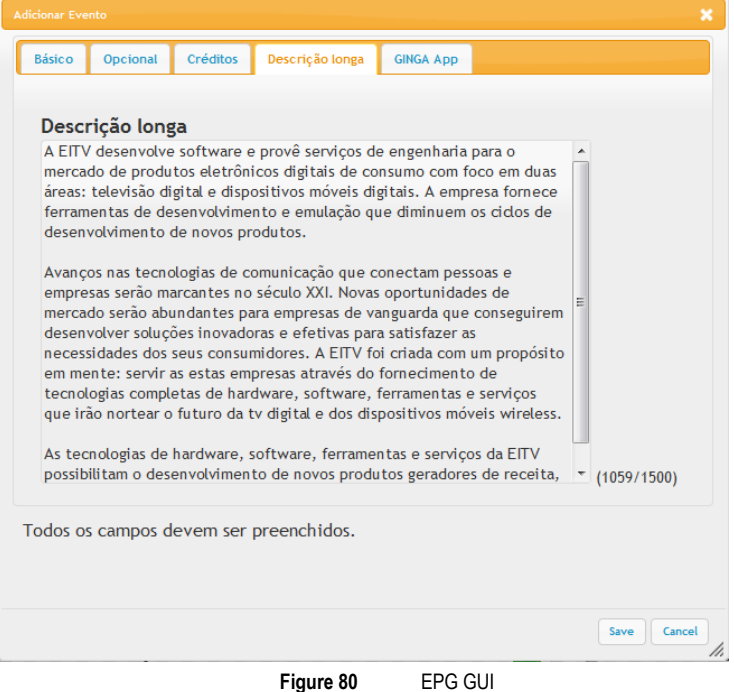

**Figure 81** shows the **Ginga App** tab where you can schedule an application registered in the EITV Playout Professional to be transmitted during the event inserted.

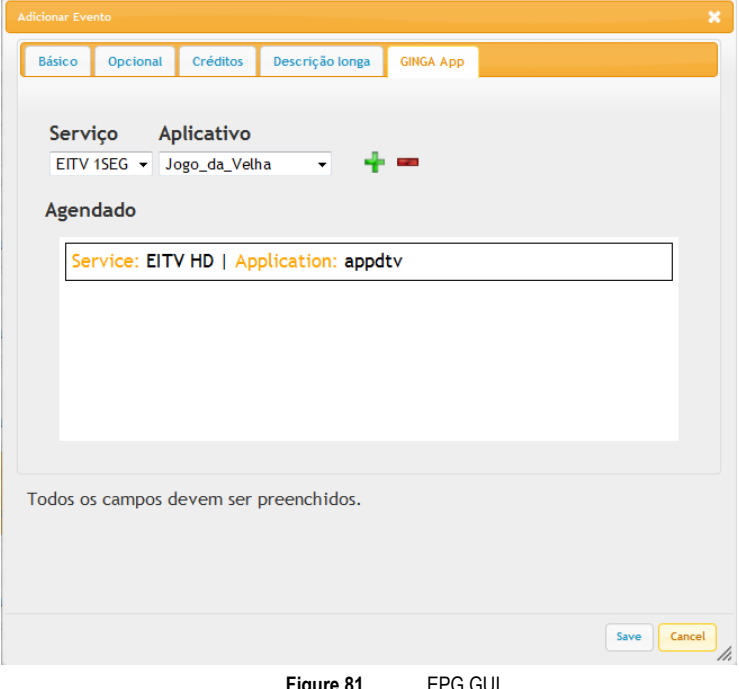

**Figure 81** EPG GUI

To save the event, just click on **Save** button. If you want to cancel the creation of the event click in **Cancel.**

The scheduling of applications need to be enabled in **Configuration → Preferences →** Application Scheduling and it is necessary to pay attention to possible scheduling conflicts with pre-scheduled applications via XML or via scheduling of applications in Services (Figure 42).

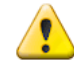

If there is conflict in the start time of an event, the event will be inserted last in red letters indicating the conflict. If programming is applied, the duplicate event (in red) will be ignored and will not be transmitted

To edit an event, you just select and click or double-click on the desired event. The same screens adding an event will be available and just click the **Save** button to save your changes or the **Cancel** button to withdraw.

To remove one or more events just select the desired event and click on the button. A confirmation screen will appear asking "Do you really want to delete all selected events?" Click **Remove** to confirm or **Cancel** to cancel the removal.

The button  $\blacksquare$  allows you to import an XML / CSV containing EPG information for the editing area.

To create group just select the events you want to be part of the new group and click on , enter the desired name for the group and save. This process will group the events in the respective time so that they can be inserted at a time later.

The button  $\Box$  deletes all information contained in the edit (**EDIT**) every day, but the information being transmitted (ON AIR) is not changed. After clicking this button, a confirmation window will appear, just click on the Clear button to confirm the removal of information.

There is the possibility to export the events on file in XML format via the button  $\Box$ 

# ON AIR

The **ON AIR** menu, shown in **[Figure 82](#page-63-0)** allows copying all the events that are being transmitted (ON AIR) to the edit field

(EDIT) by clicking the button  $\Box$ . The button  $\Box$  clears all events being transmitted (ON AIR). Lastly the button generates and makes available for download a report in CSV format with the time information of start and end of the program, the event title and description of the event.

<span id="page-63-0"></span>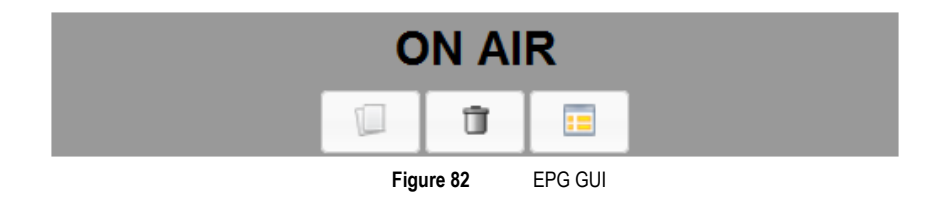

# Menu Lateral

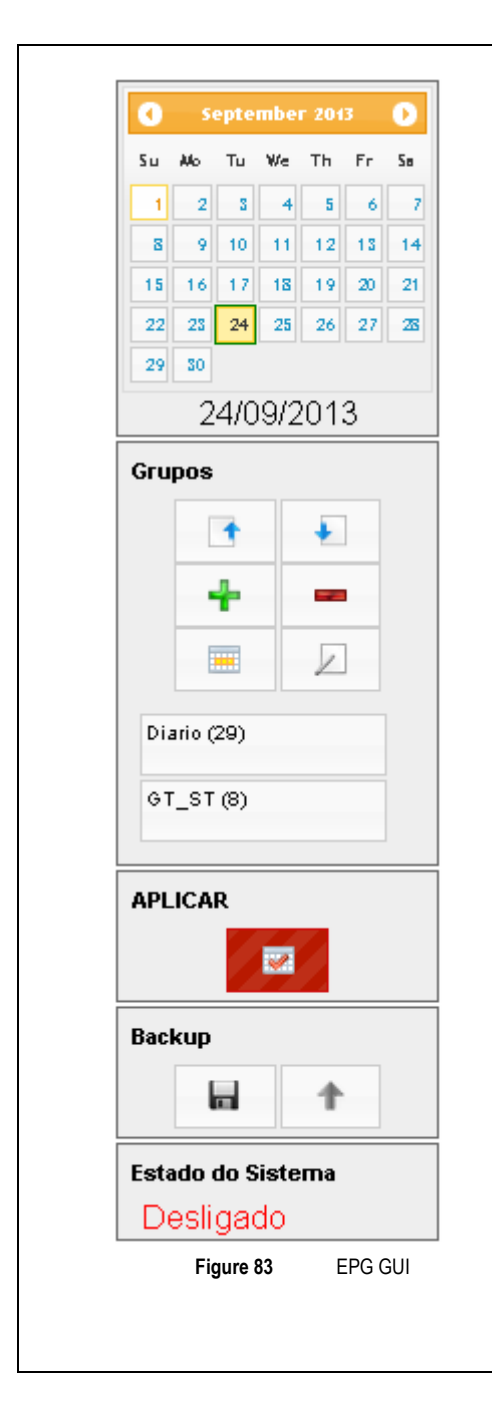

On the side of the screen is the menu shown in **Figure 89**.

The first field of this menu shows a calendar where you can scroll through the days to view and edit the Programming Guide. This calendar allows you to quickly view **RED** the days that the edited EPG, is **different** from that applied to be transmitted and **GREEN** which days the EPG edited and applied to be transmitted are **consistent**.

In the **Groups** tab you can see the created groups, add them to the EPG with the  $\blacksquare$  button or remove the Group of the list by clicking the button  $\blacksquare$ . To edit the Group information, just click on  $\blacktriangleright$  that a window appears within the browser, with all the events associated with the group, and hence the possible editing details of these events, as previously described.

The **Apply** button makes the EPG that is in **EDIT** field be transmitted. Once this button is pressed the EPG that appears in the **EDIT** appears in the field **ON AIR**

The Field **Backup** has in the right (represented by a floppy) the **Download Backup** button that opens a window to download a copy of all registered Programming Guide. The file to be saved is called **epg.eitv** that can be renamed maintaining **.eitv** extension

The **Reset** button allows you to upload a file in the **.eitv** format in the EITV Playout Professional that will contain a backup file of the graphical user EPG interface.

The last block (System Status) serves to inform the signal (transmission) is active or not.

# EWBS

EWBS (Emergency Warning Broadcast System) is a system developed to alert the population in case an emergency like earthquakes, tsunamis, river flood. EITV Playout Professional is prepared to generate a signal that can be received in EWBS ready receivers.

# Enabling Signal Transmission

The EWBS operation on EITV Playout Professional is simple. To enable or disable the transmission just click on the check box Enable shown in **[Figure 84](#page-65-0)**. It is necessary to choose some Area Codes that identify the geographical area where is desired to warning the population.

It is possible to describe the emergency sending a message similar to Closed Caption, using the interface available in EITV Playout Professional. Also, users can configure the EWBS using two flags:

Start / End Flag: field that shall correspond to start signal and end signal of EWBS operation. When this flag is set to "On", shall mean that EWBS was started or it is being in operation. When it is set to "Off", shall mean that EWBS was ended;

Signal Level Flag: field that shall correspond to emergency alarm signal specified by responsible agencies. When set to "Off", shall mean that emergency alarm signal is the first type of start signal. When set to "On", the alarm signal shall be the second type of start signal.

The last item that is necessary to configure is to choose what service will contain the message, and what PID will carry this information.

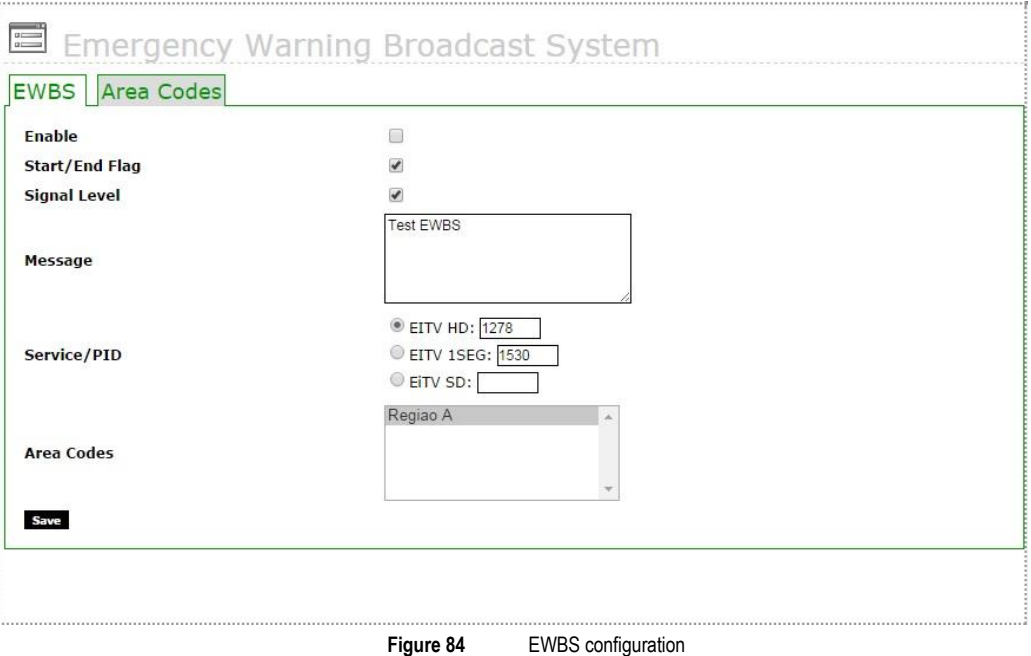

#### <span id="page-65-0"></span>Adding Area Codes

Through EWBS menu is possible to define which Area Codes will be target of the EWBS message. [Figure 86](#page-67-0) exhibits the interface where it can be added all the Area Codes that user can send the EWBS signal.

It is necessary complete the area code determinate by the regulatory agency and the name of the area. Once the list of Area Codes is filled, all items from the list will be available for EWBS signalization.

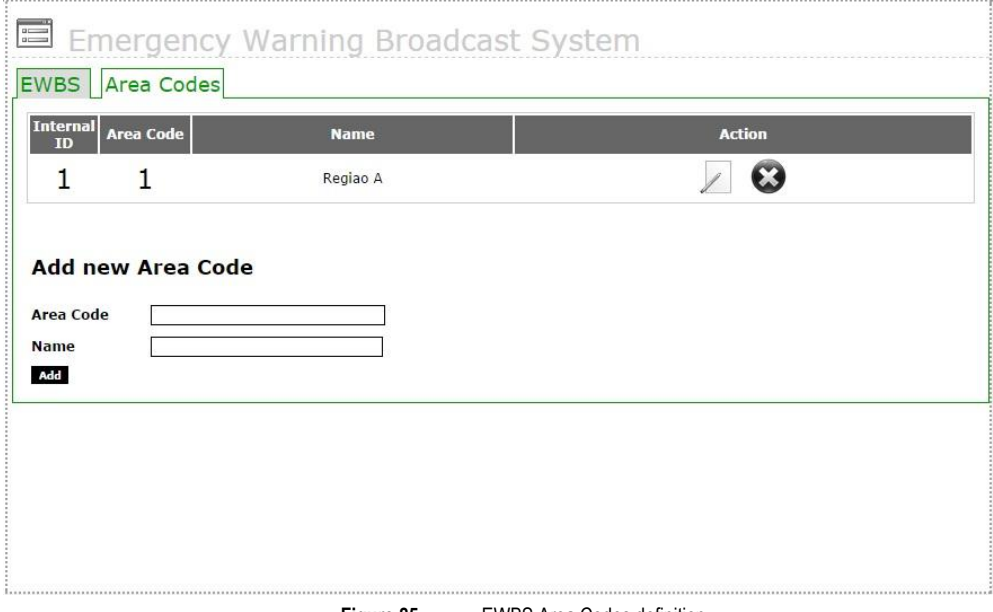

**Figure 85** EWBS Area Codes definition

# Transport Stream

## Adding the Transport Stream

To add a new, TS (Transport Stream) you need to name the TS and click **Add** as shown in the figure below.

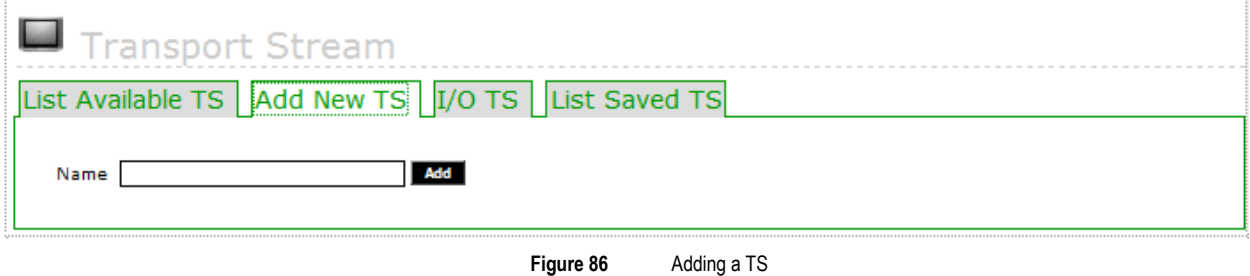

<span id="page-67-0"></span>After adding the new TS, the same is displayed in the **Available Transport Stream**.

Below the adding function of a new **Transport Stream (TS)** are displayed the **Saved TS Files** that are the Transport Stream files saved in to the equipment's hard disk. For this list you can Download the file, perform the transmission to an ASI output (**Play ASI**) or remove (**Remove**) the TS file stored in the EITV Playout Professional.

## Configuration of the Transport Stream

The Transport Stream setup screen displayed in the figure below is used to setup the services that will be transmitted in the transport stream to be generated, as well the hierarchical layer where each service will be transmitted.

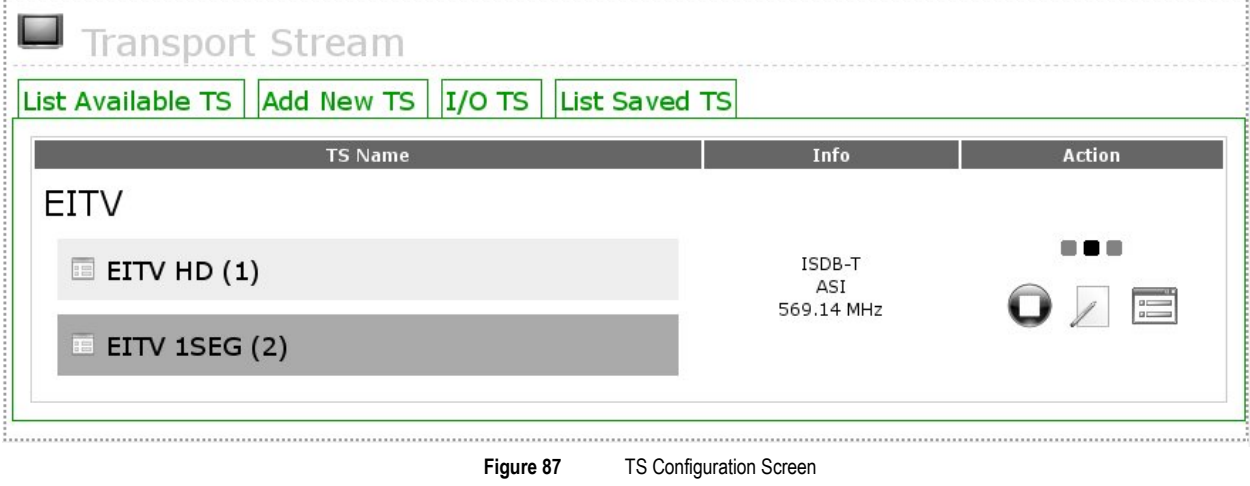

You can set and store several transport streams in the equipment. However, only one transport stream can be transmitted each time. In this screen you can activate the transport stream transmission through an ASI/SPI output or to a hard disk file.

# Starting the Transport Stream Transmission

As you can see in the **[Figure 88](#page-68-0)**, the **Start** link must be used to start the transmission as the previously set configuration to the Transport Stream.

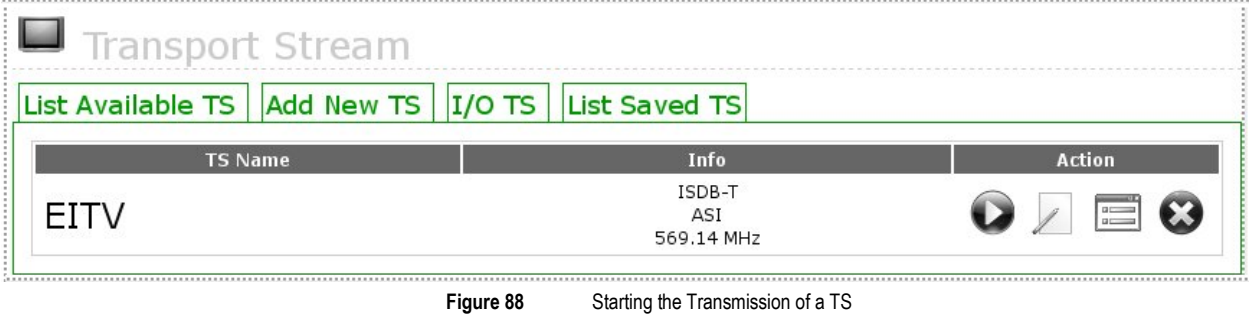

<span id="page-68-0"></span>In the example of **[Figure 88](#page-68-0)** the system is set to transmit in the ISDB-T standard and will be transmitted to an ASI output.

# Editing the Transport Stream Settings

You can also change TS (Transport Stream) name. To do this click **Edit** to display the screen shown in the **[Figure 89](#page-68-1)**:

<span id="page-68-1"></span>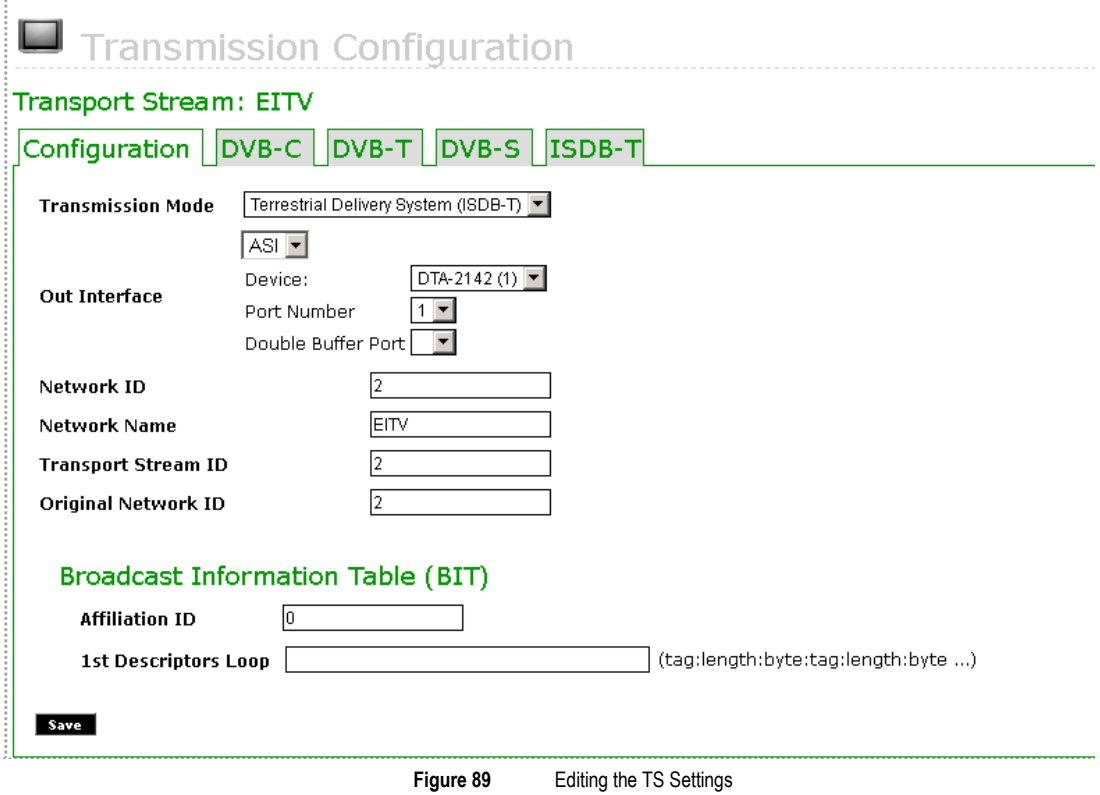

Other possible change that can be made from screen shown in the **[Figure 89](#page-68-1)** is the change in the DVB-C, DVB-T, DVB-S, ISDB-T modulation. To perform the configuration of the DVB-C parameter, click the **DVB-C** link to show the screen that appears in **[Figure 90](#page-69-0)**.

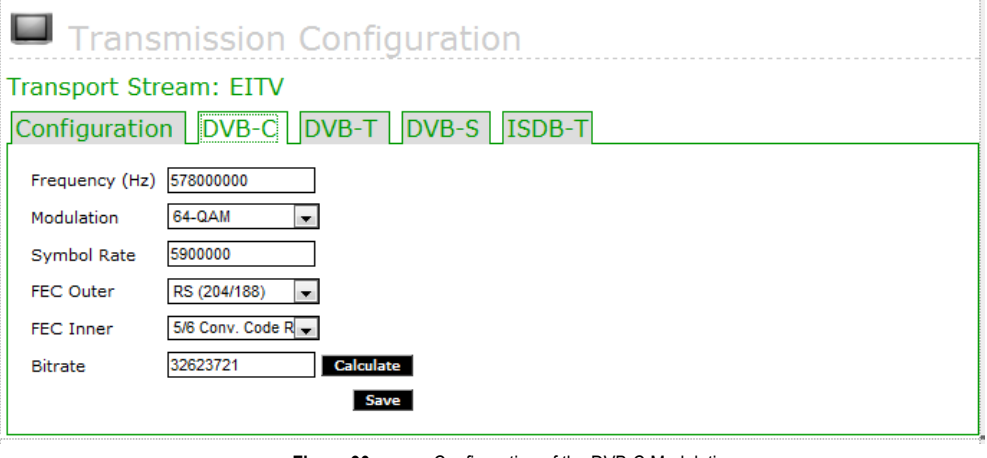

**Figure 90** Configuration of the DVB-C Modulation

<span id="page-69-0"></span>To perform the configuration of the DVB-T modulation, click the **DVB-T** link to show the screen that appears in **[Figure 91](#page-69-1)**.

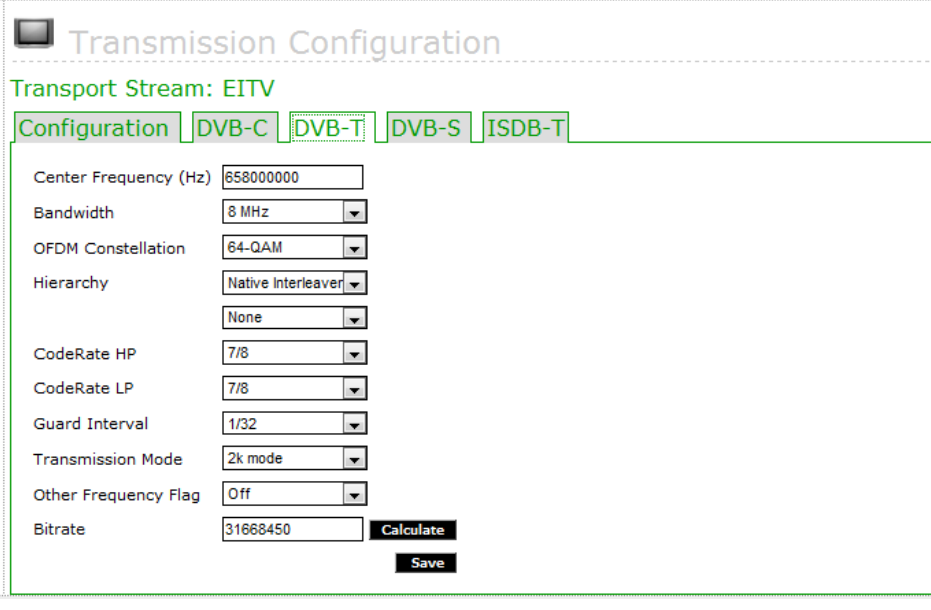

**Figure 91** Configuration of the DVB-T Modulation

<span id="page-69-1"></span>To perform the configuration of the DVB-S modulation, click the **DVB-S** link to show the screen that appears in **[Figure 92](#page-70-0)**.

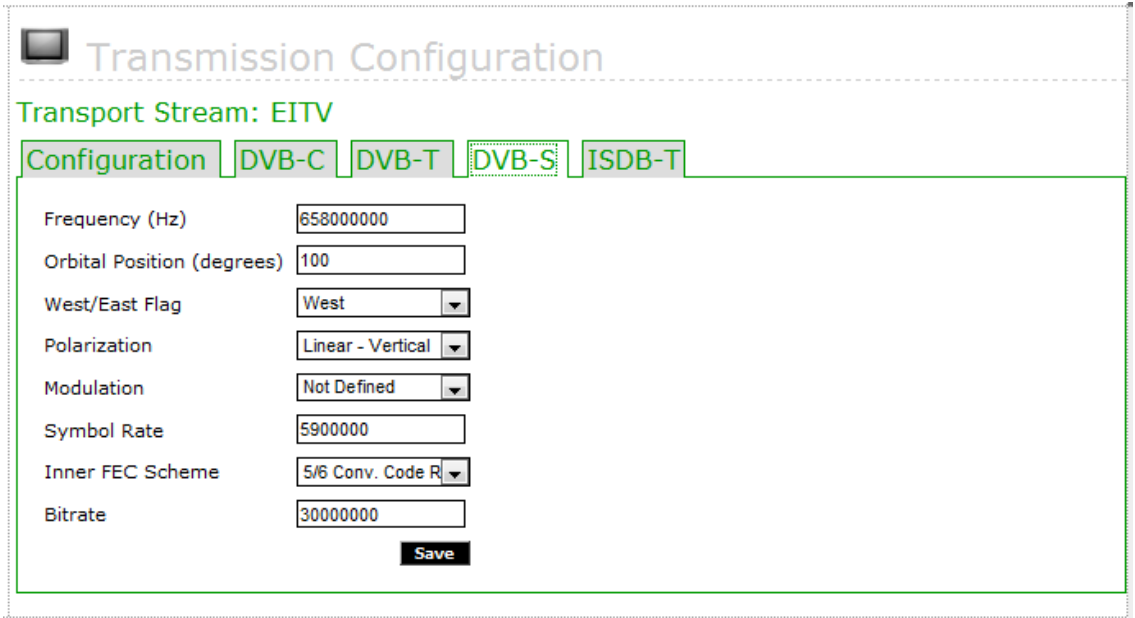

<span id="page-70-0"></span>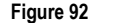

**Figure 92** Configuration of the DVB-S Modulation

To perform the configuration of the ISDB-T modulation, click the **ISDB-T** link to show the screen that appears in **[Figure 93](#page-71-0)**.

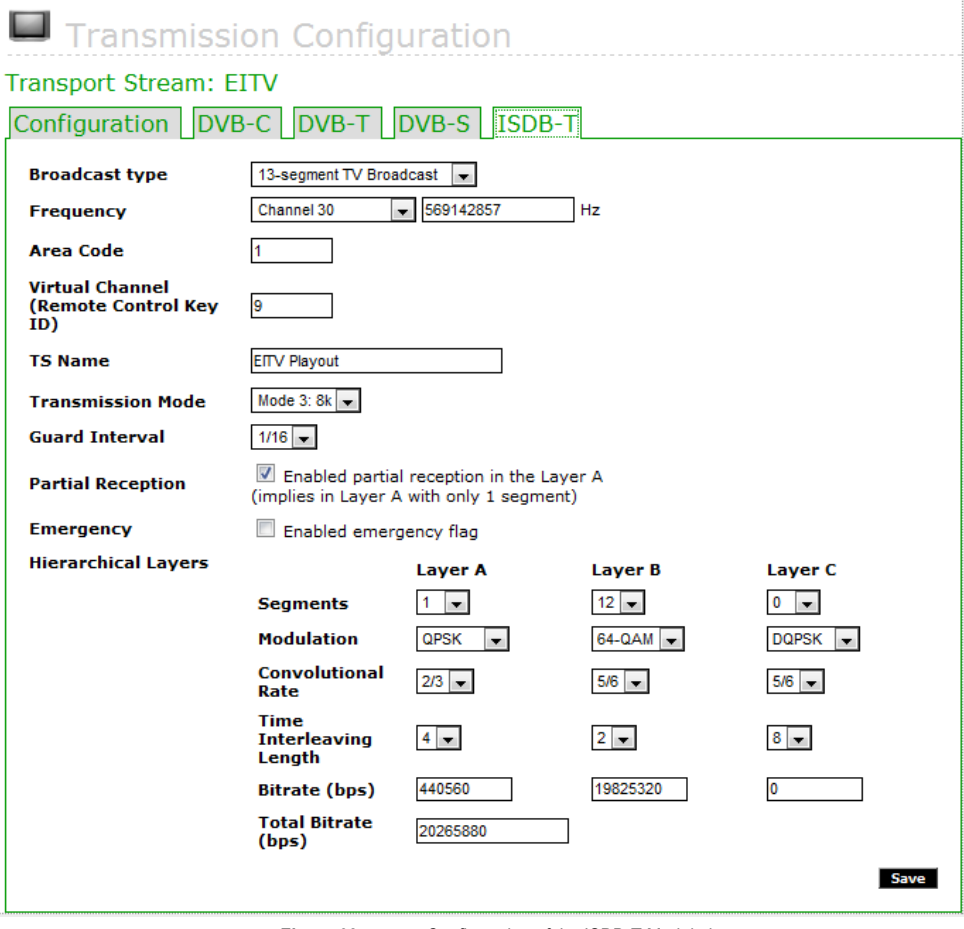

<span id="page-71-0"></span>

**Figure 93** Configuration of the ISDB-T Modulation
#### Associating Service to the Transport Stream

Clicking the **Service** link shown in the Transport Stream interface will display the following screen to set the **Services Layers**. In this screen you can associate the services (Channels) to the appropriate TS (Transport Stream) Layers for transmission in the ISDB-T system.

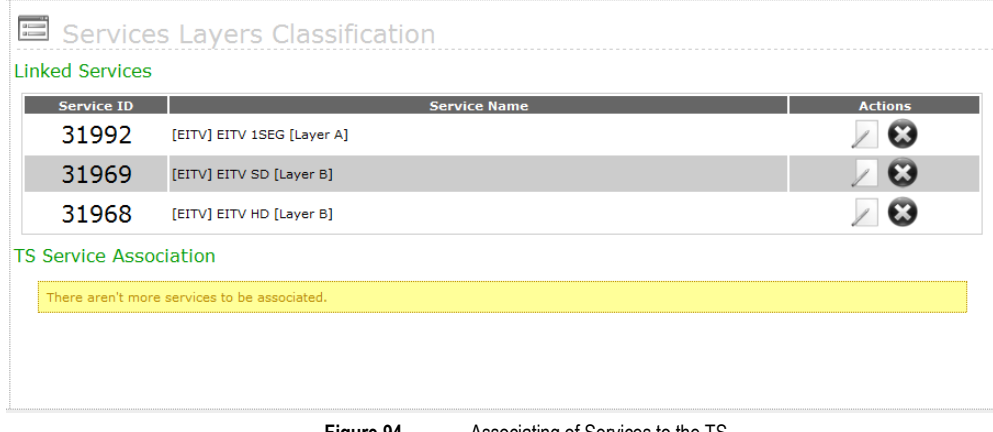

**Figure 94** Associating of Services to the TS

<span id="page-72-0"></span>Using this screen you can associate a service to the TS selecting the service in **Service** field, including its ID in the **Service ID**  field and determining the layer in the **Layer** field options. All fields are required however the value for **Layer** field is necessary only for transmission in ISDB-T standard (Brazilian standard).

You can also edit a service clicking the **Edit Service** link, changing the values and then clicking **Save**. To remove a TS (Transport Stream), clique the **Delete** link shown in the **[Figure 94](#page-72-0)**. The prompt "**Confirm removal?**" will be displayed with the **YES** or **NO** options. If you want do really delete, click **YES**. Otherwise, click **NO**.

#### I/O TS

The EITV Playout Professional provides input and output for Transport Streams in 4 different ways: as a file as input and as output modulated, as a file as input and as output via ASI, ASI and as input or as modulated output file. These operating modes are described in detail below.

#### Input File – Output Modulator

In this configuration is possible to use as an input except in a TS EITV Playout Professional via FTP or previously saved by the device. If the file has been uploaded via FTP, it is necessary that the same holds packets of 204 bytes in size, because in this mode the machine does not add the 16 bytes of TMCC related to modulation.

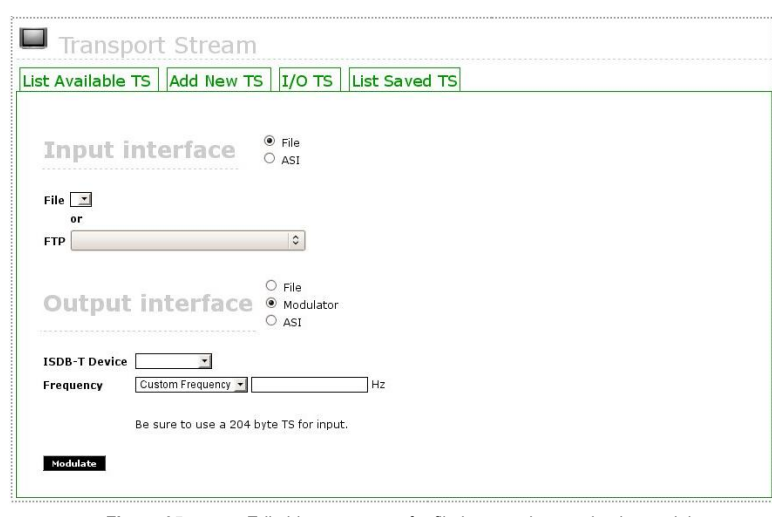

**Figure 95** Editable parameters for file input and output by the modulator.

The editable input parameters in this option are **File** or **FTP.** Editable parameters for output (output) are: **ISDB-T Device** which is the device that will modulate the TS (default DTA-115 (1)) and Frequency in Hertz which is the desired **frequency** for modulation, as shown in **Figure 95**.

#### Input File – Output ASI

The first option is use a file as input and the ASI as output. In this case, the user can define **ASI Device**, **Port Number**, **Bitrate (bps)** and **TS Size** that is the TS packet size (188- or 204-byte), as shown in the **[Figure 96](#page-73-0)**.

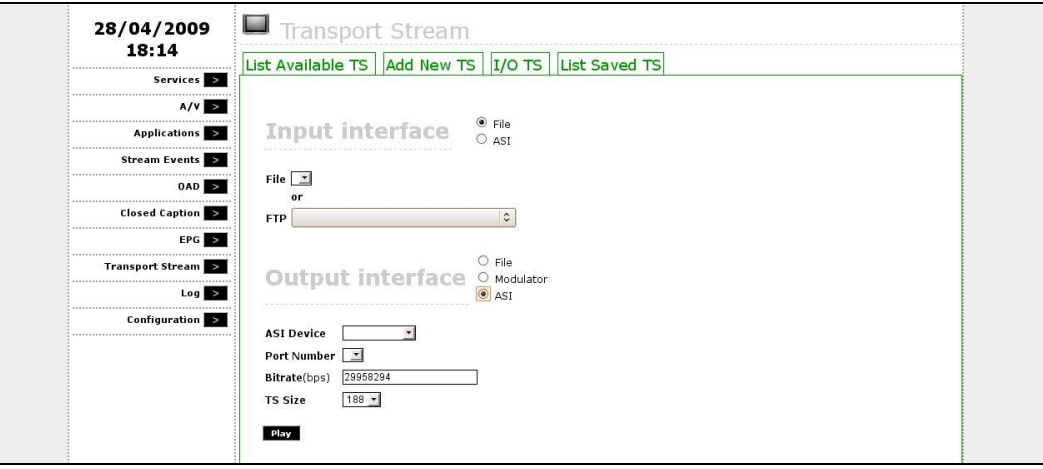

**Figure 96** Editable parameters with input via file and output via ASI

#### <span id="page-73-0"></span>Input ASI – Output Modulator

If you use an ASI port as input, it can define the parameters **Device ASI**, **Port Number**, **Bitrate** and **TS Size** , which is the size of the packages TS (188 or 204 bytes), as shown in **Figure 97**.

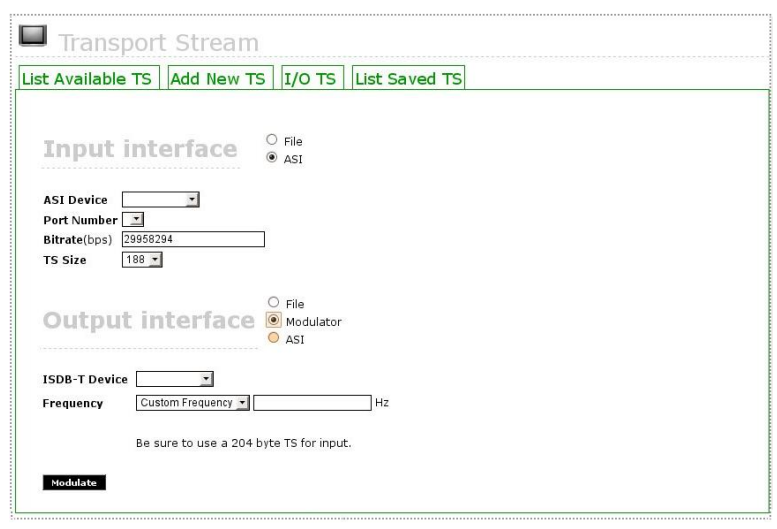

**Figure 97** editable parameters via the ASI input and output by the modulator

The same way as in the input option by file when the ASI interface is used, packets must necessarily be 204 bytes because in this mode, the equipment does not create the 16 bytes required for TMCC modulation. Thus, this option selectable parameters for the output interface are **ISDB-T Device** and **Frequency** in Hertz required for modulation, as can also be seen in **Figure 97**.

### Input ASI – Output File

The last configuration option available for I/O is using the ASI as input and a file as output. In this configuration option the parameters you can configure for the input are: **ASI Device**, **Port Number**, **Bitrate (bps)** and **TS Size**, that is the TS packet size (188- or 204-byte), as shown in the **[Figure 98](#page-74-0)**.

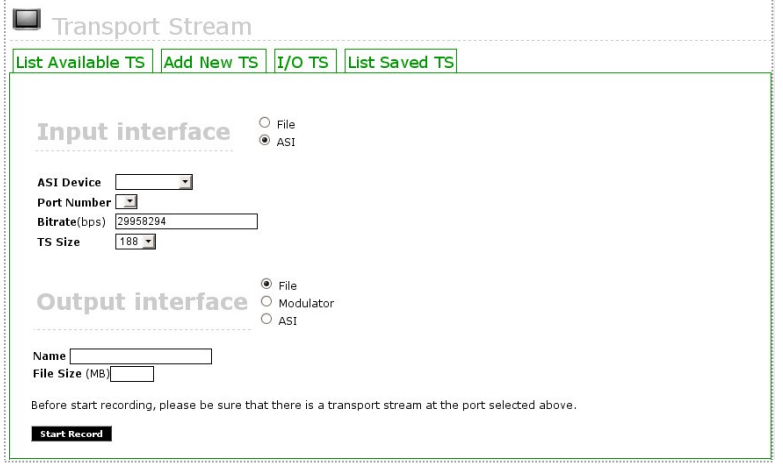

**Figure 98** Editable parameters with input via ASI and output via file

<span id="page-74-0"></span>The parameters you can set for the output via file are: **Name** and **File Size (MB)**.

ą

# Log

In this option you have access to the interface to view equipment generated logs in case of problem provided by equipment configuration errors or by wrong handling by the user.

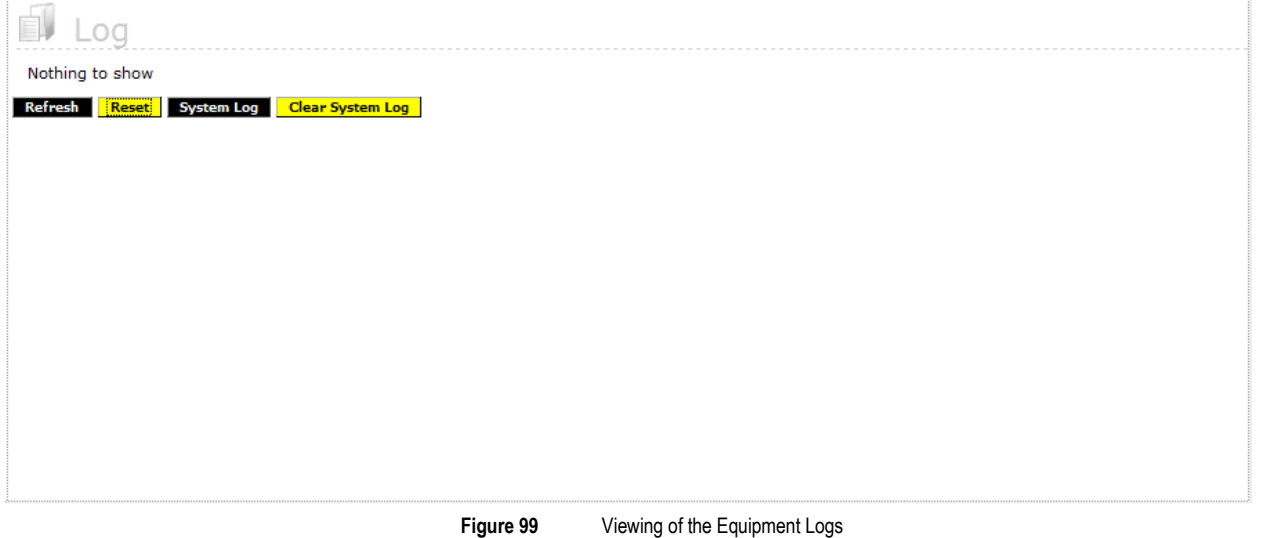

# Technical Characteristics

Following is presented the specification for the main hardware components for EITV Playout Professional.

#### Modulator ISDB-T

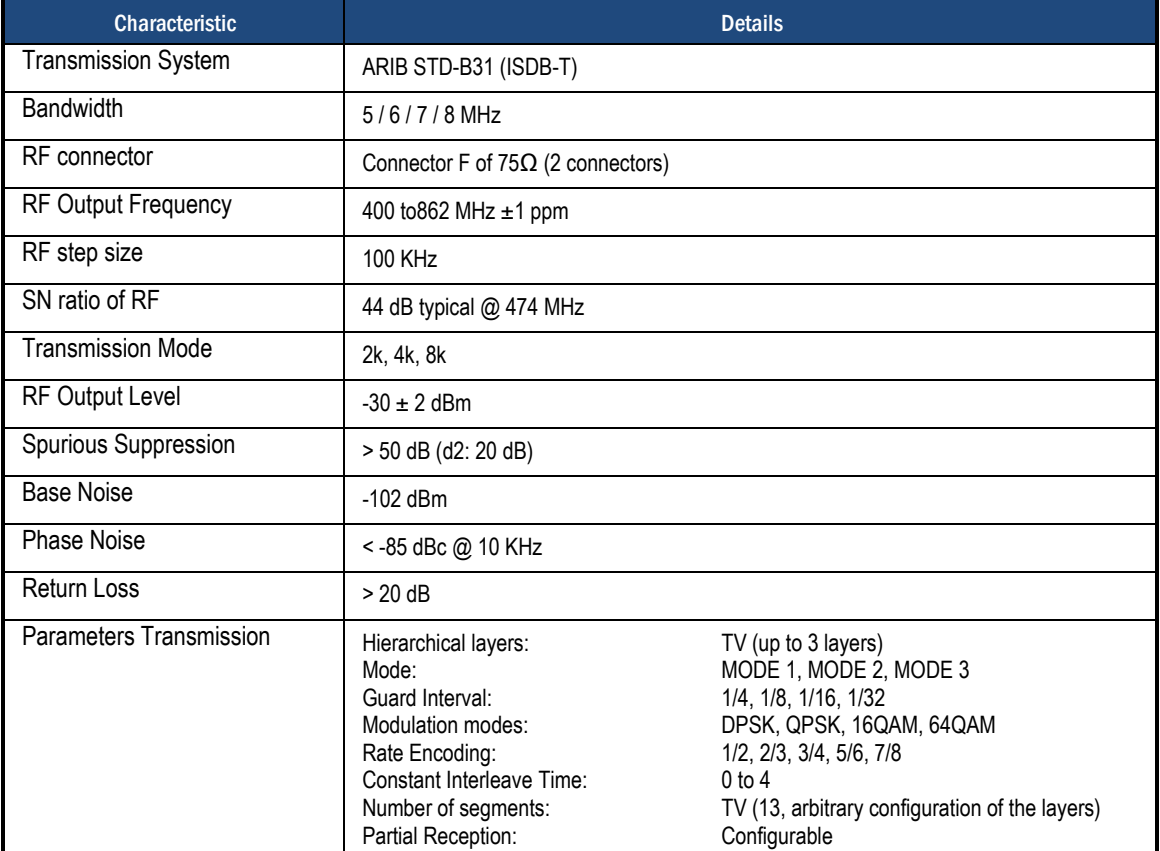

# Modulator DVB-T (COFDM)

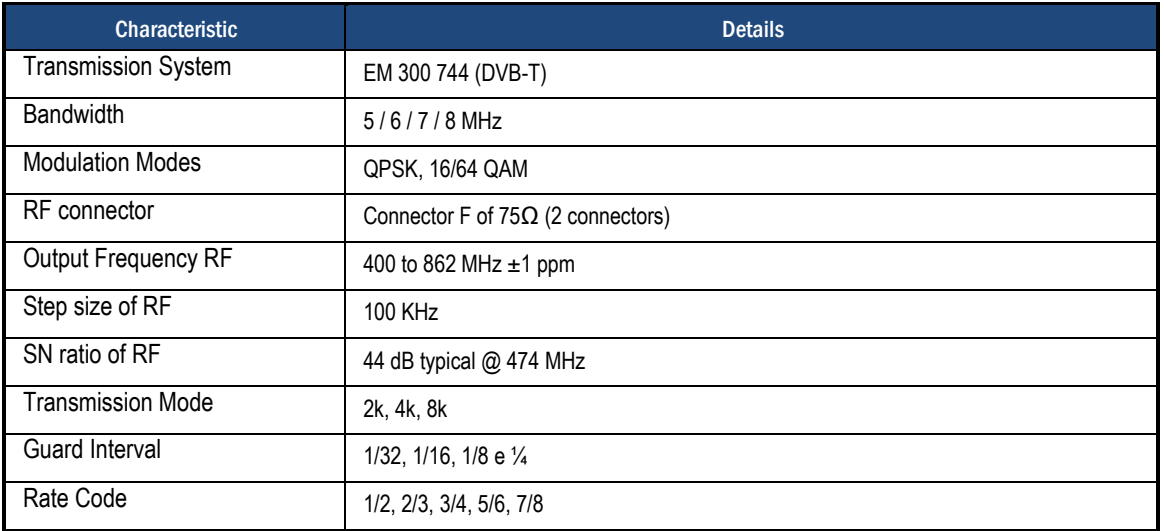

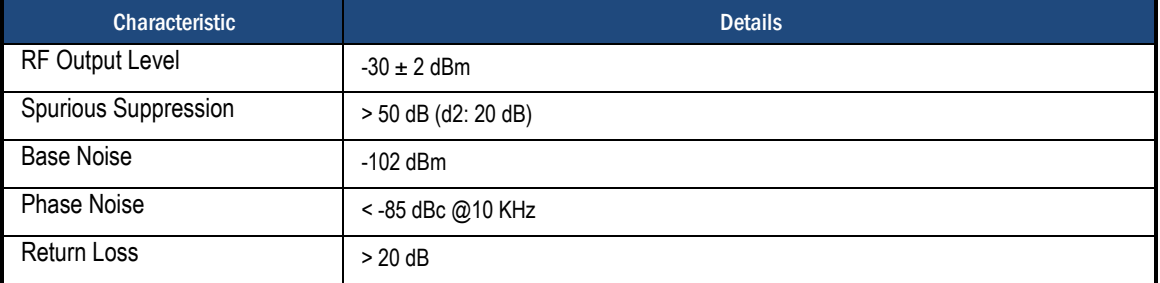

# Modulator DVB-C (QAM-A/C)

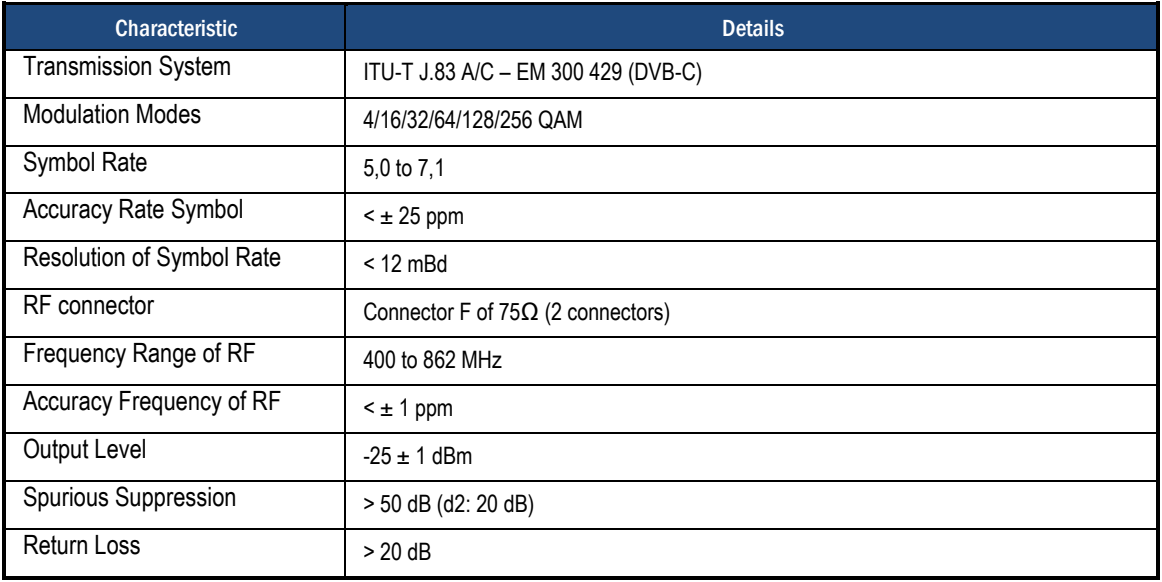

### Modulator DVB-S (QPSK)

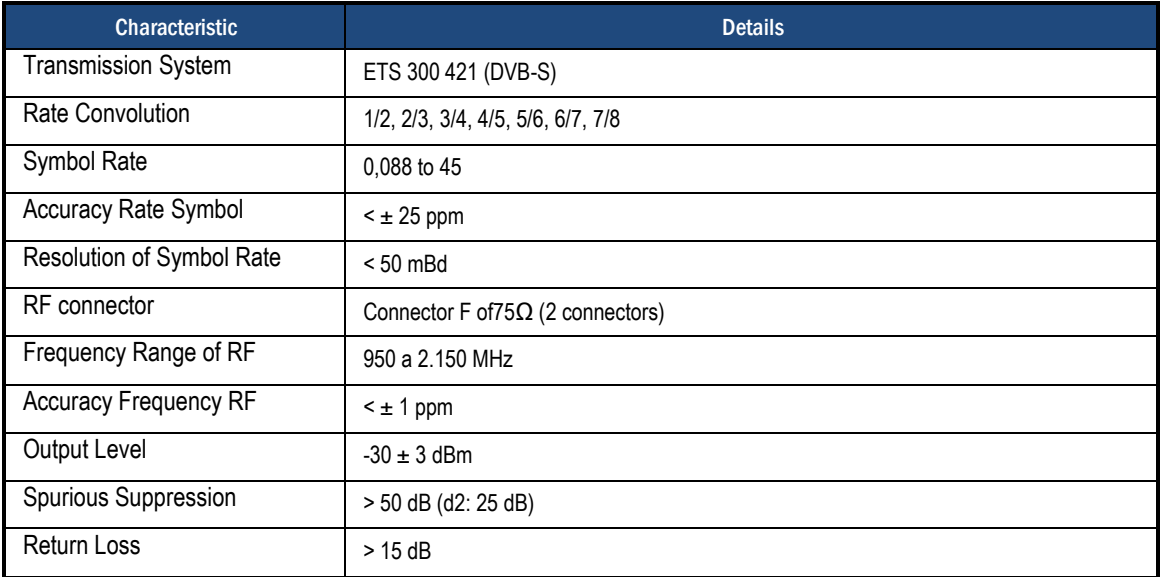

# ASI Output Interface

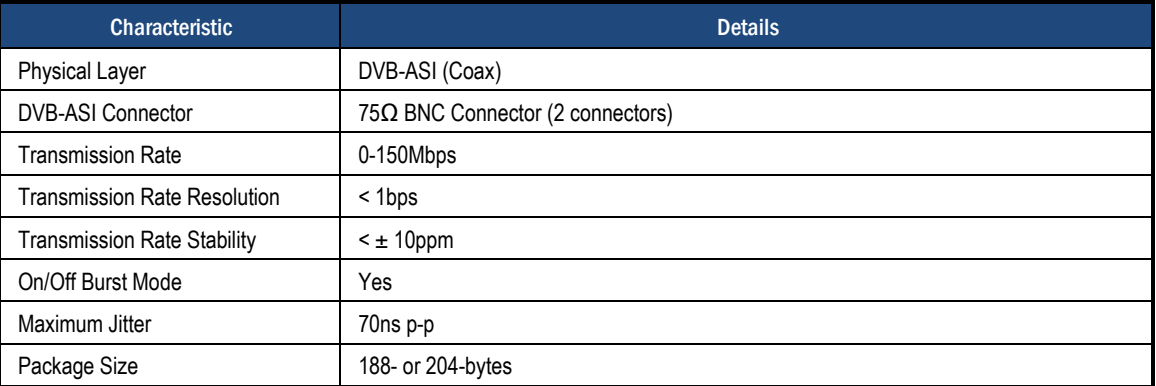

# ASI/SDI Input Interface

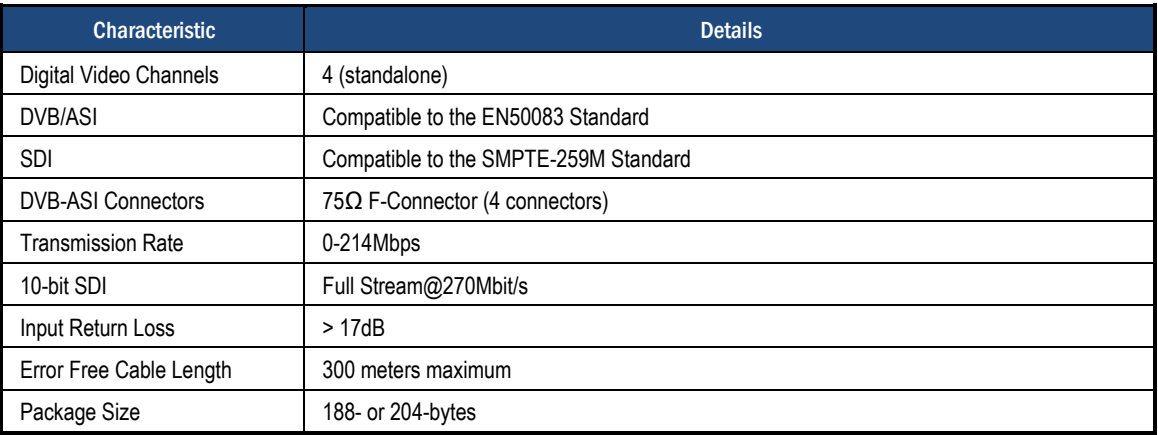

# General Specification

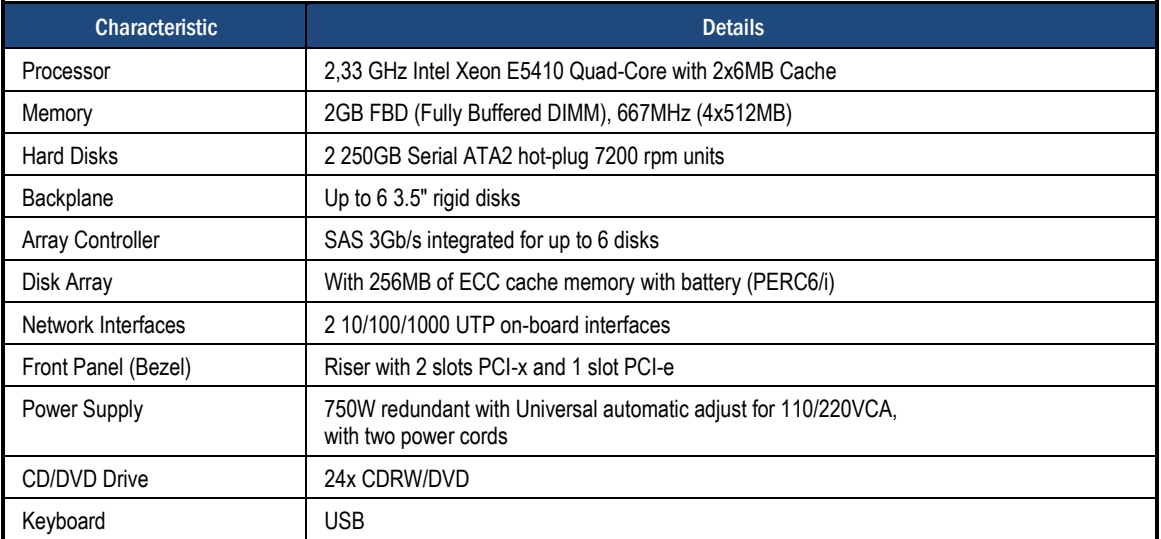

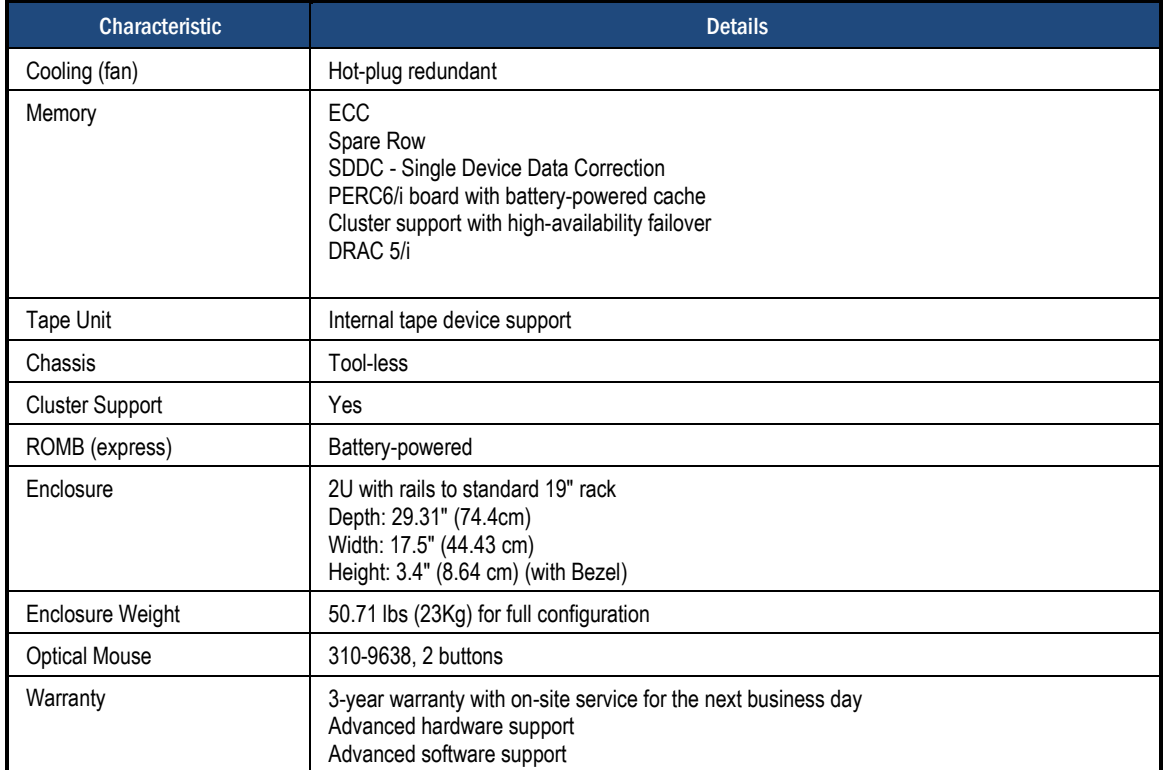

# **Glossary**

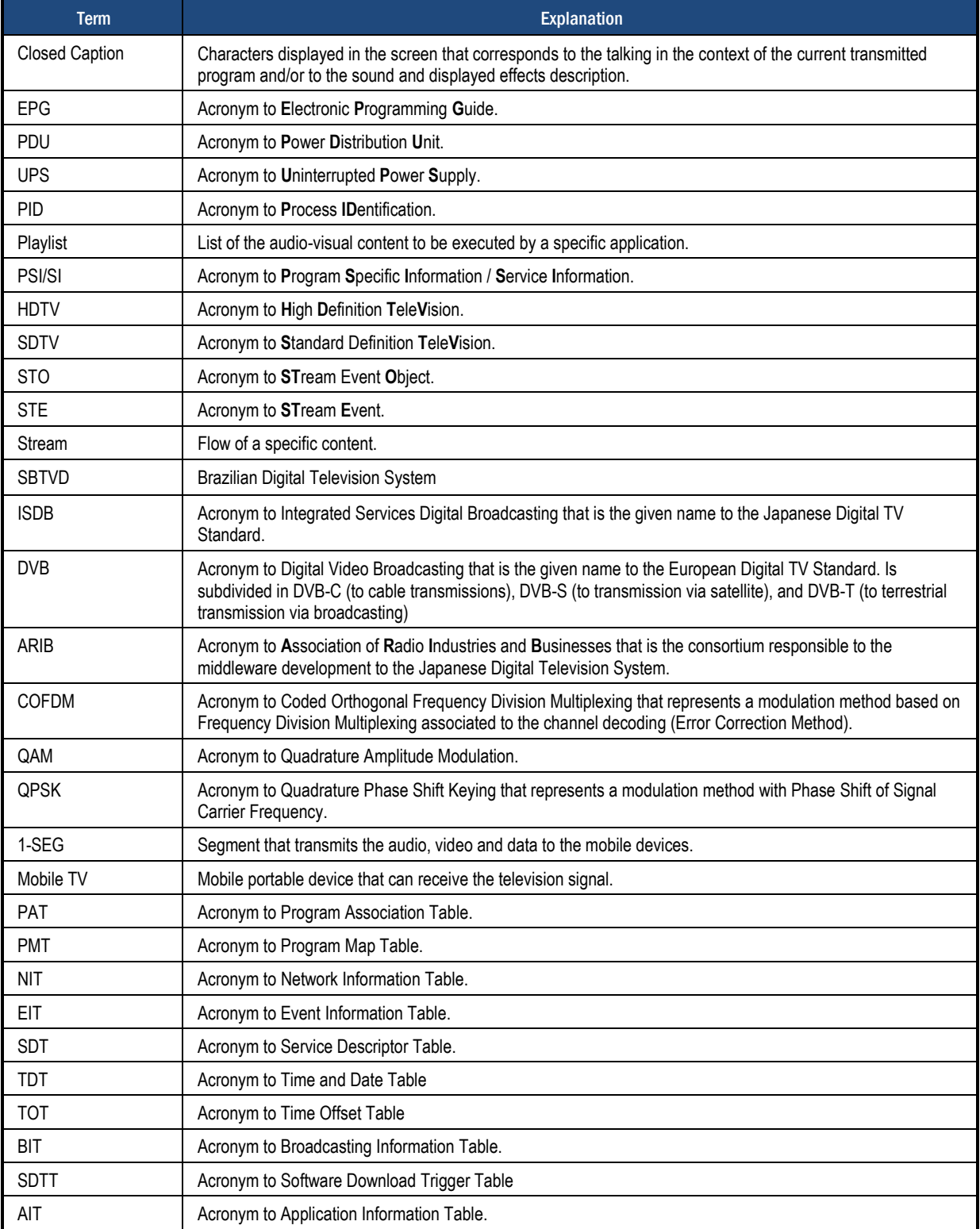

EITV Playout Professional Professional Page 82